# Handbuch

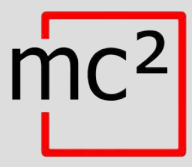

# Digitalzentrale für Digitalsystem EasyControl

Artikel-Nr. 40-03007

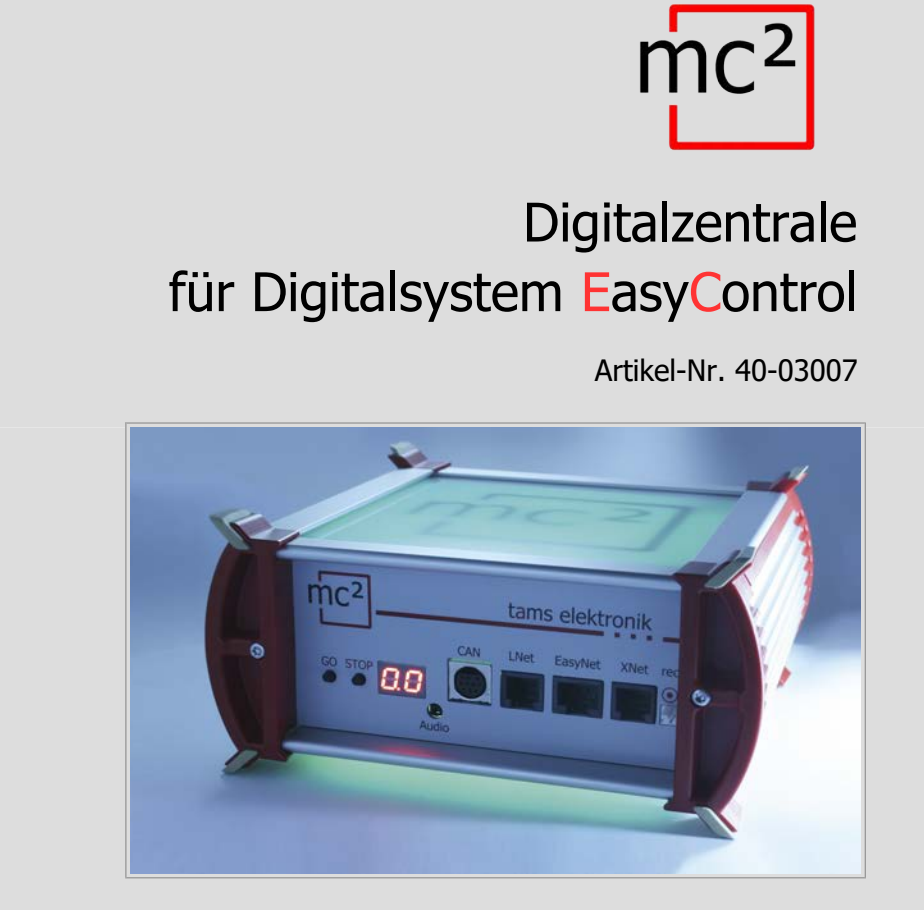

## tams elektronik n n n

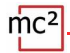

#### **Hinweise zu dieser Download-Version des Handbuchs**

Sie erhalten in diesem Handbuch einen Überblick über Merkmale und Funktionsweisen der Digitalzentrale mc². Das Handbuch stellt jedoch nur einen Teil der Anleitung dar. Ein weiterer wesentlicher Teil sind die Direkthilfen in der Web-Oberfläche der Zentrale, der sogenannten mc²-Toolbox. Sie können sich über das Internet mit einer realen Digitalzentrale mc² verbinden und die Web-Oberfläche testen.

## [Link zur mc²-Toolbox](http://tams.homelinux.net/)

#### **Hinweise für Nutzer der Digitalzentrale mc²**

Diese Download-Version des Handbuchs entspricht ggf. nicht dem Soft- und/oder Hardware-Stand Ihrer mc². Bitte verwenden Sie ausschließlich die Version des Handbuchs, die in der mc²-Toolbox zum Download bereitsteht.

#### **Version 1.01 05/2021**

Dieses Handbuch ist Teil der Anwendersoftware "mc²-Toolbox" und gilt für:

- Hardware der mc²: Version 1.4
- Firmware der mc<sup>2</sup>: Version 1.03
- Software für Web-Oberfläche mc<sup>2</sup>-Toolbox: Version 1.10

#### **© Tams Elektronik GmbH**

Alle Rechte, insbesondere das Recht der Vervielfältigung und Verbreitung sowie der Übersetzung vorbehalten. Vervielfältigungen, Reproduktionen und Umarbeitungen in jeglicher Form bedürfen der schriftlichen Genehmigung durch die Tams Elektronik GmbH. Technische Änderungen vorbehalten.

#### **Updates**

Laden Sie die aktuelle Version des Handbuchs herunter, nachdem Sie ein Update der mc<sup>2</sup>-Toolbox (der Software für die Web-Oberfläche der mc²) ausgeführt haben. Im Anhang B finden Sie eine Übersicht über die Änderungen und Ergänzungen des Handbuchs.

#### **Ausdruck des Handbuchs**

Die Formatierung ist für den doppelseitigen Ausdruck optimiert. Die Standard-Seitengröße ist DIN A5. Wenn Sie eine größere Darstellung bevorzugen, ist der Ausdruck auf DIN A4 empfehlenswert.

## Inhalt

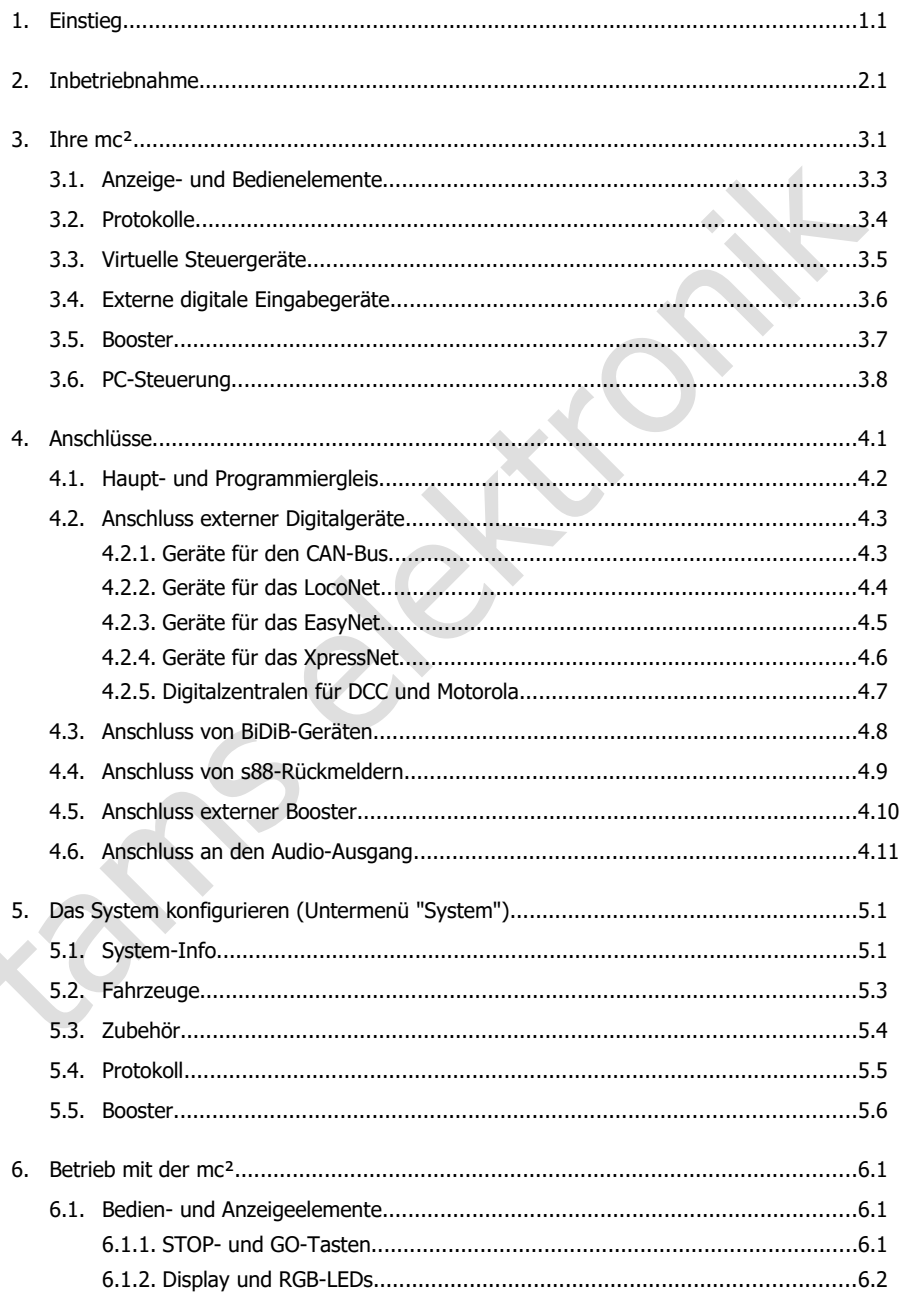

## $mc<sup>2</sup>$

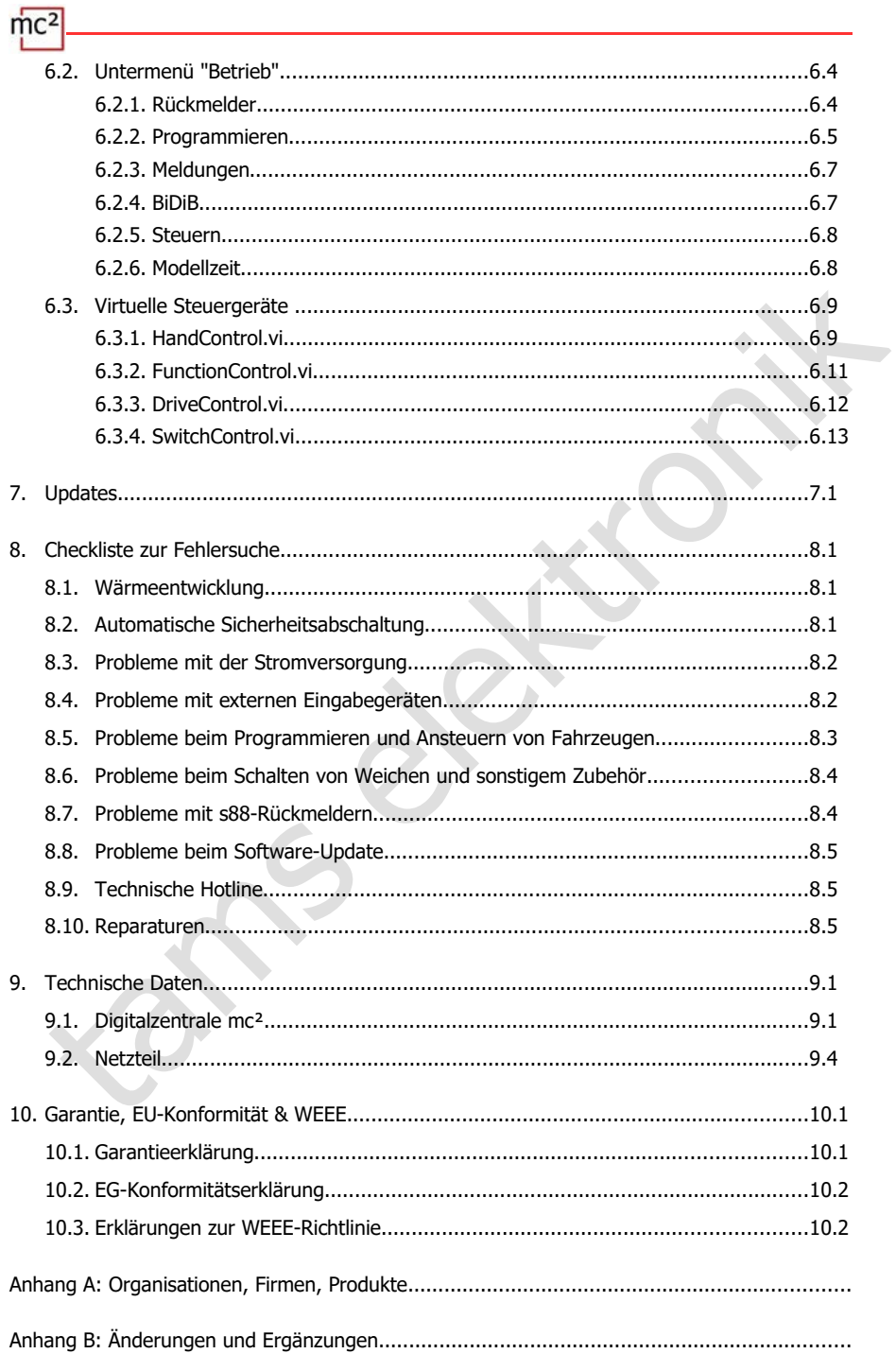

## <span id="page-4-0"></span>1. Einstieg

Die Anleitung für die Digitalzentrale mc² besteht aus folgenden Teilen:

- dem Leitfaden, der der Lieferung in gedruckter Form beiliegt und in dem alle Informationen enthalten sind, die Sie zur sicheren und sachgerechten Inbetriebnahme der mc² benötigen. Der Inhalt des Leitfadens ist auch in diesem Handbuch enthalten. Bewahren Sie den Leitfaden trotzdem sorgfältig auf für den Fall, dass Sie die mc² erneut in Betrieb nehmen wollen und keinen Zugriff auf das Handbuch haben. Sollten Sie die Digitalzentrale an eine andere Person weitergeben, so geben Sie auch den Leitfaden mit.
- wollen und keinen Zugriff auf das Handbuch haben. Sollten Sie die Digitalzentrale an ein<br>
andere Person weitergeben, so geben Sie auch den Leitfidden mit.<br>
diesem Handbuch, das in der mc<sup>2</sup>-Toolbox (der Web-Oberfläche der diesem Handbuch, das in der mc²-Toolbox (der Web-Oberfläche der Zentrale) zum Download bereitsteht. Sie finden im Handbuch alle Informationen, die Sie für den sicheren und sachgerechten Anschluss an Ihre Anlage und externe Geräte benötigen, sowie einen Überblick über die Konfiguration Ihrer mc² und Hinweise zum Betrieb. Hinweis: Das Handbuch gilt für die Software-Version(en) der mc², die auf Seite 0.2 dieses Handbuchs angegeben ist.
	- den Direkthilfen in der mc<sup>2</sup>-Toolbox

#### **Packungsinhalt**

Kontrollieren Sie nach dem Auspacken die Lieferung auf Vollständigkeit:

- Digitalzentrale mc<sup>2</sup>
- **Netzteil**
- Netzkabel (schwarz) mit Eurostecker (CEE 7/16) und Stecker für Netzkabelbuchse (europäische Ausführung / C7)
- Anschlusskabel (grau) mit RJ-45-Anschlüssen (mindestens Cat. 5e)
- ein 4-poliger Stecker für die Anschlüsse an Haupt- und Programmiergleis und ein 3-poliger Stecker für den Anschluss an externe Booster
- 4 Kunststoff-Halterungen zur Befestigung der mc<sup>2</sup>
- Leitfaden und Sticker-Bogen für Beschriftung der Anschlusskabel

#### **Erforderliche Zusatzgeräte**

Es ist nicht möglich, die Digitalzentrale mc² ohne zusätzliche Geräte einzusetzen. Für Inbetriebnahme, Konfiguration und Betrieb der Modellbahnanlage können Sie folgende Geräte verwenden:

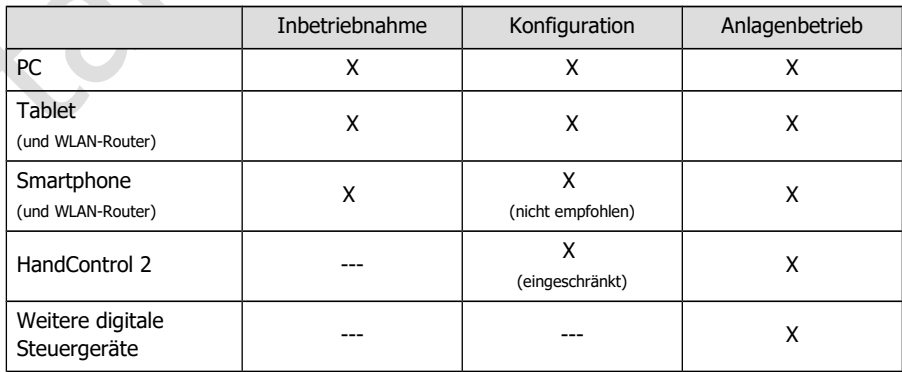

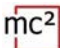

#### **Bestimmungsgemäßer Gebrauch**

Die Digitalzentrale mc² ist zur Steuerung digitaler Modellbahnanlagen entsprechend den Angaben in der Anleitung (bestehend aus Leitfaden, Handbuch und Direkthilfen) vorgesehen. Für die Stromversorgung ist ausschließlich das im Lieferumfang enthaltene Netzteil zulässig. Jeder andere Gebrauch ist nicht bestimmungsgemäß und führt zum Verlust des Garantieanspruchs. Zum bestimmungsgemäßen Gebrauch gehört auch das Lesen, Verstehen und Befolgen aller Teile der Anleitung. Die mc<sup>2</sup> ist nicht dafür bestimmt, von Kindern unter 14 Jahren eingesetzt zu werden.

#### **Sicherheitshinweise**

Unsachgemäßer Gebrauch und Nichtbeachtung der Anleitung können zu unkalkulierbaren Gefährdungen führen. Beugen Sie diesen Gefahren vor, indem Sie die folgenden Maßnahmen durchführen:

- Setzen Sie die Digitalzentrale und das Netzteil nur in geschlossenen, sauberen und trockenen Räumen ein. Vermeiden Sie in der Umgebung Feuchtigkeit und Spritzwasser. Nach der Bildung von Kondenswasser warten Sie vor dem Einsatz zwei Stunden Akklimatisierungszeit ab.
- Trennen Sie die Zentrale von der Stromversorgung, bevor Sie Verdrahtungsarbeiten durchführen.
- Stecken Sie den Netzstecker des Netzteils nur in fachgerecht installierte und abgesicherte Steckdosen.
- belogerhare rene der Michael method in the method manifological and the method method method method method method method method method method method method method method method method method method method method method met Eine Erwärmung der Zentrale und des Netzteils im Betrieb ist normal und unbedenklich. Halten Sie einen Abstand von mindestens 20 cm zwischen den Seitenflächen, den Oberund den Rückseiten zu Umgebungsflächen ein, um einen ungehinderten Luftaustausch zu ermöglichen und die Geräte vor Überhitzung zu schützen.
- Setzen Sie die Geräte keiner hohen Umgebungstemperatur oder direkter Sonneneinstrahlung aus. Beachten Sie die Angaben zur maximalen Betriebstemperatur in den Technischen Daten.
- Prüfen Sie regelmäßig die Betriebssicherheit der Geräte, z.B. auf Schäden an den Anschlusskabeln oder Beschädigungen der Gehäuse.
- Wenn Sie Beschädigungen feststellen oder Funktionsstörungen auftreten, schalten Sie sofort die Versorgungsspannung aus. Senden Sie die Zentrale und/oder das Netzteil zur Überprüfung ein.
- Im Innern des Netzteils treten gefährliche Spannungen auf. Öffnen Sie daher niemals das Gehäuse des Netzteils.

#### **Pflege**

Verwenden Sie zum Reinigen der mc² und des Netzteils keinerlei Reinigungsmittel. Wischen Sie die Geräte ausschließlich trocken ab. Trennen Sie die Geräte vor der Reinigung von der Stromversorgung.

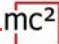

## <span id="page-6-0"></span>2. Inbetriebnahme

Nach der Inbetriebnahme müssen Sie Ihre mc² zunächst konfigurieren, d.h. an Ihre Vorstellungen anpassen und auf die Gegebenheiten Ihrer Modellbahnanlage einstellen. Es ist daher nicht empfehlenswert, die mc² mit einem Smartphone in Betrieb zu nehmen, da die Darstellung der mc²-Toolbox (der Web-Oberfläche Ihrer Zentrale) wegen der geringen Bildschirmgröße unübersichtlich ist.

#### **Direkter Anschluss an den PC**

Sie können Ihre mc² direkt mit Ihrem PC verbinden.

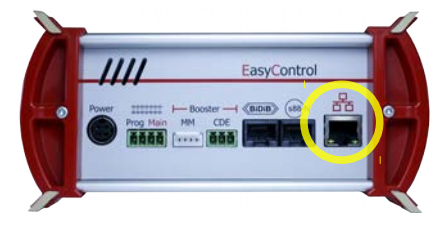

Stecken Sie das (graue) Patchkabel auf der einen Seite in die LAN-Schnittstelle der mc² und auf der anderen Seite in die RJ45-Buchse der Netzwerkschnittstelle Ihres Computers.

#### **Verbindung mit dem Intranet / Internet herstellen**

Indem Sie Ihre mc² mit Ihrem Router verbinden, können Sie Geräte wie PC, Tablet oder Smartphone, die ebenfalls eine Verbindung zum Router haben, für die Konfiguration Ihrer mc² und die Steuerung Ihrer Anlage verwenden. Über den Router können Sie auch die Verbindung zum Internet herstellen, die Sie benötigen, um Updates abzufragen.

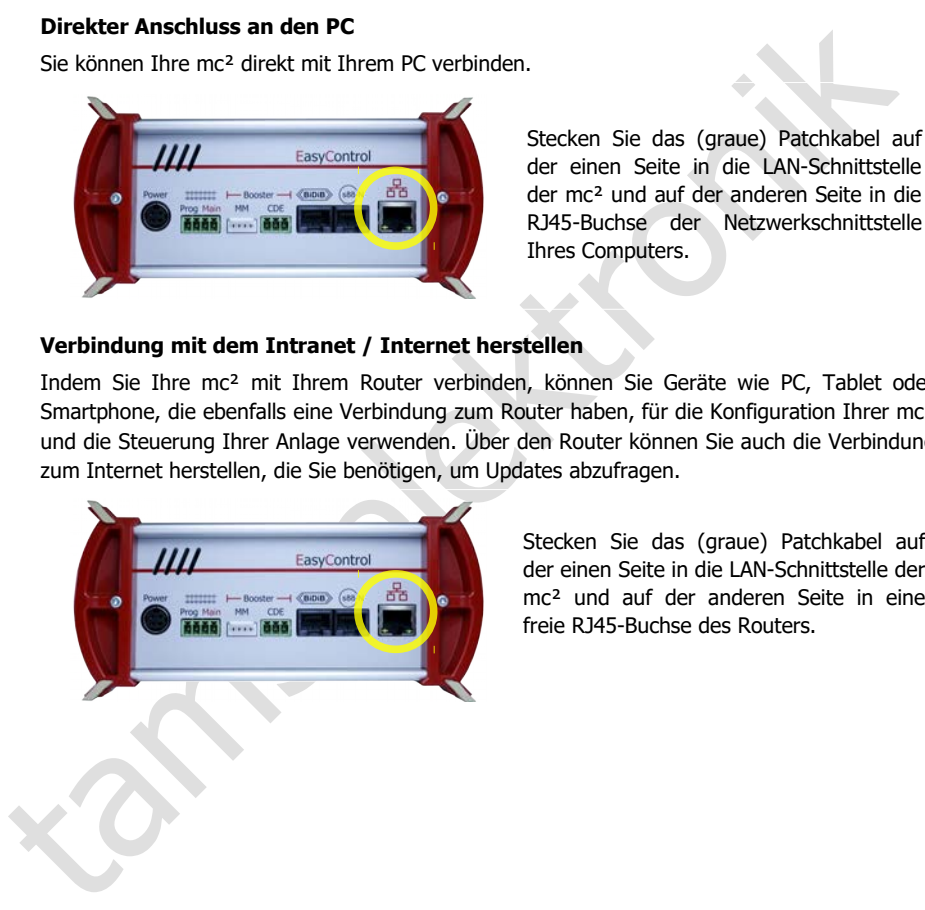

Stecken Sie das (graue) Patchkabel auf der einen Seite in die LAN-Schnittstelle der mc² und auf der anderen Seite in eine freie RJ45-Buchse des Routers.

#### **Anschluss an die Spannungsversorgung**

## **! Hinweis:**

Verwenden Sie als Spannungsversorgung für Ihre mc² und die Komponenten Ihrer Anlage, die vom integrierten Booster versorgt werden, ausschließlich das mitgelieferte Netzteil.

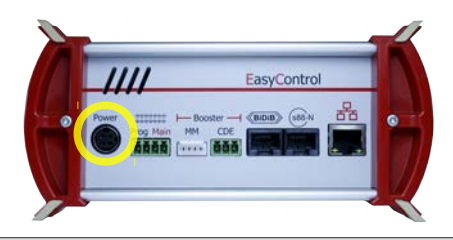

Stecken Sie als erstes den 4-poligen Gerätestecker des Netzteil-Anschlusskabels in die Buchse "Power" auf der Rückseite der mc² und zwar so, dass der flache Teil des Steckers nach oben zeigt.

## **! Hinweis:**

**Entrepreneur als provinces and the proper state of the entrepreneur and the proper state of the Buchse "Power" aut der<br>
<b>Entrepreneur also consider the and the Buchse "Power"** aut der<br> **Rickselte der mc<sup>2</sup> und Wars so, da** Am Gerätestecker ist eine Arretierung angebracht, die ein versehentliches Herausziehen des Netzteil-Anschlusskabels verhindert. Um das Kabel herausziehen zu können, müssen Sie die Arretierung in Richtung des Kabels ziehen. Ziehen Sie niemals das Kabel gewaltsam aus der Buchse! Dabei können Verbindungen in Ihrer mc² beschädigt werden.

Stecken Sie danach das mitgelieferte (schwarze) Netzkabel in die Anschlussbuchse des Netzteils und in die Steckdose.

#### **IP-Adresse der mc² auslesen**

Halten Sie die "GO"-Taste der mc² so lange gedrückt, bis im Display "IP" angezeigt wird. Auf weiteres Drücken der "GO"-Taste erscheinen nach und nach die Ziffern der IP-Adresse. Tipp: Notieren Sie die Ziffern einschließlich der Punkte.

Aufbau der IP-Adresse: 123.456.789.123

Hinweis: Führende Nullen (nach einem Punkt) werden in der Anzeige des Browsers nicht dargestellt.

#### **IP-Adresse im Browser aufrufen**

Die mc²-Toolbox (d.h. die Web-Oberfläche der mc²) ist mit den Browsern Chrome, Firefox, Opera und Edge getestet. Die Verwendung der Browser Internet Explorer und Safari ist nicht empfehlenswert, da sie nicht alle erforderlichen Funktionen unterstützen.

Geben Sie die ausgelesene IP-Adresse im Browser des PCs, Tablets oder Smartphones ein. Daraufhin wird der Startseite ("Home") der mc²-Toolbox geöffnet.

#### **Nutzer-Einstellungen in der mc²-Toolbox**

Legen Sie auf der Startseite der Web-Oberfläche Ihrer mc² fest:

- Sprache ("Language")
- Darstellung der Untermenüpunkte: Ändern Sie die Darstellung durch Anklicken der Symbole.

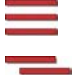

Untermenüpunkte werden immer angezeigt.

Untermenüpunkte werden nur nach Anklicken des

übergeordneten Hauptmenüpunktes angezeigt.

#### **Handbuch herunterladen**

Untermenipplenkte verden nume ungetzege.<br>
Untermenipplenkte verden nume angetzege.<br>
Untermenipplenkte verden nume angetzeget.<br>
Handbuch herunterladen<br>
Bevor Sie die mc<sup>2</sup> an Ihre Modellbahnanlage anschließen, laden Sie das Bevor Sie die mc² an Ihre Modellbahnanlage anschließen, laden Sie das Handbuch von der Startseite der mc²-Toolbox ("Home") herunter und lesen Sie es aufmerksam durch. Sie finden im Handbuch alle Informationen, die Sie für den Anschluss an Ihre Anlage und externe Geräte benötigen, sowie einen Überblick über die Konfiguration Ihrer mc² und Hinweise zum Betrieb.

Im Handbuch finden Sie auch die Checkliste zur Fehlersuche, die Technischen Daten der Zentrale und des Netzteils und die Garantieerklärung.

#### **Vor der ersten Probefahrt**

Für eine erste Probefahrt können Sie Ihre mc² z.B. mit einem separaten Gleisoval verbinden, für dessen Versorgung der integrierte Booster ausreicht, und sich mit den Funktionen der Zentrale vertraut machen.

Folgende Dinge müssen Sie erledigen, bevor Sie eine erste Runde mit einer Lok fahren können:

- Gleisausgang der mc<sup>2</sup> mit den Schienen verbinden ( $\rightarrow$  Abschnitt 4.1 im Handbuch)
- den integrierten Booster konfigurieren, d.h. die Gleisspannung und den maximalen Strom für die Nennweite Ihrer Anlage einstellen ( $\rightarrow$  Menüpunkt System / Booster)

Um eine Lok zu steuern, gehen Sie wie folgt vor:

- DCC-Decoder: Öffnen Sie auf der Startseite der mc²-Toolbox ("Home") die virtuelle HandControl. Geben Sie die DCC-Adresse ein und steuern Sie die Lok. Zur Funktionsweise der HandControl.vi → Abschnitt 6.3.1 im Handbuch.
- MM-Decoder: Bevor Sie eine Lok mit der HandControl.vi ansteuern können, müssen Sie ihre MM-Adresse in der Lokliste anlegen und der Lok ein MM-Format zuweisen (→ Menüpunkt "System / Fahrzeuge").
- mfx-Decoder: Lesen Sie zunächst die UID aus und weisen Sie dem Decoder eine m3- Adresse zu (→ "Menüpunkt Betrieb / Programmieren / m3"). Sie können die Lok dann im m3-Format mit der HandControl.vi ansteuern.

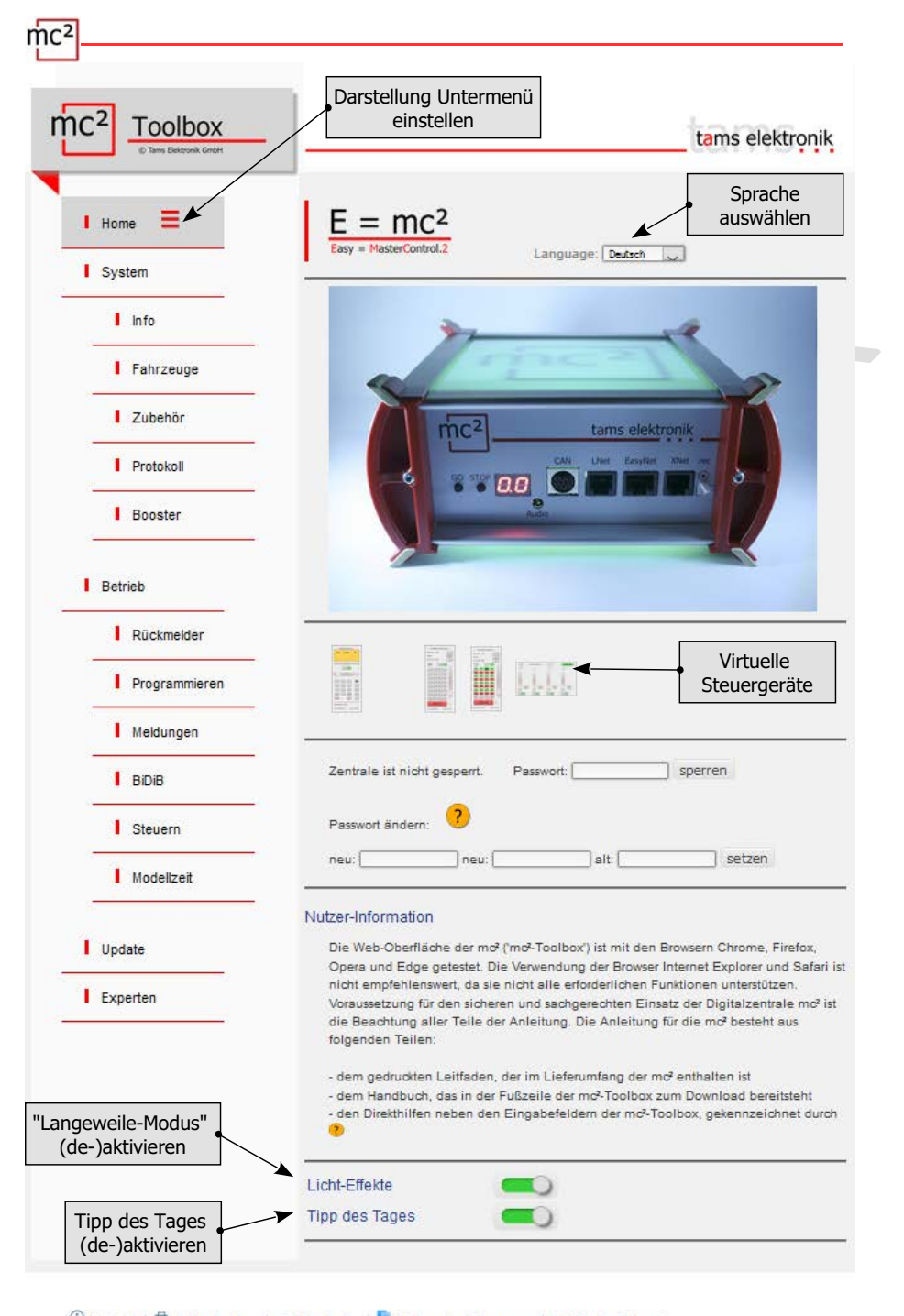

- 1 Kontakt | <sup>→</sup> Seite drucken | ↓ Handbuch | F Nutzungsbedingungen | Das Projekt mc<sup>2</sup>
- 2.4 | Inbetriebnahme

## <span id="page-10-0"></span>3. Ihre mc²

Zu den Hauptaufgaben Ihrer mc<sup>2</sup> gehört es,

- die digitalen Fahr- und Schalt-Befehle an die Fahrzeug- und Zubehördecoder zu senden
- die Rückmeldungen von Decodern und Rückmeldern entgegenzunehmen und weiterzuleiten
- als "Medium" beim Programmieren der Decoder zu dienen

#### Außerdem

- ist in Ihrer mc<sup>2</sup> ein Booster integriert, der die digitalen Signale ans Gleis bringt und die Fahrzeuge mit Strom versorgt
- fungiert Ihre mc² als Schnittstelle zu diversen Zusatzgeräten wie externen Eingabegeräten, Rückmeldern, PC und mobilen Endgeräten

#### **Browser-basiert**

Ihre mc² nutzt die Möglichkeiten, die PC, mobile Geräte wie Smartphone oder Tablet und schnelles Internet im Privathaushalt bieten.

Australien<br>
ist in Ihrer mc2 ein Booster integriert, der die digitalen Signale ans Gleis bringt und di<br>
Fahrzeuge mit Strom versorgt<br>
fungler Ihrem<sup>c2</sup> als Schnittstelle zu diversen Zusatzgeräten wie externen Eingabegerät Die Web-Oberfläche "mc²-Toolbox", d.h. die Software mit der Sie Ihre Digitalsteuerung konfigurieren und Ihre Anlage steuern, wird über den Browser eines PCs, Tablets oder Smartphones aufgerufen. Sie haben dann Zugriff auf alle Funktionen der mc². Die mc²- Toolbox ist auf Ihrer mc² installiert und Sie können dafür genauso wie für die Firmware der Zentrale Updates ausführen. Sie brauchen **keine** Software oder App auf Ihrem PC oder mobilen Geräten zu installieren. Die Frage, ob die Betriebssysteme der verschiedenen Geräte zueinander kompatibel sind, ist daher nicht von Bedeutung.

Über einen Router können Sie die mc² mit Ihrem Heimnetz und dem Internet verbinden. Der Anschluss an einen Wlan-Router ist Voraussetzung für die Nutzung mobiler Endgeräte. Einen PC können Sie alternativ direkt (ohne Umweg über einen Router) an Ihre mc² anschließen. Eine Internet-Verbindung wird nur dann zwingend benötigt, wenn Updates abgefragt werden sollen.

#### **Die Toolbox der mc²**

Mit der Toolbox (der Web-Oberfläche der mc²) verwalten Sie Ihre Digitalsteuerung einschließlich aller angeschlossenen Eingabegeräte, Rückmelder und Booster. Sie können

- Ihre mc² konfigurieren, d.h. an Ihre Vorstellungen und die Gegebenheiten Ihrer Anlage anpassen
- Ihre Fahrzeug- und Zubehör-Decoder programmieren
- Ihre Rückmelder verwalten und Meldungen aus den verschiedenen Datenbussen (BiDiB, s88, Märklin-CAN, LocoNet) abfragen
- RailCom-Meldungen anzeigen
- Updates ausführen

## $mc$

## **Eingabe- und Steuergeräte**

Für die Steuerung Ihrer Anlage stehen Ihnen verschiedene Möglichkeiten offen, die Sie auch beliebig miteinander kombinieren können:

- virtuelle Steuergeräte, die Sie auf Ihrem Smartphone, Tablet oder PC öffnen (→ Abschnitt [3.3\)](#page-14-0)
- digitale Eingabegeräte diverser Hersteller (→ Abschnitt [3.4\)](#page-15-0)
- And Content Content 3.6) ■ spezielle PC-Steuerungs-Software ( $\rightarrow$  Abschnitt 3.6)

## <span id="page-12-0"></span>3.1. Anzeige- und Bedienelemente

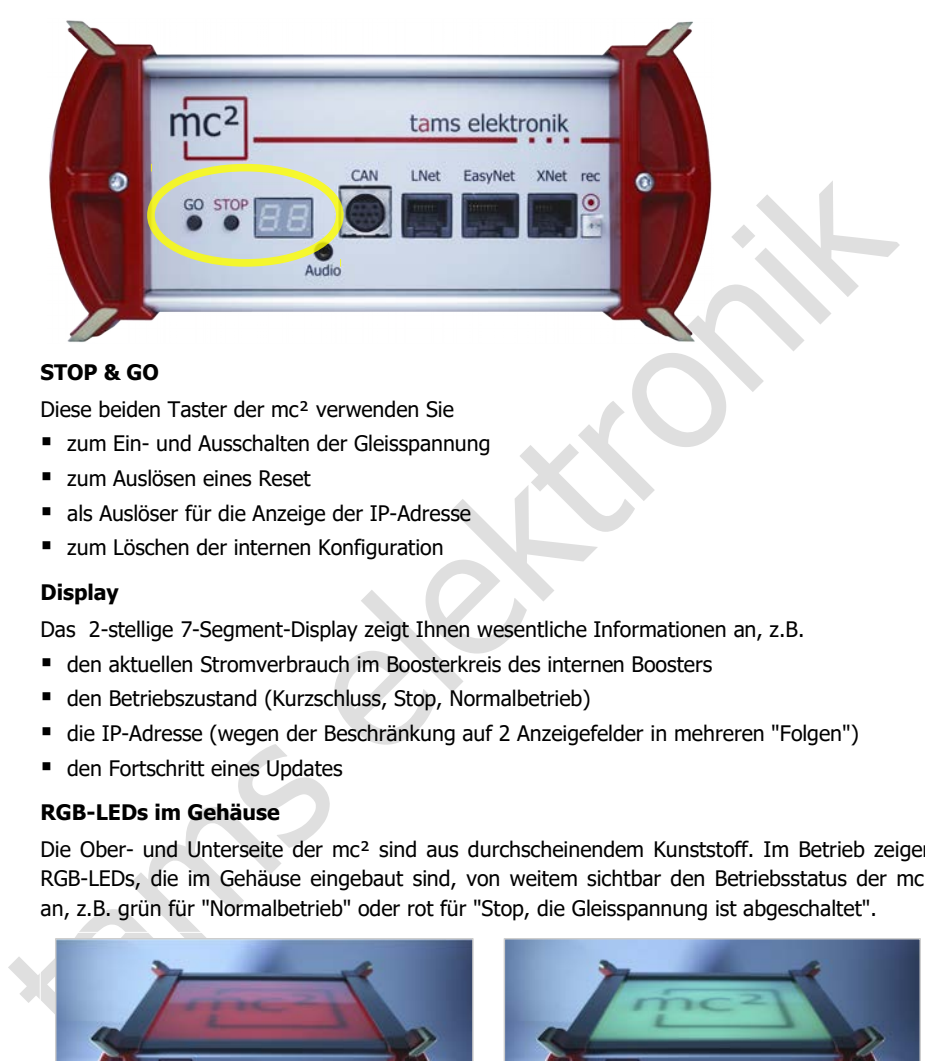

#### **STOP & GO**

Diese beiden Taster der mc² verwenden Sie

- **Ein- und Ausschalten der Gleisspannung**
- zum Auslösen eines Reset
- als Auslöser für die Anzeige der IP-Adresse
- zum Löschen der internen Konfiguration

#### **Display**

Das 2-stellige 7-Segment-Display zeigt Ihnen wesentliche Informationen an, z.B.

- den aktuellen Stromverbrauch im Boosterkreis des internen Boosters
- den Betriebszustand (Kurzschluss, Stop, Normalbetrieb)
- die IP-Adresse (wegen der Beschränkung auf 2 Anzeigefelder in mehreren "Folgen")
- den Fortschritt eines Updates

#### **RGB-LEDs im Gehäuse**

Die Ober- und Unterseite der mc² sind aus durchscheinendem Kunststoff. Im Betrieb zeigen RGB-LEDs, die im Gehäuse eingebaut sind, von weitem sichtbar den Betriebsstatus der mc² an, z.B. grün für "Normalbetrieb" oder rot für "Stop, die Gleisspannung ist abgeschaltet".

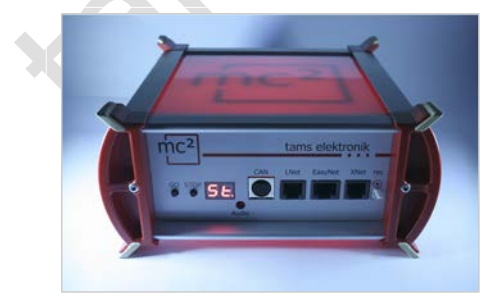

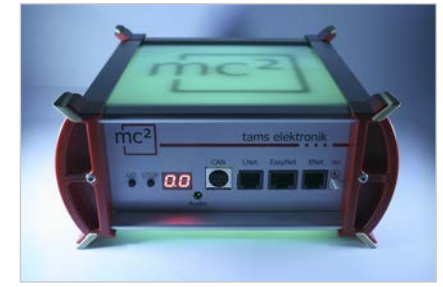

Gleisspannung = aus Gleisspannung = an

## <span id="page-13-0"></span>3.2. Protokolle

## **Digitalformate**

Die mc² sendet digitale Fahr- und Schalt-Befehle an die Fahrzeug- und Zubehördecoder in folgenden Formaten:

- **DCC:** 14, 28 oder 128 Fahrstufen
- **Motorola**: I und II (14 oder 28 Fahrstufen)
- **m3**: Dieses Format ermöglicht die Ansteuerung von Fahrzeugdecodern für das mfx-Protokoll. Hinweis: Die automatische Anmeldung von mfx-Decodern bei der Zentrale ist nicht möglich.

#### **BiDiB**

Die mc² ist gleichzeitig BiDiB-Interface und BiDiB-Gleisausgabegerät im Sinne der BiDiB-Spezifikation.

Bis zu 31 Knoten einer Ebene können an die BiDiB-Schnittstelle der mc² angeschlossen werden. Mit einer entsprechenden PC-Steuerungs-Software können über den BiDi-Bus Digitalbefehle gesendet und Meldungen empfangen und ausgewertet werden.

#### **CAN, EasyNet und XpressNet**

Diese Protokolle definieren ausschließlich die Kommunikation zwischen Eingabegeräten (z.B. Handreglern) und der mc², jedoch nicht die Übertragung von Digitalbefehlen oder Rückmeldungen.

#### **DCC-A**

**40 corolai**: I und II (4 orer 28 rannsturen)<br> **143:** Dieses Format emoglicht die Ansteuerung von Fahrzeugdecodern für das mfx-<br>
probable. Hinveis: Die automatische Anmeldung von mfx-Decodern bei der Zentrale ist<br>
inth mög Die auf RailCom basierende Erweiterung des DCC-Formats ermöglicht die automatische Anmeldung von Fahrzeugdecodern bei der Zentrale. Derzeit (Stand: April 2021) liegt ein Normentwurf der RailCommunity vor, der voraussichtlich im Laufe des Jahres 2021 verabschiedet wird.

#### **LocoNet**

In einer späteren Software-Version wird das Senden von Schaltbefehlen über das LocoNet und und die Auswertung von Rückmeldungen aus dem LocoNet möglich sein. Das Update wird kostenfrei zum Download bereitgestellt.

#### **RailCom**

In der mc² ist ein globaler RailCom-Detektor integriert, der die Meldungen der RailCom-Decoder empfängt und an den PC weiterleitet. Für die Weiterleitung der RailCom-Meldungen an die PC-Steuerungs-Software verwendet die mc² das BiDiB-Protokoll.

#### **s88**

An die s88-Schnittstelle können bis zu 52 s88 oder s88-kompatible Module (= 832 Kontakte) angeschlossen werden. Hinweis: Zu den s88-kompatiblen Modulen gehören z.B. auch Rückmelder, die über die CAN-Bus-Schnittstelle angeschlossen werden.

#### **Datenübertragung zum PC**

Informationen zu den Protokollen, die für die Datenübertragung zwischen mc² und PC verwendet werden, finden Sie in Abschnitt [3.6.](#page-17-0)

## <span id="page-14-0"></span>3.3. Virtuelle Steuergeräte

Von der Toolbox haben Sie Zugriff auf verschiedene virtuelle Steuergeräte, um Ihre Anlage zu steuern. Die virtuellen Steuergeräte sind für die Nutzung mit Smartphones oder Tablets optimiert, können aber genauso vom PC-Bildschirm aus genutzt werden.

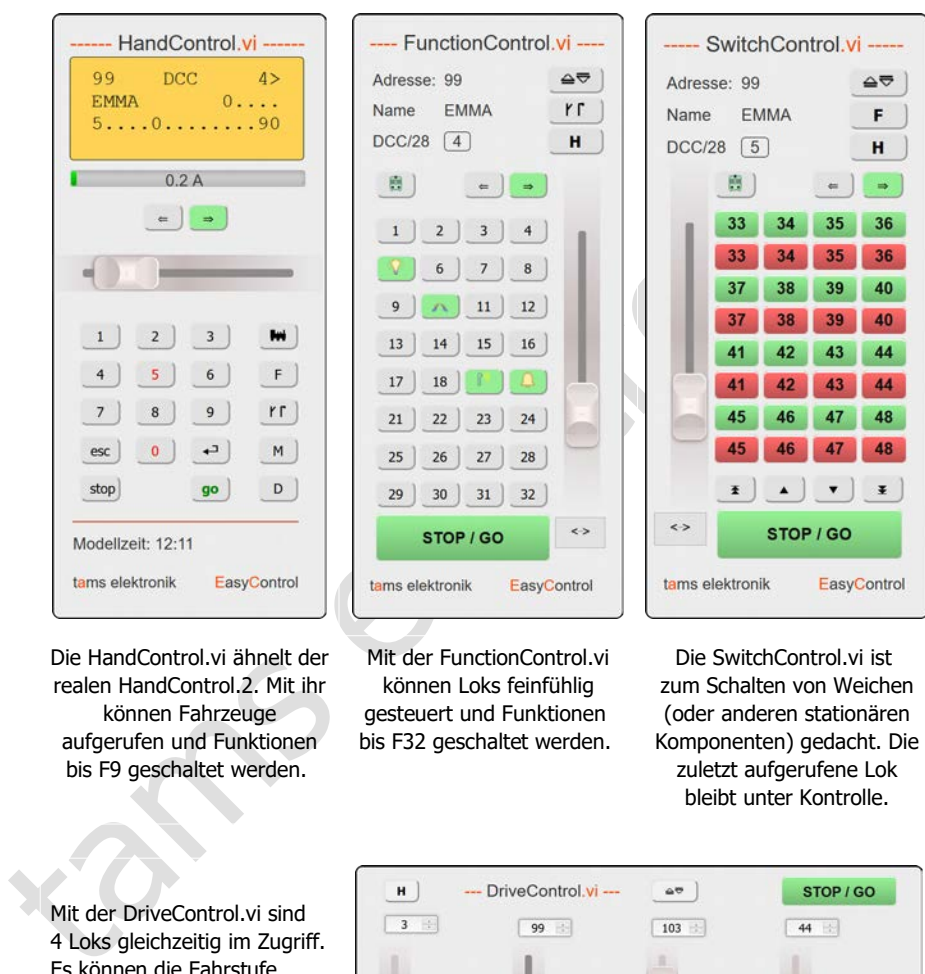

Die HandControl.vi ähnelt der realen HandControl.2. Mit ihr können Fahrzeuge aufgerufen und Funktionen bis F9 geschaltet werden.

FunctionControl.vi ---

Mit der FunctionControl.vi können Loks feinfühlig gesteuert und Funktionen bis F32 geschaltet werden.

Die SwitchControl.vi ist zum Schalten von Weichen (oder anderen stationären Komponenten) gedacht. Die zuletzt aufgerufene Lok bleibt unter Kontrolle.

- SwitchControl.vi -----

Mit der DriveControl vi sind. 4 Loks gleichzeitig im Zugriff. Es können die Fahrstufe eingestellt, die Fahrtrichtung gewechselt und die Funktion F0 ein- und ausgeschaltet werden.

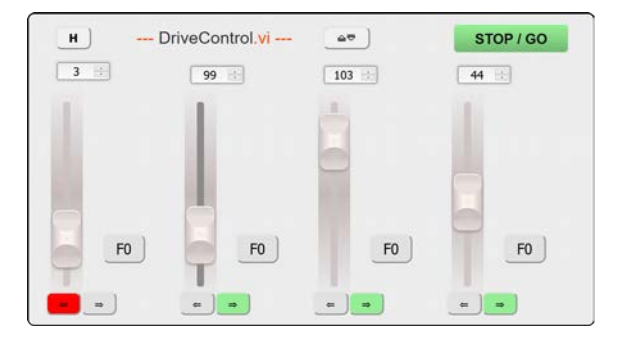

## $mc<sup>2</sup>$

## <span id="page-15-0"></span>3.4. Externe digitale Eingabegeräte

Die mc² hat Schnittstellen für diverse digitale Eingabegeräte verschiedener Hersteller. Sie können Handsteuergeräte und/oder Digitalzentralen für folgende Bus-Systeme in Ihre Digitalsteuerung einbinden:

- **Märklin CAN-Bus**
- **LocoNet**
- XpressNet
- **EasyNet**

Über die universelle Schnittstelle "rec" können Sie darüber hinaus alle Digitalzentralen für das DCC- oder Motorola-Format, die einen Gleisausgang haben, in das System EasyControl integrieren und als externe Steuer- und Schaltgeräte einsetzen.

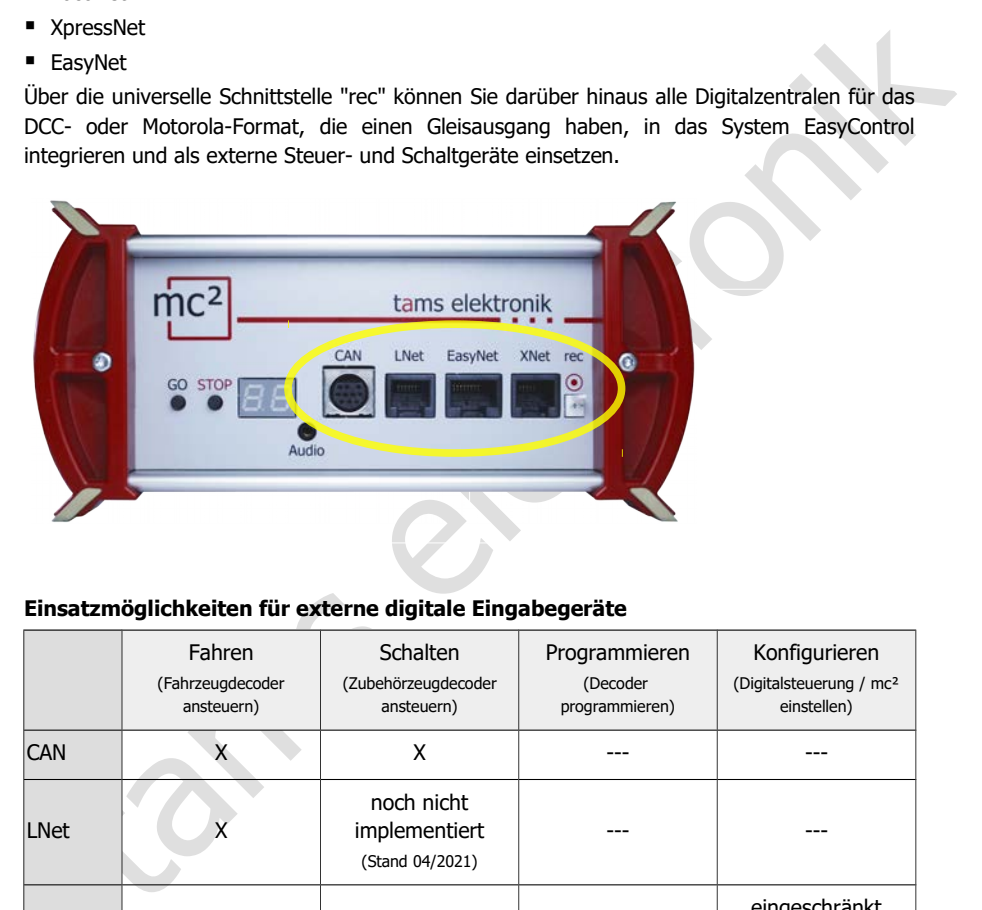

#### **Einsatzmöglichkeiten für externe digitale Eingabegeräte**

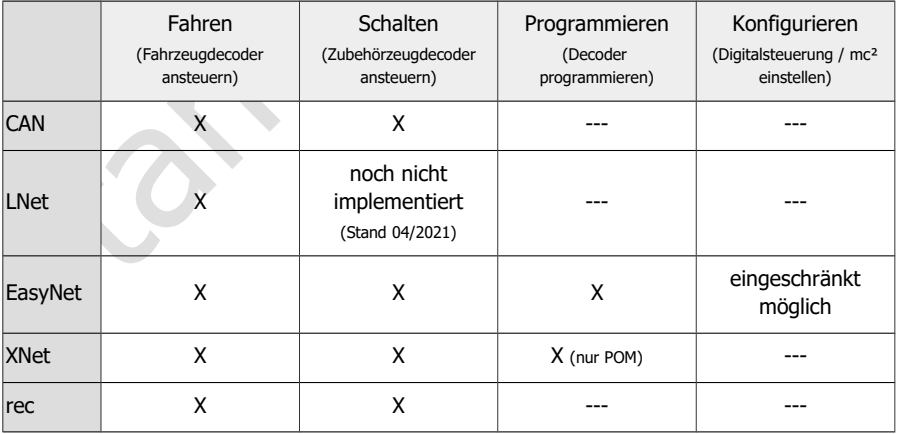

## <span id="page-16-0"></span>3.5. Booster

#### **Integrierter Booster**

In der mc² ist ein Booster integriert, der max. 6,5 A Strom bereitstellen kann. Dieser Strom ist in der Regel ausreichend für den Betrieb von Anlagen aller Nenngrößen. In Abhängigkeit von der Nenngröße muss der maximale Ausgangsstrom begrenzt werden.

- Kurzschlussempfindlichkeit: 1 6,5 A. Sie kann in Schritten von 0,5 A an die Nenngröße der Anlage angepasst werden.
- Gleisspannung: 8 22 V. Sie kann in Schritten von 1 V eingestellt werden.
- Gleissignal: symmetrisch
- RailCom-Cutout: kann abgeschaltet werden

Die Statusmeldungen des integrierten Boosters werden über BiDiB an die Steuerungs-Software gemeldet. Sie stehen dann als Grundlage für das Booster-Management zur Verfügung.

#### **Externe Booster**

Wenn ein Boosterkreis für den Betrieb der Anlage nicht ausreicht, oder die Signale für Fahrzeug- und Zubehördecoder getrennt ausgegeben werden sollen, können zusätzliche externe Booster angeschlossen werden. Es können sowohl Märklin-kompatible Booster als auch DCC-konforme Booster eingesetzt werden.

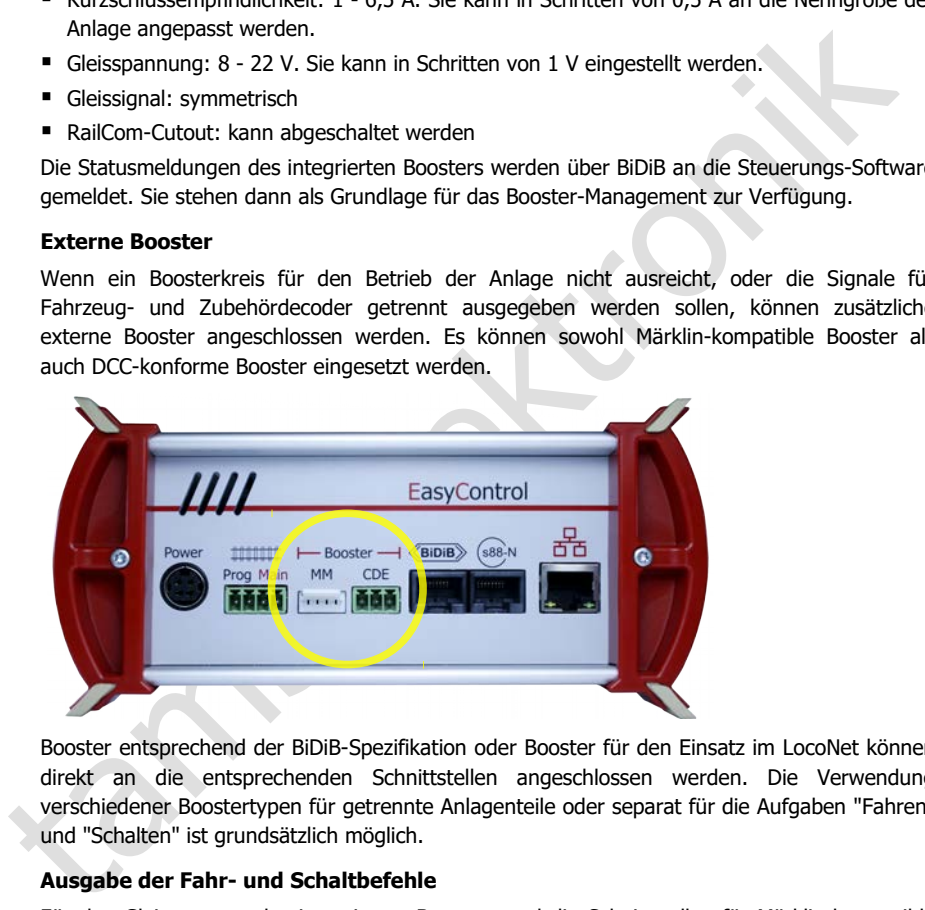

Booster entsprechend der BiDiB-Spezifikation oder Booster für den Einsatz im LocoNet können direkt an die entsprechenden Schnittstellen angeschlossen werden. Die Verwendung verschiedener Boostertypen für getrennte Anlagenteile oder separat für die Aufgaben "Fahren" und "Schalten" ist grundsätzlich möglich.

#### **Ausgabe der Fahr- und Schaltbefehle**

Für den Gleisausgang des integrierten Boosters und die Schnittstellen für Märklin-kompatible und DCC-konforme Booster wird getrennt eingestellt, ob

- Fahr- und Schaltbefehlen oder
- ausschließlich Fahrbefehle

ausgegeben werden sollen. Die Einstellung für den integrierten Booster gilt auch für Booster an der BiDiB- und der LocoNet-Schnittstelle.

## <span id="page-17-0"></span>3.6. PC-Steuerung

#### **Protokolle: BiDiB oder p50x**

Für die Verschlüsselung der Daten, die zwischen Zentrale und PC-Steuerungs-Software ausgetauscht werden, nutzt die mc² das BiDiB-Protokoll oder – wenn dieses von der Software nicht unterstützt wird – das p50x-Protokoll.

Mit einer Software, die BiDiB unterstützt, können alle Möglichkeiten genutzt werden, die die bidirektionale Kommunikation über den BiDiBus bietet. Dazu gehören z.B.:

- das direkte Senden von Digitalbefehlen an die stationären BiDiB-Knoten über die BiDiBuskabel (z.B. an die Zubehördecoder)
- das Empfangen von Rückmeldungen der stationären BiDiB-Knoten (z.B. von Boostern und Zubehördecodern)
- der Empfang von Meldungen des in der mc<sup>2</sup> integrierten globalen RailCom-Detektors

Bei Ausnutzung dieser Möglichkeiten wird die Sicherheit und die Übertragungsgeschwindigkeit in PC-gesteuerten Anlagen deutlich erhöht.

eine souware, uie uiolo uintenstudt, wurmt aire nogulainearen genuiza werden, die uiese entworken, uiese entworken genuiza werden, die uiese dietekte Senden von Digitalbefehlen an die stationären Biblië-Knoten über die gen Wird das BiDiB-Protokoll von der PC-Steuerungs-Software nicht unterstützt, erfolgt die Datenübertragung zwischen mc² und PC automatisch über das p50x-Protokoll. BiDiB-Knoten können dann nicht oder nur eingeschränkt genutzt werden. BiDiB-Rückmelder werden z.B. wie s88-Rückmelder behandelt. Die Übertragung der RailCom-Meldungen des integrierten globalen RailCom-Detektors an die PC-Steuerungs-Software ist dann nicht möglich.

#### **TCP to TCP**

Die Daten werden standardmäßig von der mc² über die LAN-Schnittstelle unter Nutzung des Netzwerkprotokolls TCP ("Transmission Control Protocol") zum PC oder Router übertragen. Ob die Daten im BiDiB- oder p50x-Protokoll verschlüsselt sind, spielt keine Rolle. Viele neuere Versionen der Modellbahn-Steuerungsprogramme unterstützen TCP.

#### **TCP to COM: Virtuellen COM-Port einrichten**

Bei älteren Modellbahn-Steuerprogrammen oder älteren Versionen der Steuerprogramme basiert die Datenübertragung zwischen PC und Digitalzentrale i.d.R. auf dem RS-232-Standard für serielle Schnittstellen. Meistens handelt es sich dabei um Programme, bei denen für die Verschlüsselung der Daten ausschließlich das p50x-Protokoll eingesetzt wird.

Voraussetzung für die Nutzung dieser Programme ist die Einrichtung einer virtuellen seriellen Schnittstelle (oder anders formuliert: eines virtuellen COM-Ports). Im Internet sind dafür diverse Programme verfügbar, mit deren Hilfe ein Treiber für einen virtuellen COM-Port auf dem PC eingerichtet werden kann.

## <span id="page-18-0"></span>4. Anschlüsse

## **! Verwechslungsgefahr!**

Beachten Sie, dass für verschiedene Bussysteme identische Steckverbindungen verwendet werden:

RJ12: LocoNet und XpressNet

RJ45: EasyNet, BiDiB, S88-N und LAN

Gehen Sie daher beim Einstecken der Anschlusskabel sehr aufmerksam vor! Achten Sie darauf, dass Sie die Kabel nicht versehentlich in die falschen Buchsen stecken! Im schlimmsten Fall können (sogar irreparable) Schäden an Ihrer mc² und/oder den angeschlossenen Geräten entstehen. Dieses gilt insbesondere für EasyNet-Geräte, s88- Module und BiDiB-Komponenten.

Wenn Sie Anschlusskabel mit RJ12-Stecker in RJ45-Buchsen stecken, werden die Anschlusspins in der Buchse verbogen. In diesem Fall empfehlen wir, die Zentrale zur Reparatur einzusenden.

Vermeiden Sie diese Risiken, indem Sie die Anschlusskabel kennzeichnen (z.B. mit den Etiketten, die der Lieferung beiliegen) und/oder für die verschiedenen Bussysteme verschiedenfarbige Kabel verwenden, z.B.

- rot für EasyNet
- blau für den s88-Bus
- grün für den BiDi-Bus
- grau für das Ethernet (Lan)

#### **Plug & Play**

Sie können die Verbindungen zu und von externen Geräten zu Ihrer mc² jederzeit – auch während des laufenden Betriebs – herstellen oder unterbrechen (plug and play).

#### **Verteiler**

Um den Einsatz mehrerer digitaler Steuergeräte an einer Schnittstelle zu ermöglichen, können Sie Verteiler einsetzen:

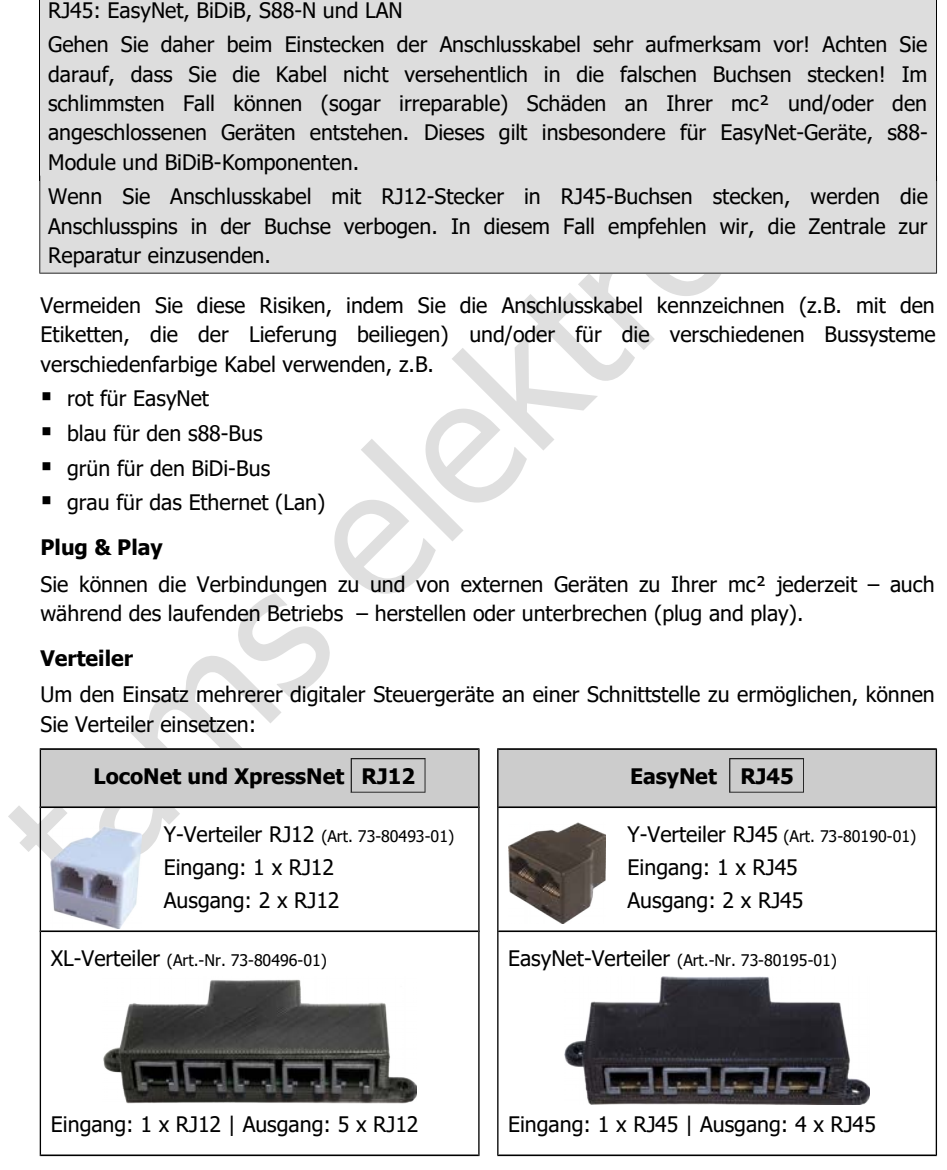

## <span id="page-19-0"></span>4.1. Haupt- und Programmiergleis

Verbinden Sie die beiden Gleisanschlüsse des integrierten Boosters

- mit den beiden Schienen (bei 2-Leiter-Systemen) bzw.
- mit einer Schiene und dem Mittelleiter (bei 3-Leiter-Systemen).

Die Einspeisung des Boosterstroms in das Gleis sollte im Abstand von ca. 2 bis 3 m von einer Ringleitung erfolgen, da die Widerstände an den Übergängen der Gleisstücke recht hoch sind. Werden die Abstände zu groß gewählt, kann es zu Problemen bei der Kurzschlussrückmeldung oder mit der Stromversorgung der Fahrzeuge kommen.

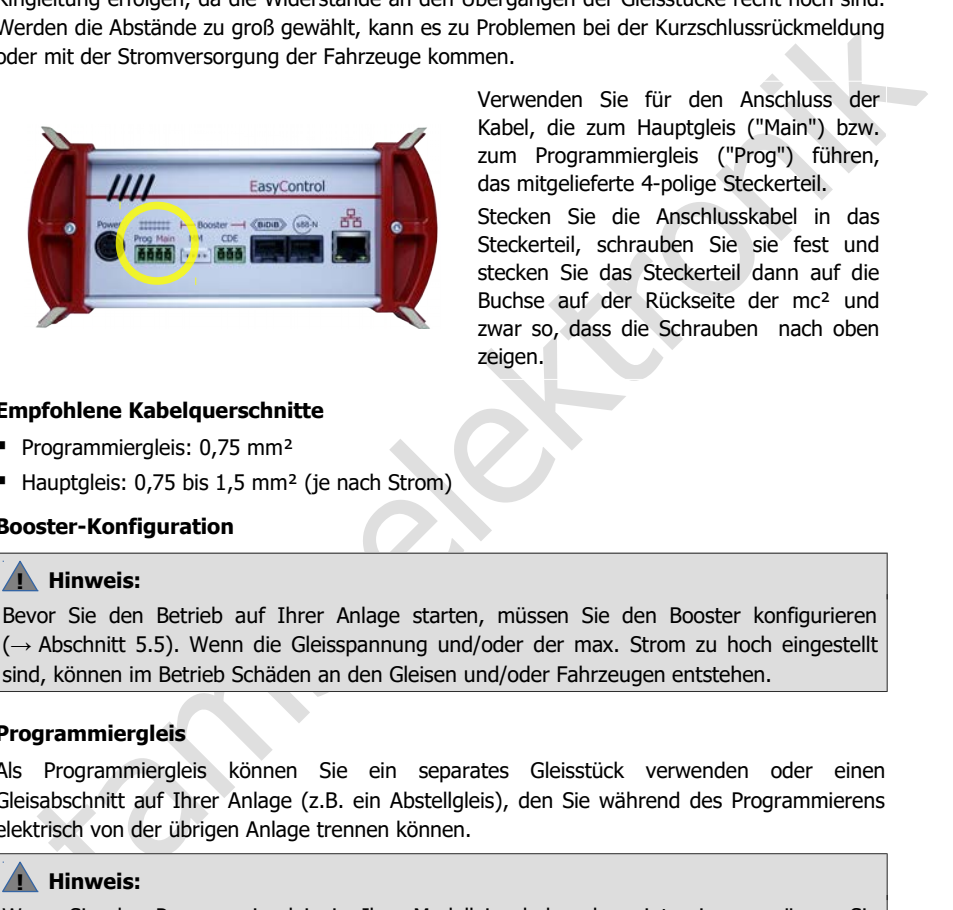

Verwenden Sie für den Anschluss der Kabel, die zum Hauptgleis ("Main") bzw. zum Programmiergleis ("Prog") führen, das mitgelieferte 4-polige Steckerteil.

Stecken Sie die Anschlusskabel in das Steckerteil, schrauben Sie sie fest und stecken Sie das Steckerteil dann auf die Buchse auf der Rückseite der mc² und zwar so, dass die Schrauben nach oben zeigen.

#### **Empfohlene Kabelquerschnitte**

- Programmiergleis: 0,75 mm<sup>2</sup>
- Hauptgleis: 0,75 bis 1,5 mm<sup>2</sup> (je nach Strom)

#### **Booster-Konfiguration**

#### **! Hinweis:**

Bevor Sie den Betrieb auf Ihrer Anlage starten, müssen Sie den Booster konfigurieren (→ Abschnitt 5.5). Wenn die Gleisspannung und/oder der max. Strom zu hoch eingestellt sind, können im Betrieb Schäden an den Gleisen und/oder Fahrzeugen entstehen.

#### **Programmiergleis**

Als Programmiergleis können Sie ein separates Gleisstück verwenden oder einen Gleisabschnitt auf Ihrer Anlage (z.B. ein Abstellgleis), den Sie während des Programmierens elektrisch von der übrigen Anlage trennen können.

### **! Hinweis:**

Wenn Sie das Programmiergleis in Ihre Modelleisenbahnanlage integrieren, müssen Sie sicherstellen, dass beide Schienen während des Programmierens elektrisch von der übrigen Anlage getrennt sind. **Andernfalls kann der Programmiergleis-Anschluss der mc² beschädigt werden!** Außerdem programmieren Sie sonst sämtliche Decoder auf der Anlage, die auf das eingestellte Datenformat reagieren.

## <span id="page-20-1"></span>4.2. Anschluss externer Digitalgeräte

## <span id="page-20-0"></span>4.2.1. Geräte für den CAN-Bus

#### **Info**

Der CAN-Bus ist eigentlich ein für die (Auto-) Industrie entwickelter Datenbus und wird von verschiedenen Modellbahn-Herstellern für die Kommunikation zwischen Digitalgeräten eingesetzt. Hinweis: Die Hersteller verwenden unterschiedliche Datenprotokolle, die Geräte verschiedener Hersteller können daher nicht miteinander kommunizieren. Das Protokoll der CAN-Schnittstelle der mc² ist das vom Märklin CAN-Bus.

Anschluss: 10-polig

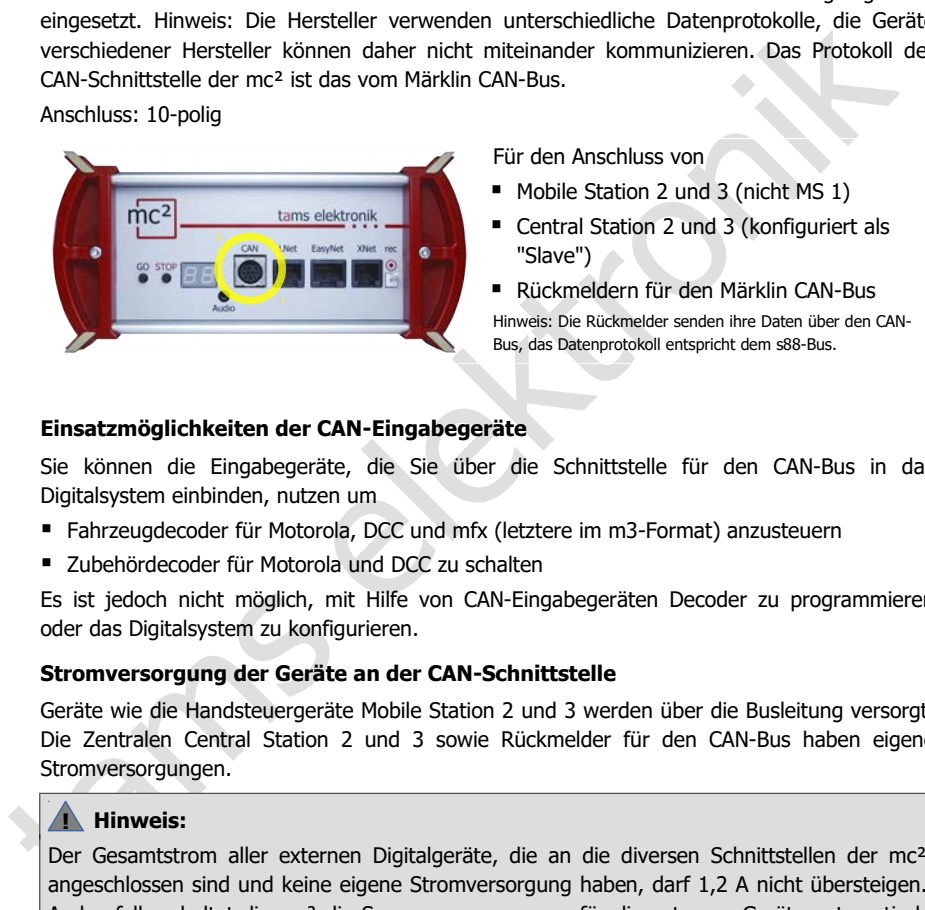

Für den Anschluss von

- Mobile Station 2 und 3 (nicht MS 1)
- Central Station 2 und 3 (konfiguriert als "Slave")
- Rückmeldern für den Märklin CAN-Bus Hinweis: Die Rückmelder senden ihre Daten über den CAN-Bus, das Datenprotokoll entspricht dem s88-Bus.

#### **Einsatzmöglichkeiten der CAN-Eingabegeräte**

Sie können die Eingabegeräte, die Sie über die Schnittstelle für den CAN-Bus in das Digitalsystem einbinden, nutzen um

- Fahrzeugdecoder für Motorola, DCC und mfx (letztere im m3-Format) anzusteuern
- **E** Zubehördecoder für Motorola und DCC zu schalten

Es ist jedoch nicht möglich, mit Hilfe von CAN-Eingabegeräten Decoder zu programmieren oder das Digitalsystem zu konfigurieren.

#### **Stromversorgung der Geräte an der CAN-Schnittstelle**

Geräte wie die Handsteuergeräte Mobile Station 2 und 3 werden über die Busleitung versorgt. Die Zentralen Central Station 2 und 3 sowie Rückmelder für den CAN-Bus haben eigene Stromversorgungen.

### **! Hinweis:**

Der Gesamtstrom aller externen Digitalgeräte, die an die diversen Schnittstellen der mc² angeschlossen sind und keine eigene Stromversorgung haben, darf 1,2 A nicht übersteigen. Andernfalls schaltet die mc² die Spannungsversorgung für die externen Geräte automatisch ab.

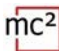

## <span id="page-21-0"></span>4.2.2. Geräte für das LocoNet

#### **Info**

Der Anschluss LNet ermöglicht den Anschluss von digitalen Geräten, deren Datenübertragung über das von Digitrax entwickelte LocoNet erfolgt.

Anschluss: RJ12

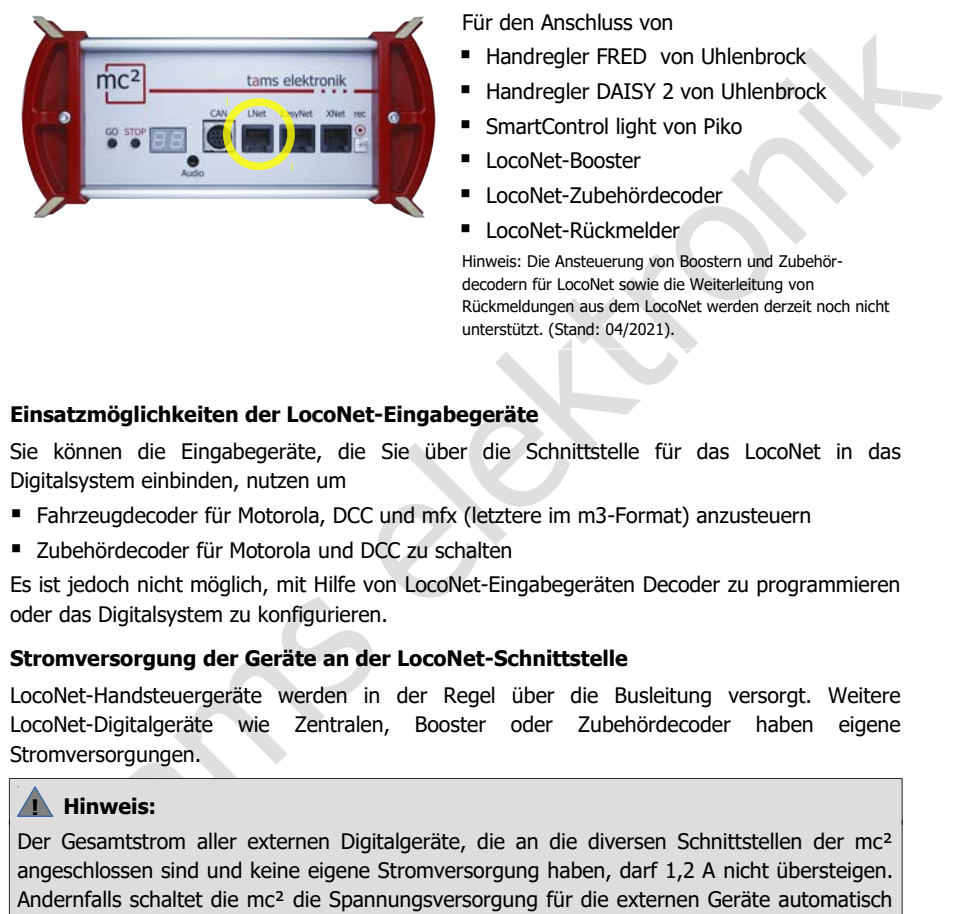

Für den Anschluss von

- Handregler FRED von Uhlenbrock
- Handregler DAISY 2 von Uhlenbrock
- SmartControl light von Piko
- LocoNet-Booster
- LocoNet-Zubehördecoder
- LocoNet-Rückmelder

Hinweis: Die Ansteuerung von Boostern und Zubehördecodern für LocoNet sowie die Weiterleitung von Rückmeldungen aus dem LocoNet werden derzeit noch nicht unterstützt. (Stand: 04/2021).

#### **Einsatzmöglichkeiten der LocoNet-Eingabegeräte**

Sie können die Eingabegeräte, die Sie über die Schnittstelle für das LocoNet in das Digitalsystem einbinden, nutzen um

- Fahrzeugdecoder für Motorola, DCC und mfx (letztere im m3-Format) anzusteuern
- Zubehördecoder für Motorola und DCC zu schalten

Es ist jedoch nicht möglich, mit Hilfe von LocoNet-Eingabegeräten Decoder zu programmieren oder das Digitalsystem zu konfigurieren.

#### **Stromversorgung der Geräte an der LocoNet-Schnittstelle**

LocoNet-Handsteuergeräte werden in der Regel über die Busleitung versorgt. Weitere LocoNet-Digitalgeräte wie Zentralen, Booster oder Zubehördecoder haben eigene Stromversorgungen.

### **! Hinweis:**

Der Gesamtstrom aller externen Digitalgeräte, die an die diversen Schnittstellen der mc<sup>2</sup> angeschlossen sind und keine eigene Stromversorgung haben, darf 1,2 A nicht übersteigen. Andernfalls schaltet die mc² die Spannungsversorgung für die externen Geräte automatisch ab.

## <span id="page-22-0"></span>4.2.3. Geräte für das EasyNet

#### **Info**

Das EasyNet ist der Datenbus für das Digitalsystem EasyControl. Über diesen Bus kommunizieren Geräte und Adapter, die speziell für dieses System entwickelt wurden. Anschluss: RJ45

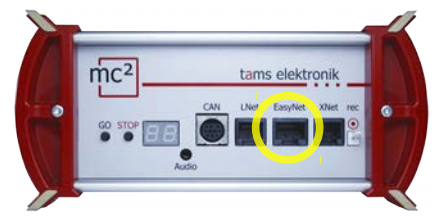

Für den Anschluss von

- HandControl und HandControl 2
- LokControl
- **MasterControl (mit Konfiguration als** "Slave")
- mControl

Hinweis: Der Anschluss der Adapter XNControl, SniffControl oder wControl ist nicht sinnvoll, da in der mc² entsprechende Schnittstellen integriert sind.

#### **Einsatzmöglichkeiten der EasyNet-Eingabegeräte**

Sie können die Eingabegeräte, die Sie über die EasyNet-Schnittstelle in das Digitalsystem einbinden, nutzen um

- Fahrzeugdecoder für Motorola, DCC und mfx (letztere im m3-Format) anzusteuern
- Zubehördecoder für Motorola und DCC zu schalten
- Fahrzeugdecoder und Zubehördecoder zu programmieren
- wesentliche Eigenschaften der mc<sup>2</sup> / der Digitalsteuerung zu konfigurieren

Für den Machina als elektronical in the transchius word and HandControl and HandControl and HandControl and HandControl and HandControl and HandControl and HandControl and HandControl and HandControl in the mc<sup>2</sup> entsprech Hinweis: Mit Eingabegeräten, die über die mControl in das EasyNet eingebunden werden (Keyboard 6040, Memory 6043, Fahrpulte Control 80 oder 80F und Infra Control 80F von Märklin) ist es nicht möglich, Decoder zu programmieren oder die mc² und das Digitalsystem zu konfigurieren.

#### **Stromversorgung der Geräte an der EasyNet-Schnittstelle**

Die EasyNet-Steuergeräte HandControl und HandControl.2, LokControl und MasterControl mit Konfiguration als Slave werden über die Busleitung versorgt. Für den Adapter mControl und die angeschlossenen Digitalgeräte wird eine separate Stromversorgung benötigt.

## **! Hinweis:**

Der Gesamtstrom aller externen Digitalgeräte, die an die diversen Schnittstellen der mc<sup>2</sup> angeschlossen sind und keine eigene Stromversorgung haben, darf 1,2 A nicht übersteigen. Andernfalls schaltet die mc² die Spannungsversorgung für die externen Geräte automatisch ab.

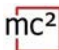

## <span id="page-23-0"></span>4.2.4. Geräte für das XpressNet

#### **Info**

Die Xnet-Schnittstelle ermöglicht den Anschluss von Eingabegeräten, die über das von Lenz Elektronik entwickelte XpressNet die Verbindung zur Zentrale der Digitalsteuerung herstellen. Anschluss: RJ12

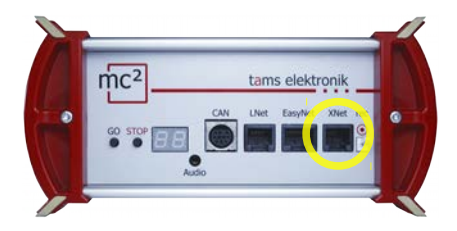

Für den Anschluss von

- Lenz-Handreglern (z.B. LH100 und LH101)\*
- Lokmaus von Roco (ab Version 2)
- Multimaus von Roco

\* Für den Anschluss der Lenz Handregler wird ggf. ein zusätzlicher Adapter benötigt.

#### **Einsatzmöglichkeiten der XpressNet-Eingabegeräte**

Sie können die Eingabegeräte, die Sie über die Schnittstelle für das XpressNet in das Digitalsystem einbinden einbinden, nutzen um

- Fahrzeugdecoder für Motorola, DCC und mfx (letztere im m3-Format) anzusteuern
- Zubehördecoder für Motorola und DCC zu schalten
- Für den Anschluss von<br>
 Lenz-Handreglern (z.B. LH100 und LH101)\*<br>
 Lokmaus von Roco (ab Version 2)<br>
 Multimaus von Roco<br>
\* Für den Anschluss der Lenz Handregler wird ggf. ein<br>
\* Zusätzlicher Adapter benötigt.<br> **Net-Eing**  Decoder mittels Hauptgleisprogrammierung (POM) zu programmieren Es ist jedoch nicht möglich, mit Hilfe von XpressNet-Eingabegeräten Decoder auf dem Programmiergleis zu programmieren oder das Digitalsystem zu konfigurieren.

#### **Stromversorgung der Geräte an der XpressNet-Schnittstelle**

Eingabegeräte für das XpressNet werden über die Busleitung versorgt.

#### **! Hinweis:**

Alternative des Apressieurs werden une Der Gesamtstrom aller externen Digitalgeräte, die an die diversen Schnittstellen der mc<sup>2</sup> angeschlossen sind und keine eigene Stromversorgung haben, darf 1,2 A nicht übersteigen. Andernfalls schaltet die mc² die Spannungsversorgung für die externen Geräte automatisch ab.

## <span id="page-24-0"></span>4.2.5. Digitalzentralen für DCC und Motorola

#### **Info**

Die Schnittstelle "rec" empfängt Gleissignale im DCC- und Motorola-Format. Sie ist damit die universelle Schnittstelle für den Anschluss aller DCC- und MM-Digitalzentralen mit einem Gleisausgang (ein sogenannte "Sniffer"). Sie wird verwendet, um ausgediente Digitalzentralen als Steuer- und Schaltgeräte in das System EasyControl zu integrieren.

Anschluss: 2-polig, Rastermaß 2,54 mm. Tipp: Verwenden Sie für den Anschluss z.B. das DCC-Programmierkabel Art.-Nr. 40-01009-01. Dieses Kabel hat eine 2-polige Buchse, die Sie direkt auf den Anschluss stecken können.

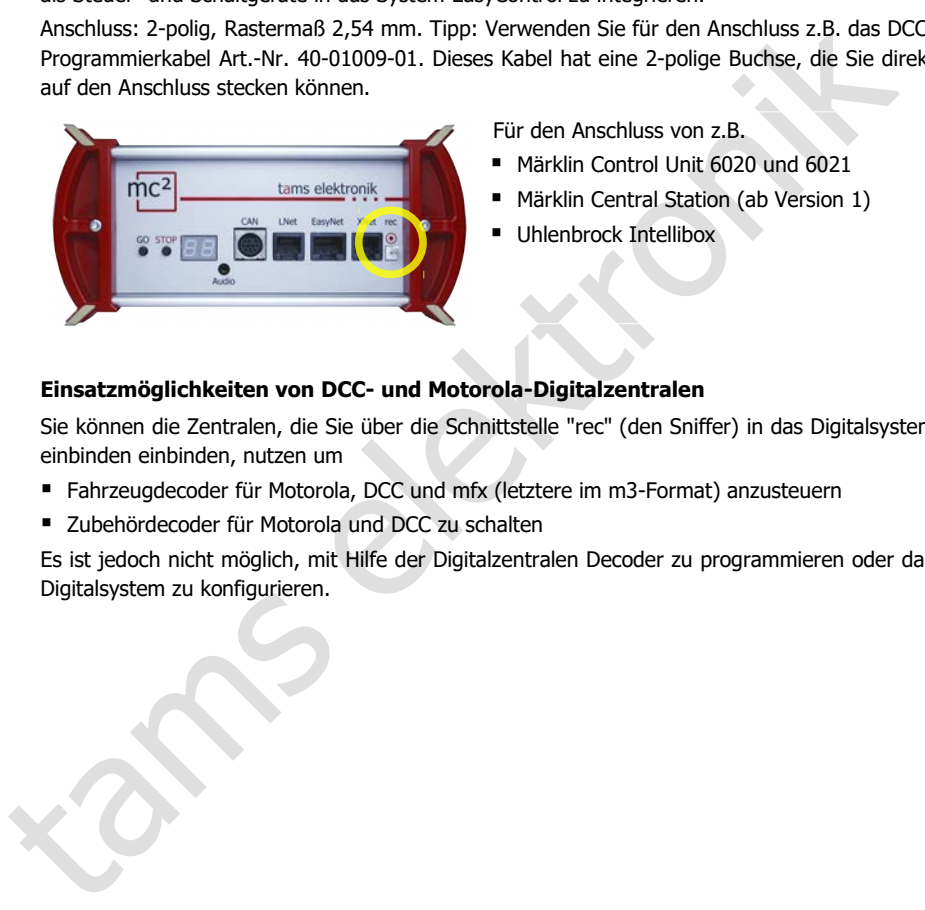

Für den Anschluss von z.B.

- Märklin Control Unit 6020 und 6021
- Märklin Central Station (ab Version 1)
- **Uhlenbrock Intellibox**

#### **Einsatzmöglichkeiten von DCC- und Motorola-Digitalzentralen**

Sie können die Zentralen, die Sie über die Schnittstelle "rec" (den Sniffer) in das Digitalsystem einbinden einbinden, nutzen um

- Fahrzeugdecoder für Motorola, DCC und mfx (letztere im m3-Format) anzusteuern
- Zubehördecoder für Motorola und DCC zu schalten

Es ist jedoch nicht möglich, mit Hilfe der Digitalzentralen Decoder zu programmieren oder das Digitalsystem zu konfigurieren.

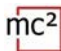

## <span id="page-25-0"></span>4.3. Anschluss von BiDiB-Geräten

#### **Info**

BiDiB ist ein universeller Datenbus, der die bidirektionale Kommunikation zwischen allen stationären Komponenten einer Digitalsteuerung ermöglicht.

Anschluss: RJ45

#### **Anschlussmöglichkeiten**

An der BiDiB-Schnittstelle der mc² werden Digitalbefehle und Gleissignale ausgegeben und die Rückmeldungen aus dem BiDi-Bus empfangen.

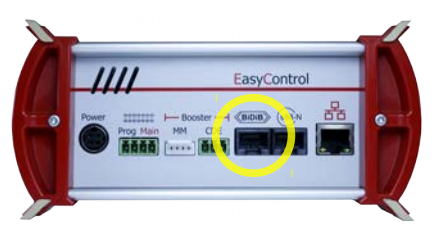

Für den Anschluss von max. 31 BiDiB-Knoten einer Ebene, z.B.

- BiDiB-Zubehördecoder
- BiDiB-Rückmelder
- BiDiB-Booster

erden Digitalbefehle und Gleissignale ausgegeben und die<br>
pfangen.<br>
Für den Anschluss von max. 31 BiDiB-Knoten<br>
einer Ebene, z.B.<br>
BiDiB-Zubehördecoder<br>
BiDiB-Booster<br>
BiDiB-Booster<br>
BiDiB-Booster<br>
BiDiB-Booster<br>
BiDiB-Rüc An der BiDiB-Schnittstelle liegt eine Versorgungsspannung von 12 V an. Es können BiDiB-Knoten mit einem Strom von insgesamt 500 mA versorgt werden, die für ihre Basisfunktionen keinen zusätzlichen Strom benötigen (z.B. Rückmelder). Ist der Strombedarf der angeschlossenen BiDiB-Knoten größer, ist eine zusätzliche Stromversorgung erforderlich (z.B. BiDi-Power, Art.-Nr. 46-09116 oder 46-09017).

Die mc² erkennt die angeschlossenen BiDiB-Knoten automatisch. Sie können sich im Menüpunkt "Betrieb / BiDiB" der mc²-Toolbox technische Informationen über die Knoten und die Struktur des BiDi-Busses auf Ihrer Anlage anzeigen lassen.

### **! Hinweis:**

Minweis:<br>
The Fourteen Anage anzeigen lass<br>
The Fourteen Strength and Keine eigene Strom<br>
dernfalls schaltet die mc<sup>2</sup> die Spannungsv Der Gesamtstrom aller externen Digitalgeräte, die an die diversen Schnittstellen der mc<sup>2</sup> angeschlossen sind und keine eigene Stromversorgung haben, darf 1,2 A nicht übersteigen. Andernfalls schaltet die mc² die Spannungsversorgung für die externen Geräte automatisch ab.

## <span id="page-26-0"></span>4.4. Anschluss von s88-Rückmeldern

#### **Info**

Die mc² initiiert regelmäßig Einlesezyklen, bei denen die Pegel aller Register im Takt nach dem Eimerkettenspeicher-Prinzip von einem Register zum nächsten zur Zentrale "durchgereicht" werden. Wie die meisten modernen Zentralen vergleicht die mc² die eingelesenen Daten mit denen des vorherigen Einlesezyklus und wertet nur die geänderten Daten aus bzw. gibt nur die Änderungen an die Steuerungssoftware weiter.

Anschluss: RJ45 (nach s88-N)

#### **Anschlussmöglichkeiten**

Insgesamt können Sie bis zu 52 s88-Rückmelder oder s88-kompatible Module (mit max. 832 Kontakten) anschließen.

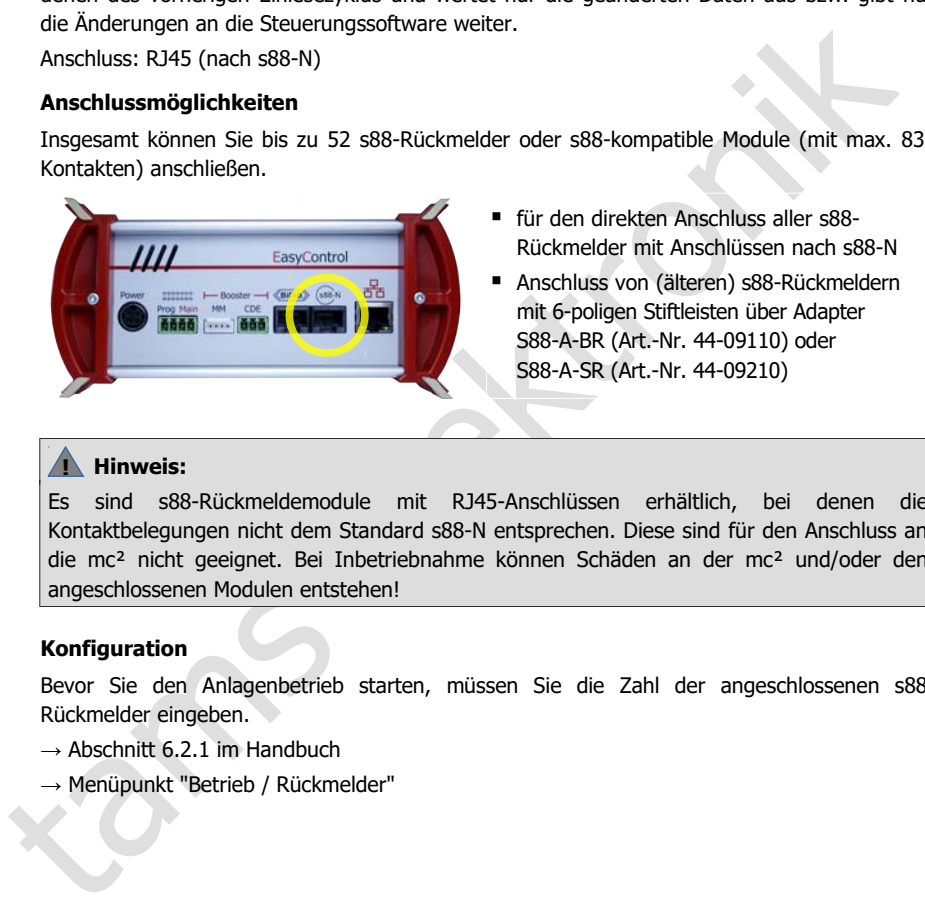

- für den direkten Anschluss aller s88- Rückmelder mit Anschlüssen nach s88-N
- Anschluss von (älteren) s88-Rückmeldern mit 6-poligen Stiftleisten über Adapter S88-A-BR (Art.-Nr. 44-09110) oder S88-A-SR (Art.-Nr. 44-09210)

### **! Hinweis:**

Es sind s88-Rückmeldemodule mit RJ45-Anschlüssen erhältlich, bei denen die Kontaktbelegungen nicht dem Standard s88-N entsprechen. Diese sind für den Anschluss an die mc² nicht geeignet. Bei Inbetriebnahme können Schäden an der mc² und/oder den angeschlossenen Modulen entstehen!

#### **Konfiguration**

Bevor Sie den Anlagenbetrieb starten, müssen Sie die Zahl der angeschlossenen s88- Rückmelder eingeben.

- $\rightarrow$  Abschnitt 6.2.1 im Handbuch
- → Menüpunkt "Betrieb / Rückmelder"

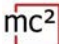

## <span id="page-27-0"></span>4.5. Anschluss externer Booster

Wenn ein Booster für die Versorgung der Anlage nicht ausreicht oder die Befehle für Fahrzeug- und Zubehördecoder getrennt ausgegeben werden sollen ("Fahren und Schalten getrennt"), können Sie zusätzliche externe Booster anschließen.

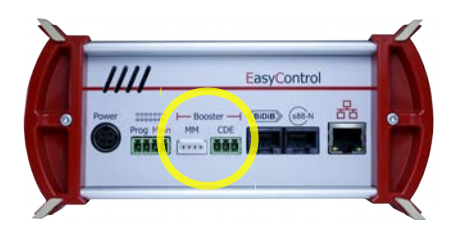

MM: Märklin-kompatible Booster Anschluss: 5-polig, Rastermaß 2,54 mm CDE: DCC-konforme Booster Anschluss: 3-polig, Rastermaß 5,08 mm (Anschluss-Stecker im Lieferumfang enthalten)

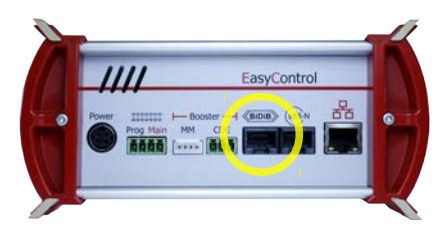

BiDiB: Booster entsprechend der BiDiB-**Spezifikation** Anschluss: RJ45

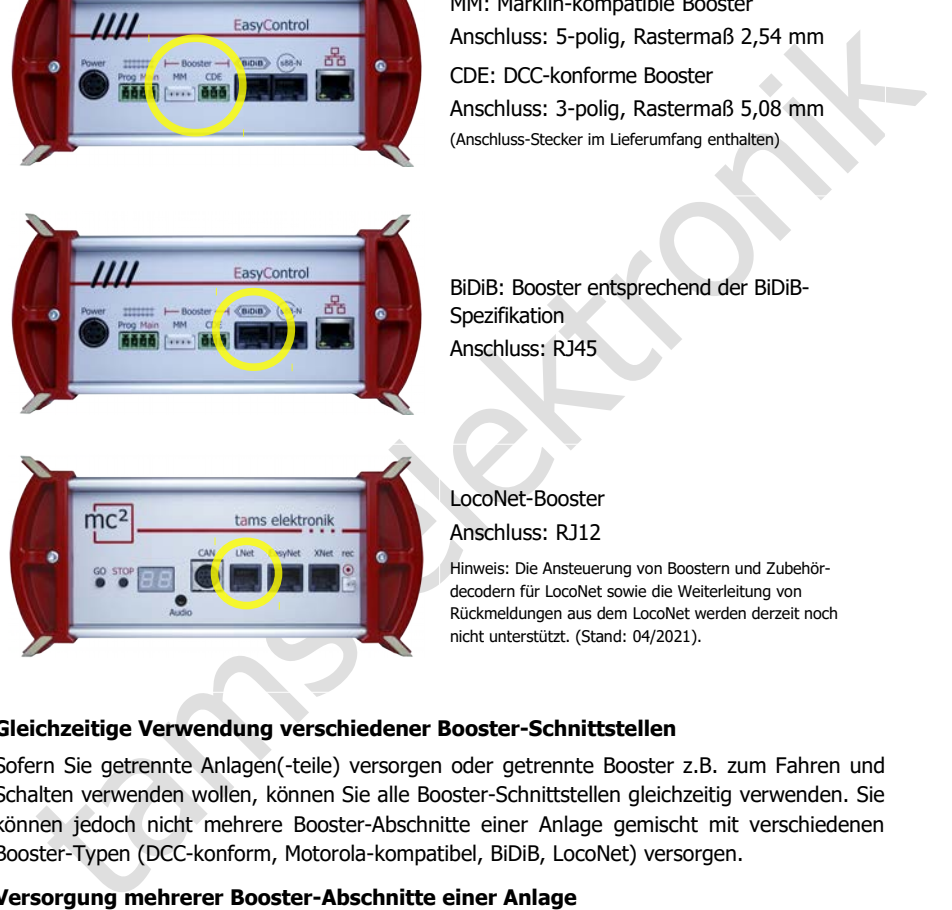

LocoNet-Booster

Anschluss: RJ12

Hinweis: Die Ansteuerung von Boostern und Zubehördecodern für LocoNet sowie die Weiterleitung von Rückmeldungen aus dem LocoNet werden derzeit noch nicht unterstützt. (Stand: 04/2021).

#### **Gleichzeitige Verwendung verschiedener Booster-Schnittstellen**

Sofern Sie getrennte Anlagen(-teile) versorgen oder getrennte Booster z.B. zum Fahren und Schalten verwenden wollen, können Sie alle Booster-Schnittstellen gleichzeitig verwenden. Sie können jedoch nicht mehrere Booster-Abschnitte einer Anlage gemischt mit verschiedenen Booster-Typen (DCC-konform, Motorola-kompatibel, BiDiB, LocoNet) versorgen.

#### **Versorgung mehrerer Booster-Abschnitte einer Anlage**

Grundsätzlich sollen zur Versorgung mehrerer Booster-Abschnitte einer Anlage möglichst baugleiche Booster eingesetzt werden.

In Kombination mit dem integrierten Booster der mc² können Sie verwenden:

- Booster B-4 (Art.-Nr. 40-19407 oder 40-19417): Anschluss an den DCC-konformen Booster-Ausgang ("CDE") der mc² oder
- BiDi-Booster (Art.-Nr. 40-19407): Anschluss an die BiDiB-Schnittstelle der mc². Die Betriebswerte des BiDi-Boosters werden dann zurückgemeldet und können als Grundlage für das Booster-Management einer Steuerungs-Software verwendet werden.

## **! Hinweis:**

Wenn Sie andere Booster als die zuvor genannten für die Versorgung Ihrer Anlage verwenden, sollten Sie den integrierten Booster der mc² nicht für die Versorgung eines Booster-Abschnittes verwenden. Andernfalls können beim Überfahren der Trennstellen zwischen den Abschnitten Kurzschlüsse und Störungen bei der Datenübertragung auftreten.

#### **Konfiguration**

Bevor Sie den Anlagenbetrieb starten, müssen Sie die Booster konfigurieren, d.h. passend zur Nenngröße Ihrer Anlage einstellen.

- $\rightarrow$  Abschnitt 5.5 im Handbuch
- → Menüpunkt "System / Booster"

#### <span id="page-28-0"></span>4.6. Anschluss an den Audio-Ausgang

#### **Info**

Der Audio-Ausgang der mc² ist technisch korrekt bezeichnet ein "Line-Out-Ausgang". Das Line-Out-Signal, das am Ausgang anliegt, hat eine hohe Sound-Qualität.

Normgarianum<br>
Heromical Bevor Sie den Anlagenbetrieb starten, müssen Sie die Booster konfigurieren, d.h. passend zu<br>
Nenngröße Ihrer Anlage einst[el](http://www.tams-online.de/)len.<br>
→ Abschnitt 5.5 im Handbuch<br>
+ Menüpurkt "System / Booster"<br>
4.6. An Derzeit (Stand 04/2021) wird der Ausgang von der Software der Zentrale noch nicht unterstützt. Mit einer späteren Software-Versionen wird es möglich sein, Hintergrund-Sounds in der mc² zu speichern und abzurufen. Geplant ist außerdem, situationsgerechte Sounds zusammen mit dem Schalten von Funktionen abzurufen.

Spätere Software-Versionen werden zum kostenlosen Download auf auf der Seite von Tams Elektronik auf www.tams-online.de bereitgestellt.

#### **Für den Anschluss von**

- Aktivboxen (z.B. typischen PC-Lautsprechern)
- Verstärkern in Kombination mit Passivlautsprechern

Der Anschluss erfolgt über 2,5 mm Stereo-Klinkenstecker.

 $\text{mc}^2$ tams elektronik

## <span id="page-30-1"></span>5. Das System konfigurieren (Untermenü "System")

Im Untermenü "System" machen Sie alle Einstellungen, die nötig sind, um Ihre mc² für den Betrieb mit Ihrer Anlage einzustellen. Die Erläuterungen zu den Eingabefeldern werden geöffnet, wenn Sie das Symbol  $\Omega$  anklicken.

## <span id="page-30-0"></span>5.1. System-Info

Sie können sich in diesem Menüpunkt einen Überblick über die wesentlichen Daten Ihrer Digitalzentrale verschaffen:

- Hard- und Software-Stand Ihrer mc<sup>2</sup>
- Serien-Nummer, IP-Adresse und MAC-Adresse Ihrer mc<sup>2</sup>
- **Flash- und RAM-Belegung**
- Versorgungsspannung
- Temperatur der mc<sup>2</sup>
- Gleisspannung: Dieser Wert wird im Menüpunkt "System / Booster" entsprechend der Nenngröße der Anlage eingestellt.
- aktueller / maximaler Strom: Der maximale Strom wird im Menüpunkt "System / Booster" eingestellt. Bei Überschreitung des maximalen Stroms wird der integrierte Booster der mc² automatisch abgeschaltet.
- angeschlossene Eingabegeräte: Es werden alle **Eingabegeräte** angezeigt, die an den Schnittstellen für EasyNet, XpressNet, LocoNet oder den CAN-Bus angeschlossen sind. Informationen zu Rückmeldern, die an der mc² angeschlossen sind, können Sie in den Menüpunkten "Betrieb / Rückmelder" und "Betrieb / BiDiB" abfragen.

#### **Info: Flash und RAM**

Sie können sich in diesem Menüpunkt einen Überblick über die wesentlichen Daten Ihre<br>
Digitarizartei ersrechaffen:<br>
• Hard- und Software-Stand Ihrer mc<sup>2</sup><br>
• Hard- und Software-Stand Ihrer mc<sup>2</sup><br>
• Farsh- und RAM-Belegung "Flash" bezeichnet den internen Festspeicher der mc², in dem alle Daten gespeichert werden, die nach dem Ausschalten erhalten bleiben, z.B. die Konfiguration, die Lokdatenbank oder Audiodateien. Eine Belegung bis 90 % ist unkritisch. Zu einer Überschreitung kommt es z.B., wenn sehr viele Audiodateien gespeichert werden.

"RAM" bezeichnet den internen Arbeitsspeicher der mc², in dem alle Daten gespeichert werden, die während des Betriebs generiert werden. Eine Belegung bis 90 % ist unkritisch. Bei einer dauerhaften Überschreitung dieses Wertes kann ein Defekt an Ihrer mc² vorliegen. Kontaktieren Sie in diesem Fall bitte die Technische Hotline.

#### **Info: Versorgungsspannung**

Die Versorgungsspannung beträgt im Normalbetrieb 24 V. Wenn sie unter 22 V liegt, ist das Netzteil überlastet. Dieser Fall tritt z.B. ein, wenn der Ausgangsstrom des integrierten Boosters das Maximum von 6,5 A erreicht und gleichzeitig viele Zusatzgeräte an der mc² angeschlossen sind, die über die Busleitungen versorgt werden. In diesem Fall müssen Sie den Strom im Boosterkreis und/oder die Zahl der angeschlossenen Zusatzgeräte reduzieren. Bei einer dauerhaften Überlast schaltet das Netzteil automatisch ab und nach Beseitigung der Überlast wieder ein (Hiccup-Modus).

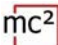

#### **Info: Temperatur**

Eine Erwärmung der Zentrale im Betrieb ist normal und unbedenklich. Unter dauerhafter Volllast, d.h. wenn der integrierte Booster für eine längere Zeit mehr als 6 A Strom liefert, kann die Temperatur bis zu 75 °C erreichen.

#### **! Hinweis:**

Um eine Überhitzung der mc² zu verhindern, müssen Sie dafür sorgen, dass an den Seitenflächen sowie der Ober- und Rückseite der mc² ein Abstand von mindestens 20 cm zu Umgebungsflächen eingehalten wird.

Wird eine hohe Temperatur bei niedriger Last erreicht, hat die mc² wahrscheinlich einen Defekt.

### **! Hinweis:**

Wenn Sie eine Überhitzung feststellen und einen Defekt der mc² als Ursache vermuten, trennen Sie die Zentrale sofort von der Versorgungsspannung. **Brandgefahr!** Schicken Sie die mc² zur Prüfung ein.

#### **System-Einstellungen speichern und laden**

In der Datei mit den Systemeinstellungen werden die Konfigurationen für die Booster, die Protokolle, die Zubehördecoder und die Rückmelder, gespeichert. Für die Fahrzeugdecoder wird lediglich das Standard-Format und das Purging gespeichert.

Die Fahrzeugdatenbank ("Lokliste") können Sie gesondert im Menüpunkt "System/ Fahrzeuge" speichern und laden.

tenflächen sowie der Ober- und Rückseite der mc<sup>2</sup> ein Abstand von mindestens 20 cm zu<br>gebungsflächen eingehalten wird.<br>deihe hohe Temperatur bei niedriger Last erreicht, hat die mc<sup>2</sup> wahrscheinlich einen<br>ekt.<br>**A Hinweis:** Tipp: Wenn Sie die Konfiguration Ihrer mc² abgeschlossen haben, sollten Sie die System-Einstellungen speichern. Sie können die Einstellungen dann wieder laden, wenn der interne Festspeicher der mc² (der sogenannte "Flash") beschädigt wird, z.B. bei einem Ausfall der Spannungsversorgung ("Power failure").

## <span id="page-32-0"></span>5.2. Fahrzeuge

Verwaltung der Fahrzeuge

#### **Standard-Format**

Bei Auslieferung ist das DCC-Format mit 28 Fahrstufen als Standard festgelegt, d.h. dieses Protokoll wird standardmäßig ans Gleis gelegt. Fahrzeugdecoder mit dem Standard-Format können daher direkt angesteuert werden, Fahrzeugdecoder mit abweichenden Formaten nur dann, wenn sie zuvor in der Lokliste angelegt wurden. Die Einstellung des Standard-Formats wird als Voreinstellung in der Lokliste übernommen.

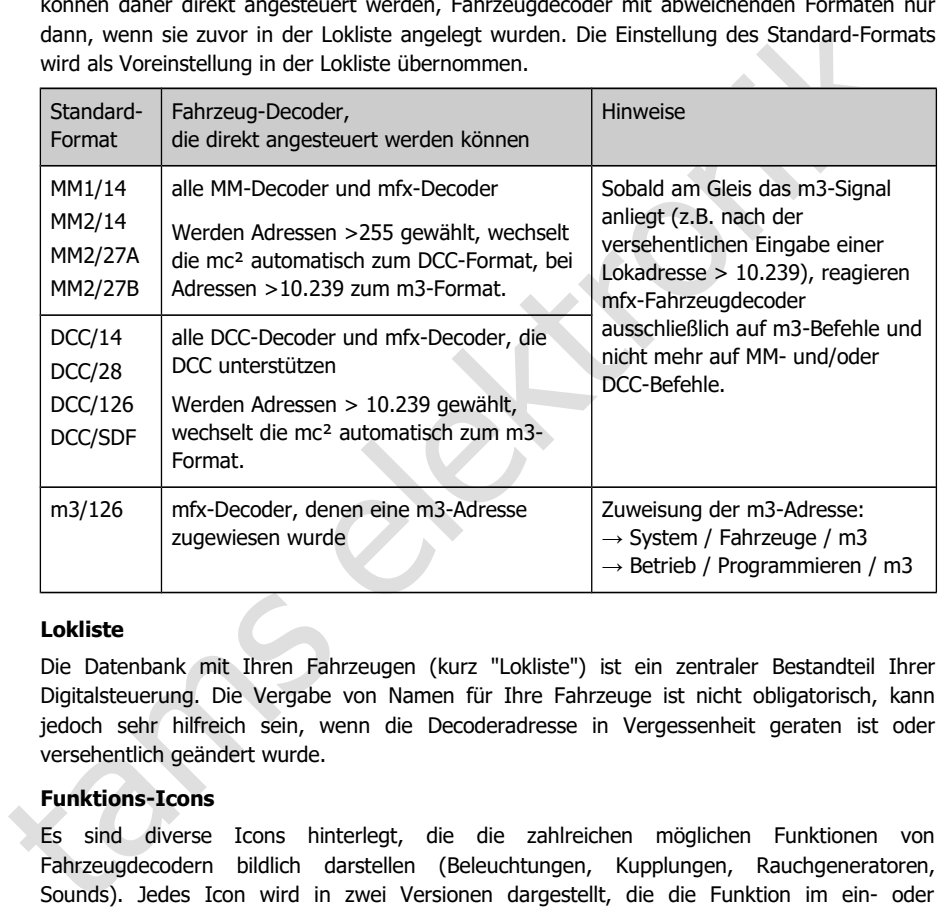

#### **Lokliste**

Die Datenbank mit Ihren Fahrzeugen (kurz "Lokliste") ist ein zentraler Bestandteil Ihrer Digitalsteuerung. Die Vergabe von Namen für Ihre Fahrzeuge ist nicht obligatorisch, kann jedoch sehr hilfreich sein, wenn die Decoderadresse in Vergessenheit geraten ist oder versehentlich geändert wurde.

#### **Funktions-Icons**

Es sind diverse Icons hinterlegt, die die zahlreichen möglichen Funktionen von Fahrzeugdecodern bildlich darstellen (Beleuchtungen, Kupplungen, Rauchgeneratoren, Sounds). Jedes Icon wird in zwei Versionen dargestellt, die die Funktion im ein- oder ausgeschalteten Zustand zeigen. Sie können die Standard-Icons durch eigene ersetzen.

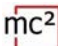

#### **Traktionen**

Die Ansteuerung von Loks in Traktionen ist nur möglich, wenn den Decodern die gleiche Anzahl von Fahrstufen zugeordnet ist. Traktionen mit Fahrzeugdecodern mit verschiedenen Datenformaten sind möglich. Mögliche Kombinationen:

- DCC- und Motorola-Decoder mit 14 Fahrstufen
- DCC-Decoder mit 28 Fahrstufen und Motorola-Decoder mit 27 Fahrstufen
- DCC-Decoder mit 128 Fahrstufen und mfx-Decoder mit 126 Fahrstufen

Wenn Sie Traktionen aus Loks mit unterschiedlichen Fahrtrichtungen bilden, können Sie für eine Lok die Fahrtrichtung invertieren. Im Betrieb fährt diese Lok dann bei Vorwärtsfahrt rückwärts (bzw. umgekehrt).

Traktionen reagieren unter allen Decoderadressen der Traktion gemeinsam auf Fahrbefehle und den Befehl zum Richtungswechsel. Zum Schalten der Funktionen muss die Lok unter ihrer jeweiligen Adresse aufgerufen werden.

#### **Weitere Einstellungen im Menüpunkt "Fahrzeuge"**

- DCC-Decoder mit 128 Fahrstufen und mfx-Decoder mit 126 Fahrstufen<br>m. Sie Traktionen aus Loks mit unterschiedlichen Fahrtrüchtungen bilden, können Sie für<br>Lok die Fahrtrüchtung invertieren. Im Betrieb fährt diese Lok diann Purging: Sie können festlegen, dass Decoder, die innerhalb der eingestellten Zeit (1 bis 20 Minuten) keine neuen Fahr- oder Schaltbefehle erhalten haben, aus dem Refresh entfernt werden.
- Lnet Dispatch: LocoNet-Handregler werden verwendet, um ein bestimmtes Fahrzeug zu steuern. Wenn Sie einen solchen Handregler an der LNet-Schnittstelle Ihrer mc² angeschlossen haben, weisen Sie ihm hier "seine" Decoderadresse zu.

### <span id="page-33-0"></span>5.3. Zubehör

Verwaltung der Zubehördecoder

Sie stellen in diesem Menüpunkt ein, wie Ihre Zubehördecoder standardmäßig angesteuert werden sollen:

- Standard-Format
- minimale und maximale Schaltzeit
- Anzahl der Wiederholungen von Zubehördecoder-Befehlen

Außerdem können Sie angeben, für welche Decoder Ausnahmen vom Standard-Format gelten sollen.

Tipp: Das Eingabefeld "Bemerkungen" ist für Ihre Notizen zu den Zubehördecodern gedacht. Sie können freie Texte eingeben und in externe Dateien speichern oder Texte aus externen Dateien laden.

<span id="page-34-0"></span>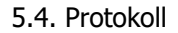

#### $\Rightarrow$  Optimierung der Datenübertragung

Mit der Voreinstellung "normal" ist für viele Anlagen eine sichere und ausreichend schnelle Übertragung der digitalen Daten zwischen der mc², den Decodern und Rückmeldern gewährleistet.

In den Hilfen, die sich nach Anklicken des Symbols (?) öffnen, finden Sie ausführliche Erklärungen, was sich hinter den verschiedenen Begriffen verbirgt. Grundsätzlich sollten Sie immer dann die Standardwerte einstellen, wenn Sie sich nicht sicher sind, was abweichende Einstellungen bewirken. In folgenden Fällen sollten Sie die Einstellungen überprüfen und ggf. anpassen:

#### **Einsatz von Motorola Decodern**

Ändern Sie die Einstellung der MM-Signalpause, wenn

- im Fahrbetrieb Loks mit Motorola I-Decodern nicht auf Fahr-und Schaltbefehle reagieren oder ein schlechtes Fahrverhalten zeigen
- wenn Funktionsdecoder für das Motorola-Format (z.B. in Funktionsmodellen) nicht auf Digitalbefehle reagieren.

#### **Keine Verwendung von RailCom**

Schalten Sie in diesem Fall RailCom und NOP aus. Damit wird die RailCom-Lücke ausgeschaltet und das Senden der NOP-Befehle unterdrückt, wodurch die Geschwindigkeit der Datenübertragung zu den Decodern erhöht wird.

#### **Ansteuerung von mfx-Decodern**

Erklärungen, was sich hinter den verschiedenen Begriffen verbirgt. Grundsätzlich sollten Si<br>
immer dam die Standardwerte einstellen, wenn Sie sich nicht sicher sind, was abweichend<br>
immer dam die Standardwerte einstellen, Sie müssen m3 aktivieren (und den mfx-Decodern eine m3-Adresse zuweisen), um sie mit dem m3-Format ansteuern zu können. Hinweis: Sobald am Gleis das m3-Signal anliegt (z.B. nach der versehentlichen Eingabe einer Lokadresse > 10.239), reagieren mfx-Fahrzeugdecoder ausschließlich auf m3-Befehle und nicht mehr auf MM- und/oder DCC-Befehle.

Wenn Sie mfx-Decoder lieber im DCC- oder MM-Format ansteuern, müssen Sie m3 deaktivieren.

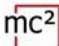

## <span id="page-35-0"></span>5.5. Booster

 $\Rightarrow$  Einstellungen für den integrierten und die externen Booster

Mit der Einstellung der Nenngröße werden Standardwerte für Gleisspannung, maximalen Strom, Kurzschluss-Empfindlichkeit und Inrush-Zeit voreingestellt, mit denen ein sicherer Betrieb auf Ihrer Anlage gewährleistet ist.

In den Hilfen, die sich nach Anklicken des Symbols (?) öffnen, finden Sie Erklärungen, was sich hinter den verschiedenen Begriffen verbirgt. Grundsätzlich sollten Sie die Standardwerte einstellen, wenn Sie sich nicht sicher sind, was abweichende Einstellungen bewirken.

#### **Einstellmöglichkeiten für den integrierten Booster**

- **Gleisspannung am Ausgang**
- maximaler Strom (Abschaltstrom)
- Kurzschluss-Empfindlichkeit
- **Inrush-Zeit**
- **Signal-Routing**

Die Einstellungen für den integrierten Booster gelten auch für Booster, die an der BiDiB- und der LocoNet-Schnittstelle angeschlossen sind.

## **! Hinweis:**

Eine zu hohe Gleisspannung und/oder ein zu hoher Abschaltstrom können Schäden an Fahrzeugen oder Schienen verursachen. Sie sind auf der "sicheren Seite", wenn Sie im Menpunkt "System / Booster" die Nenngröße Ihrer Anlage einstellen und damit die üblichen Werte voreinstellen.

#### **Einstellmöglichkeiten für die externen Booster**

- Kurzschluss-Empfindlichkeit
- Signal-Routing

Die Einstellungen erfolgen getrennt für DCC-konforme und Märklin-kompatible Booster.

#### **Info: Signal-Routing**

hinter den verschiedenen Begriffen verbirgt. Grundsätzlich sollten Sie die Standardwerte<br>tellen, wenn Sie sich nicht sicher sind, was abweichende Einstellungen bewirken.<br>tellen, wenn Sie sich nicht sicher sind, was abweich Standardmäßig werden über die Boosterausgänge einer Digitalzentrale die Befehle zum Ansteuern der Fahrzeugdecoder fortlaufend gesendet, die Befehle für die Zubehördecoder nur bei Bedarf. Dazu wird die Übertragung der Fahrzeugdecoder-Befehle kurz unterbrochen, die Zubehördecoder-Befehle werden in der entstehenden Lücke übertragen.

In PC-gesteuerten (größeren) Anlagen kann diese Art der Datenübertragung zu Problemen führen, z.B. wenn Fahrzeugdecoder Stopp-Befehle zu spät empfangen und die Loks dadurch Signale überfahren. Zur Vermeidung wird bei (größeren) PC-gesteuerten Anlagen die Ausgabe der Befehle für Fahrzeug- und Zubehördecoder getrennt ("getrennt Fahren und Schalten").

Bei Ihrer mc² können Sie separat für den internen Booster, den DCC-konformen und den Märklin-kompatiblen Boosterausgang die Ausgabe der Zubehördecoder-Befehle abschalten. Die Einstellung für den internen Booster gilt auch für Booster an der BiDiB- und der LocoNet-Schnittstelle. An dem Boosterausgang, an dem die Ausgabe der Zubehördecoder-Befehle ausgeschaltet ist, werden dann ausschließlich Fahrzeugdecoder-Befehle übertragen. Für die Ausgabe der Zubehördecoder-Befehle verwenden Sie dann einen anderen Boosterausgang.
# 6.1. Bedien- und Anzeigeelemente

Die mc² hat eine STOP- und GO-Taste, mit deren Hilfe Sie wesentliche Funktionen direkt am Gerät auslösen können. Zum Ein- und Ausschalten der Gleisspannung können Sie alternativ auf das Foto der mc² auf der Startseite ("HOME") der mc²-Toolbox klicken.

Im Display auf der Vorderseite erhalten Sie wesentliche Informationen über den Betriebsstatus Ihrer mc². Zusätzlich ändern die im Gehäuse eingebauten RGB-LEDs ihre Farbe und zeigen damit den Betriebsstatus von weitem sichtbar an.

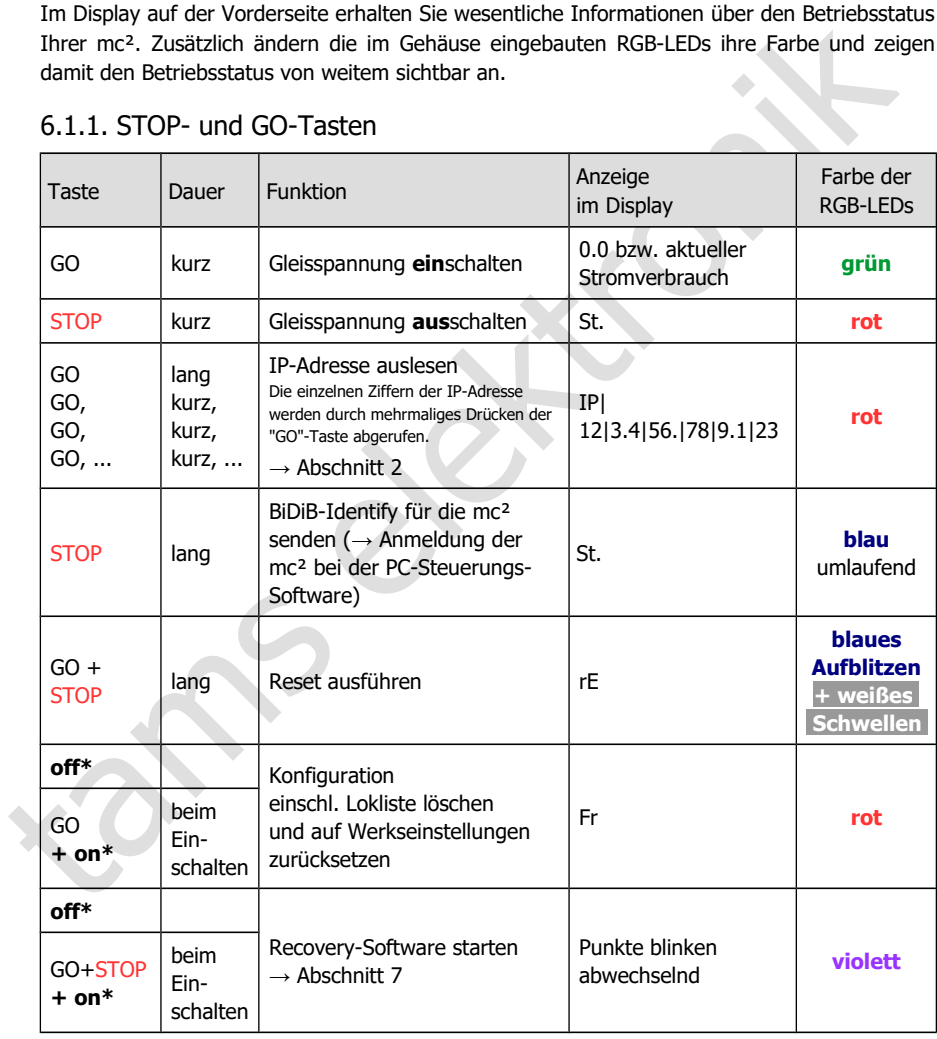

## 6.1.1. STOP- und GO-Tasten

\* **off**: Stromversorgung **aus**schalten

\* **on**: Stromversorgung **ein**schalten und dabei die Taste(n) gedrückt halten

# 6.1.2. Display und RGB-LEDs

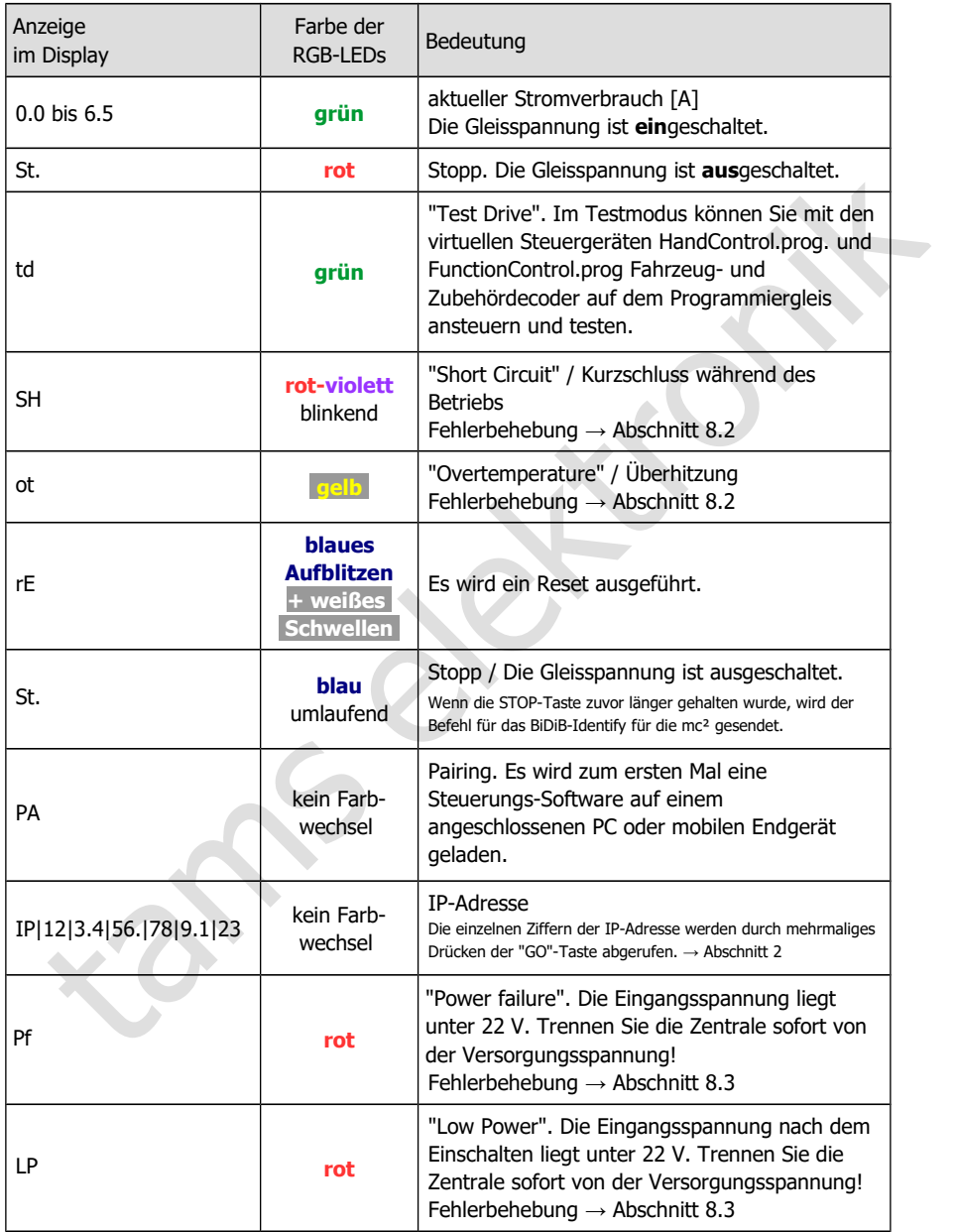

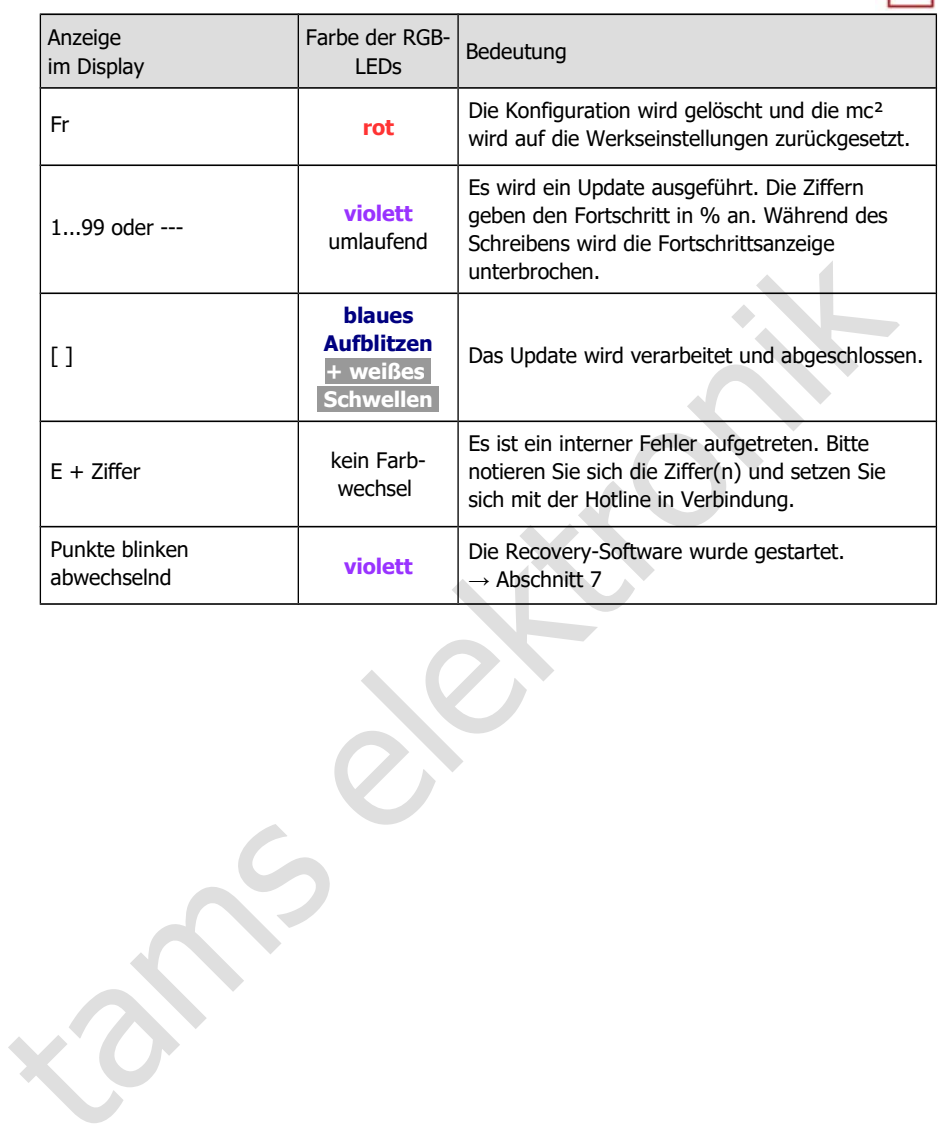

 $mc<sup>2</sup>$ 

### 6.2. Untermenü "Betrieb"

In diesem Untermenü können Sie all die Dinge erledigen, die während des Betriebs Ihrer Anlage anfallen:

- Fahrzeug- und Zubehördecoder ansteuern
- **Decoder auslesen und programmieren**
- Rückmelder prüfen
- Systemmeldungen auslesen und anzeigen lassen
- die Modellzeit einstellen

Die Erläuterungen zu den Eingabefeldern werden geöffnet, wenn Sie das Symbol anklicken.

### 6.2.1. Rückmelder

 $\Rightarrow$  Überblick über alle angeschlossenen Rückmelder (s88, CAN, BiDiB und LocoNet)

Verwaltung und Test von s88- und CAN-Rückmeldern

#### **s88- (und CAN-) Rückmelder**

unkunieuer jaruari<br>
systemmeldungen auslesen und anzeigen lassen<br>
lie Modellzeit einstellen<br>
Erikulterungen zu den Eingabefeldern werden geöffnet, wenn Sie das Symbol (2)<br>
Licken.<br>
1.1. Rückmelder<br>
1.1. Rückmelder<br>
blerbli In diesem Menüpunkt müssen Sie einstellen, wie viele s88-Module Sie angeschlossen haben. Andernfalls werden die Rückmelder bei der Auswertung der s88-Meldungen nicht berücksichtigt. Als ein Modul gilt eines mit 16 Eingängen. Module mit weniger Eingängen (z.B. 8) werden anteilig gewertet (z.B. als ½ Modul).

Hinweis: CAN-Rückmelder werden zwar an das CAN-Interface angeschlossen, ihre Rückmeldungen werden jedoch über den s88-Bus weitergeleitet. Sie werden daher gemeinsam mit den s88-Rückmeldern verwaltet (→ Menüpunkt "Betrieb / Rückmelder").

Sie können außerdem die Belegtmeldungen der angeschlossenen s88- und CAN-Rückmelder überprüfen und so fehlerhafte Meldungen erkennen. Differenzen zwischen der Anzeige und dem tatsächlichen Zustand eines Eingangs weisen auf Probleme mit dem s88-Bus, Fehler am s88-Modul oder an Anlagenteilen, die mit dem s88-Modul verbunden sind, hin.

Sie können die Art der Anzeige einstellen:

- **statisch oder dynamisch**
- für ein oder mehrere Module

#### **BiDiB-Rückmelder**

Die Liste ist auf die Anzeige der BiDiB-Knoten beschränkt, die den in der BiDiB-Spezifikation definierten Anforderungen an die Klasse "Occupancy" (also Rückmelder) entsprechen.

Die Anzeige aller BiDiB-Knoten einschließlich Darstellung ihrer Zuordnung zu den Ebenen sowie der Auflistung ihrer Eigenschaften finden Sie im Menüpunkt "Betrieb / BiDiB". Dort haben Sie auch die Möglichkeit, einen Identify-Befehl auszulösen und einen Reset auszuführen.  $\rightarrow$  Abschnitt [6.2.4](#page-42-0)

#### **LNet**

Die Anzeige von LocoNet-Meldern ist noch nicht implementiert. Sie erfolgt mit einem der nächsten Updates, das Sie dann kostenfrei herunterladen können.

### 6.2.2. Programmieren

- $\Rightarrow$  Fahrzeug- und Zubehördecoder programmieren und auslesen
- Fahrzeug- und Zubehördecoder testen

In diesem Menüpunkt haben Sie Zugriff auf alle gängigen Programmierarten für Fahrzeug- und Zubehördecoder:

- Programmierung auf dem Haupt- oder Programmiergleis
- Datenformate: DCC, m3 und Motorola

Mit der virtuellen HandControl.prog auf der Seite können direkt die Einstellungen von Decodern auf dem / am Programmiergleis überprüfen.

Beachten Sie, dass die Hauptgleisprogrammierung (POM) und die Programmierung auf dem Programmiergleis (PROG) und das Auslesen der Konfigurationsvariablen (CVs) nicht für alle Decodertypen und Datenformate möglich ist.

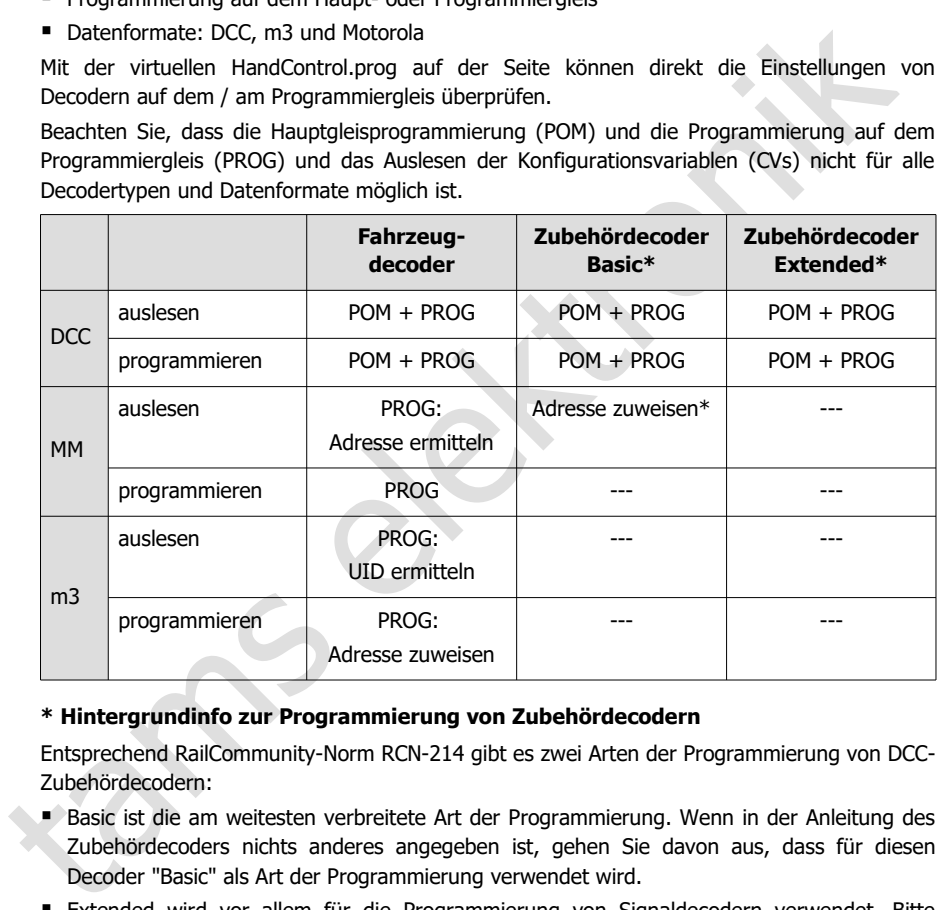

#### **\* Hintergrundinfo zur Programmierung von Zubehördecodern**

Entsprechend RailCommunity-Norm RCN-214 gibt es zwei Arten der Programmierung von DCC-Zubehördecodern:

- Basic ist die am weitesten verbreitete Art der Programmierung. Wenn in der Anleitung des Zubehördecoders nichts anderes angegeben ist, gehen Sie davon aus, dass für diesen Decoder "Basic" als Art der Programmierung verwendet wird.
- Extended wird vor allem für die Programmierung von Signaldecodern verwendet. Bitte überprüfen Sie in der Anleitung, ob der Decoder diese Art der Programmierung unterstützt.

Bei vielen Motorola-Zubehördecodern ist es möglich, ihnen durch Eingabe einer Weichenadresse aus einem 4-er Block ihre Adresse zuzuweisen. Dazu müssen sie in den Programmiermodus versetzt werden, z.B. durch Aufstecken eines Jumpers oder Drücken eines Tasters. Mit der mc² können Sie diesen Motorola-Zubehördecodern direkt eine Adresse zuweisen, wenn Sie sie mit dem Programmiergleis verbinden.

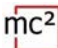

### **HandControl.prog**

Die HandControl.prog und die FunctionControl.prog haben annähernd die gleiche Funktionalität wie die Standardversionen der virtuellen Steuergeräte und dienen speziell zum Testen von Decodereinstellungen. Im Testmodus (Anzeige "td" im Display der mc²) können Sie jedoch nur Fahrzeug- und Zubehördecoder auf dem / am Programmiergleis ansteuern.

- HandControl.vi  $\rightarrow$  Abschnitt [6.3.1](#page-44-0)
- FunctionControl vi  $\rightarrow$  Abschnitt 6.3.2

Folgende Funktionaliäten weichen von der Standardversion der virtuellen HandControl ab:

- Wechsel zur FunctionControl.prog
- Wechsel der Oberfläche zum Schalten von Zubehördecodern am Programmiergleis
- Wechsel zur HandControl.vi (der Standard-Version der virtuellen HandControl)

### **Zubehördecoder testen**

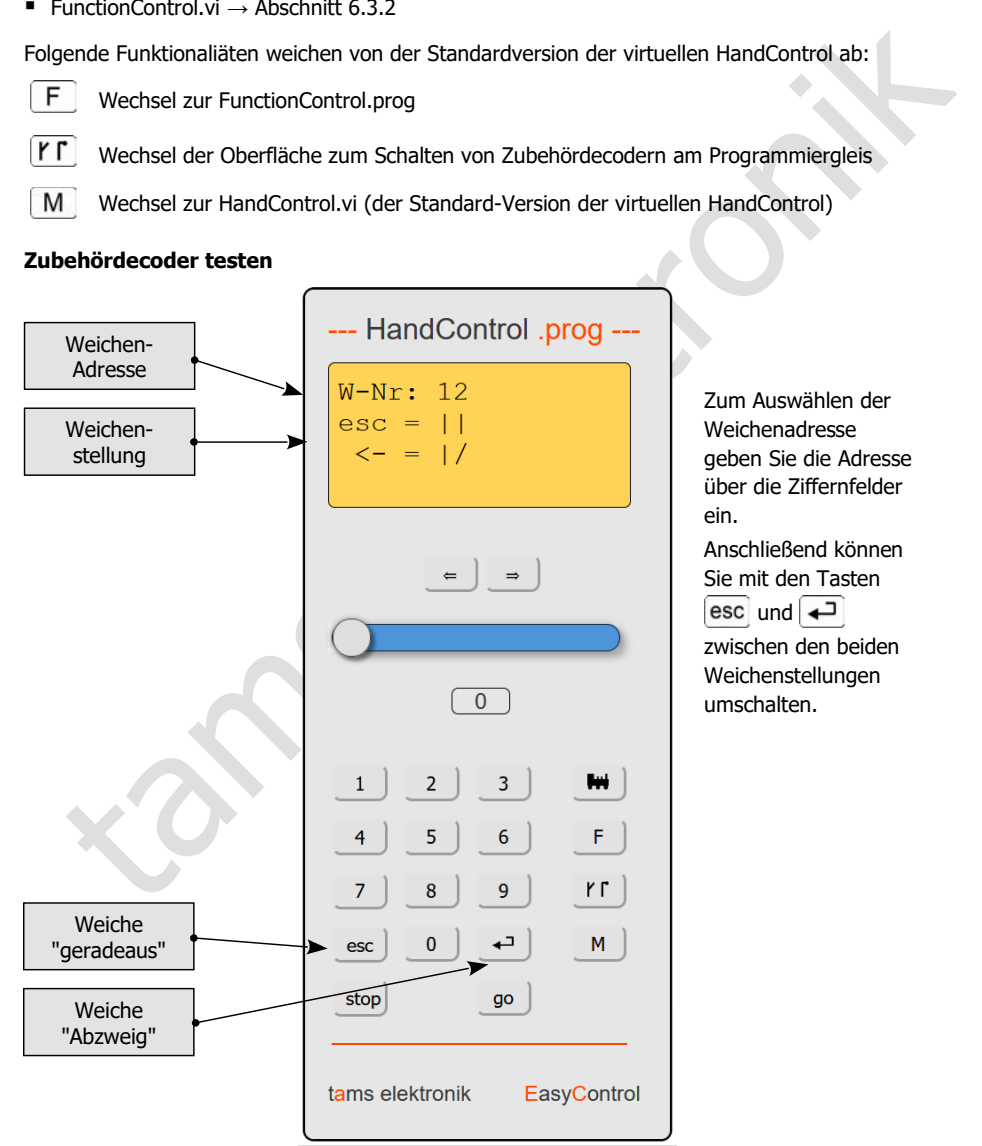

### 6.2.3. Meldungen

 $\Rightarrow$  Systemmeldungen auslesen und anzeigen

Die Meldungen helfen bei der Prüfung der Funktion der angeschlossenen Komponenten und dem Auffinden der Ursachen von Fehlfunktionen.

#### **RailCom-Messages**

Sie können sich alle Meldungen anzeigen lassen oder die Art der Meldungen, die angezeigt werden sollen, einschränken nach:

- **Decoderadresse**
- **Decodertyp**
- Art der Meldung

#### **Meldungen aus dem BiDi-Bus**

Die Anzeige der BiDiB-Meldungen ist derzeit noch nicht implementiert (Stand: April 2021).

#### **System-Meldungen**

Diese helfen, um Ursachen von Fehlfunktionen Ihrer Digitalsteuerung zu finden. Tipp: Bevor Sie die Technische Hotline wegen Problemen mit Ihrer Digitalsteuerung kontaktieren, verbinden Sie Ihre mc² mit einem PC oder Tablet. Die Mitarbeiter der Hotline werden Sie ggf. bitten, bestimmte Typen von Meldungen auszulesen.

### <span id="page-42-0"></span>6.2.4. BiDiB

 $\Rightarrow$  Darstellung aller angeschlossenen BiDiB-Knoten, ihrer Zuordnung zu den Ebenen und ihrer **Eigenschaften** 

#### $\Rightarrow$  Identify und Reset

Sie können sich alle Meldungen anzeigen lassen oder die Art der Meldungen, die angezeig<br>
werden sollen, einschrinken nach:<br>
werden sollen, einschrinken nach:<br>
Pecoderdverse<br>
• Decoderdverse<br>
• Decoderdverse<br>
• Decoderdvers In der Liste werden alle angeschlossenen BiDiB-Knoten und ihre Zuordnung zu den Ebenen dargestellt. Die mc² ist gemäß BiDiB-Spezifikation ein Knoten und erfüllt die Aufgaben eines BiDiB-Interfaces und eines Gleisausgabegerätes. Der integrierte Booster meldet seine Daten ebenfalls über den BiDi-Bus. Die mc² wird daher als BiDiB-Knoten in der obersten Ebene dargestellt – unabhängig davon, ob weitere BiDiB-Komponenten vorhanden sind.

Im Info-Feld werden die Eigenschaften der BiDiB-Knoten aufgelistet:

- die Adresse
- der Hersteller
- die Typenbezeichnung
- der Name und
- die Features

Nach einem Rechtsklick auf die Bezeichnung eines Knotens öffnet sich ein Fenster und Sie können einen Identify-Befehl senden oder einen Reset des Knotens ausführen.

### 6.2.5. Steuern

Aufruf der virtuellen HandControl.vi

Die HandControl.vi ähnelt der "realen" HandControl.2. Sie können mit ihr direkt Fahrzeugdecoder auswählen und ansteuern. Von der HandControl.vi gelangen Sie auch zu den weiteren virtuellen Steuergeräten

- FunctionControl.vi zum Steuern **eines** Fahrzeugdecoders
- DriveControl.vi zum gleichzeitigen Steuern von bis zu **vier** Fahrzeugdecodern
- SwitchControl.vi zum Schalten von Zubehördecodern

Zur Funktionalität und Bedienung der virtuellen Steuergeräte → Abschnitt 6.3

## 6.2.6. Modellzeit

 $\Rightarrow$  Steuerung der Anlage nach Fahrplan

Für die Anlagensteuerung nach Fahrplan können Sie in diesem Menüpunkt

- die Modellzeit starten und anhalten
- **Startzeit festlegen**
- Zeitfaktor definieren: Je nach Einstellung läuft die Modellzeit bis zu 60mal schneller als die reale Zeit.
- **•** Design auswählen

Alternativ können Sie die Modellzeit in Ihrer PC-Steuerungssoftware einstellen.

Schreiburg (1997)<br>
Schreiburg (1998)<br>
Schreiburg (1998)<br>
Schreiburg (1998)<br>
Schreiburg (1998)<br>
Schreiburg (1999)<br>
Schreiburg (1999)<br>
1999)<br>
C. S. Modellzeit<br>
Ein Modellzeit<br>
Ein Modellzeit<br>
Ein Modellzeit<br>
Ein Modellzeit<br> Tipp: Nutzen Sie ein Smartphone oder ein Tablet, das Sie an einer von allen Bereichen Ihrer Anlage aus sichtbaren Stelle positionieren, um die Modellzeit anzuzeigen. Sie können für die Darstellung der Modellzeit zwischen vier verschiedenen Designs wählen.

6.8 | Betrieb mit der mc²

### <span id="page-44-1"></span>6.3. Virtuelle Steuergeräte

Die virtuellen Steuergeräte ermöglichen z.B. die Nutzung von Tablet(s) oder Smartphone(s) als externe Steuergeräte oder Tests während des Konfigurierens oder Programmierens am PC-Bildschirm. Sie können je nach Betriebssituation zwischen vier verschiedenen Bedienoberflächen wählen und hin- und herschalten:

- HandControl.vi mit einer an die HandControl.2 angelehnten Bedienoberfläche
- FunctionControl.vi zum Steuern **eines** Fahrzeugdecoders
- DriveControl.vi zum gleichzeitigen Steuern von bis zu **vier** Fahrzeugdecodern
- SwitchControl vi zum Schalten von Zubehördecodern

### <span id="page-44-0"></span>6.3.1. HandControl.vi

#### **Fahrzeug-Adresse aufrufen**

Gehen Sie wie folgt vor, um einen Lok- oder Funktionsdecoder zum Fahren und/oder Schalten auszuwählen:

- Klicken Sie das Loksymbol  $\|\mathbf{w}\|$
- Geben Sie die Decoderadresse durch Anklicken der Ziffernfelder ein.
- Bestätigen Sie die Eingabe mit  $\overline{+}$

Im "Display" werden die Adresse, das Datenformat, der Fahrzeugname, die aktuelle Fahrstufe und Fahrtrichtung sowie die eingeschalteten Funktionen angezeigt.

Um eine falsche Eingabe zu löschen, klicken Sie esc.

#### **Eine Lok fahren**

Sie können für die Lok, die im "Display" angezeigt wird,

- die Fahrstufe mit dem Schieberegler verändern und
- die Fahrtrichtung durch Anklicken der Fahrtrichtungsumschalter ändern

Im Balken unter dem Display wird der aktuelle Stromverbrauch angezeigt.

#### **Funktionen schalten**

■ FunctionControl.vi zum Steuern **eines** Fahrzeugdecoders<br>
■ DriveControl.vi zum gleichzeitigen Steuern von bis zu **vier** Fahrzeugdecodern<br>
■ SwitchControl.vi zum Schalten von Zubehördecodern<br> **6.3.1. HandControl.vi**<br> **F** Für das ausgewählte Fahrzeug können Sie die Funktionen F0 bis F9 durch Anklicken der Ziffernfelder direkt ein- und ausschalten. Um Funktionen bis F32 zu schalten, müssen Sie durch Anklicken von  $F$  zur FunctionControl.vi wechseln. Im "Display" werden alle eingeschalteten Funktionen bis F20 angezeigt.

#### **Zu anderen virtuellen Steuergeräten oder zum Menü wechseln**

Sie können direkt zu den anderen virtuellen Steuergeräten oder zurück ins Menü wechseln.

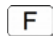

FunctionControl.vi zum Steuern des ausgewählten Fahrzeugs

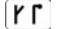

SwitchControl.vi zum Schalten von Zubehördecodern

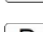

- 
- D DriveControl.vi zum Steuern von bis zu vier Fahrzeugen

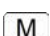

Menü der mc²-Toolbox

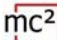

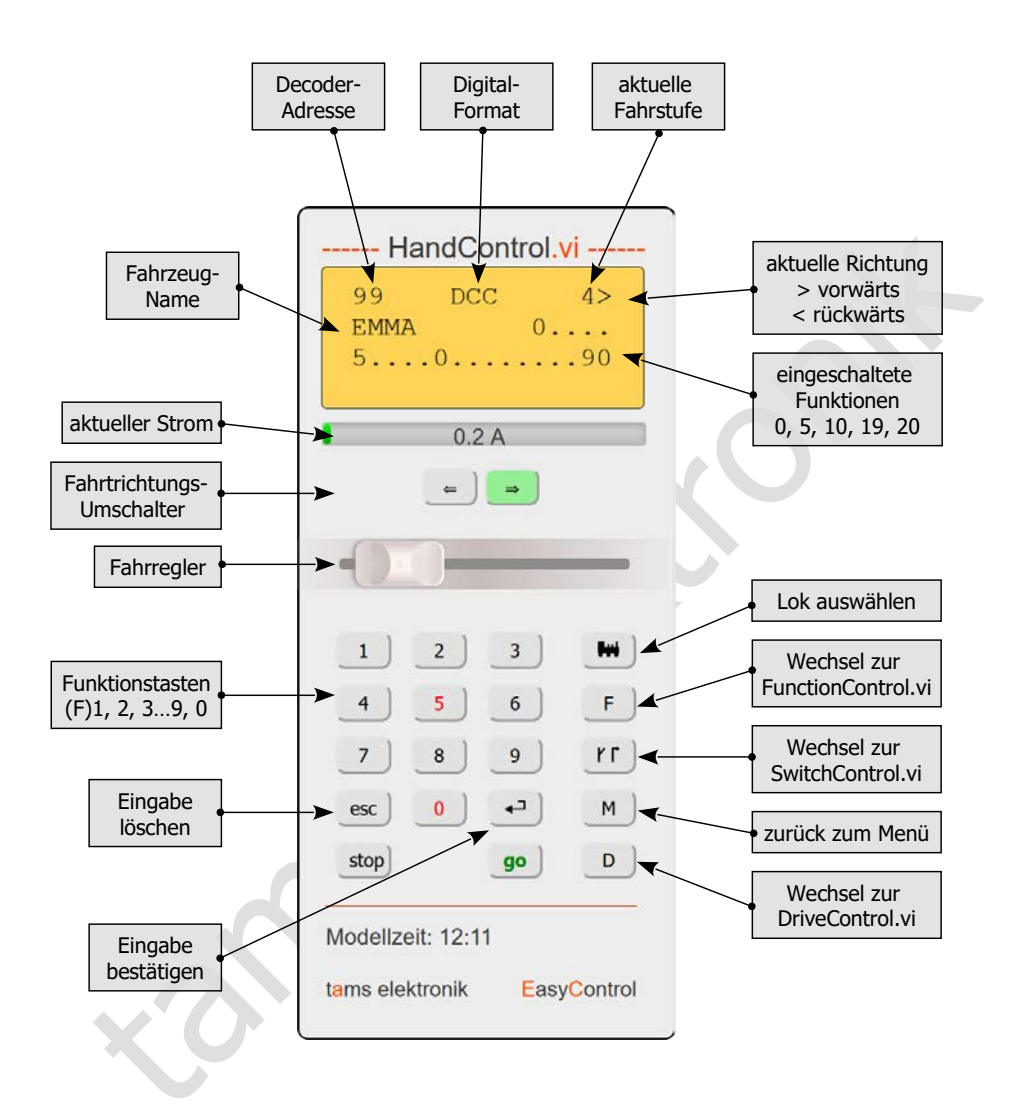

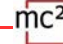

### <span id="page-46-0"></span>6.3.2. FunctionControl.vi

Mit der FunctionControl.vi können Sie den Fahrzeugdecoder ansteuern, den Sie vorher mit Hilfe der HandControl.vi aufgerufen haben. Während Sie mit der HandControl.vi lediglich die Funktionen F0 bis F9 ein-und ausschalten können, ermöglicht die FunctionControl.vi das Schalten der Funktionen F0 bis F32. Sofern Sie den Funktionen Icons zugewiesen haben, werden diese an Stelle der Funktionsnummern angezeigt.

Sie können durch Anklicken des Feldes < > zwischen der Anzeige des Fahrreglers auf der linken oder rechten Seite der Bedienoberfläche umstellen.

Von der FunctionControl.vi können Sie direkt zur SwitchControl.vi wechseln, um Zubehördecoder zu schalten oder zurück zur HandControl.vi gehen.

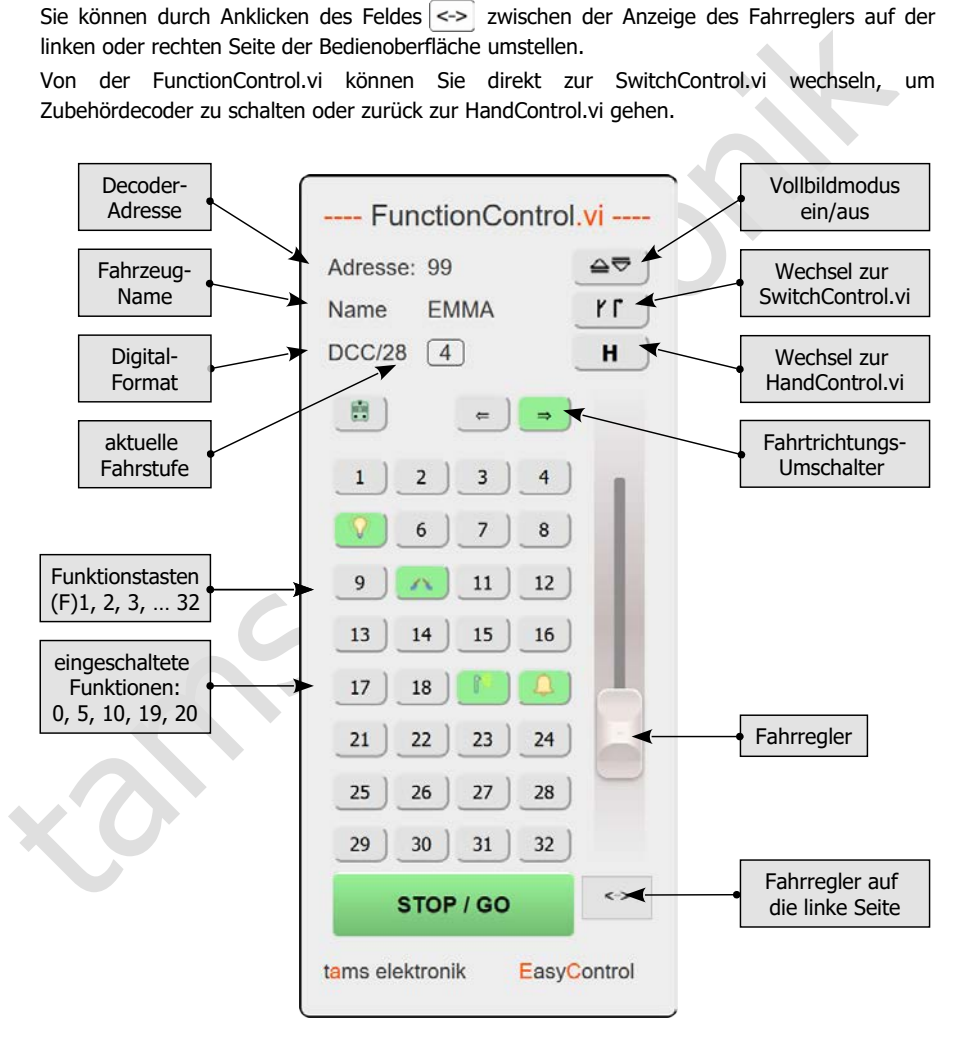

# 6.3.3. DriveControl.vi

Wählen Sie bis zu vier Fahrzeugdecoder aus, die Sie ansteuern wollen. Geben Sie dazu in den Eingabefeldern die Adressen direkt ein oder klicken Sie die Pfeiltasten an, um die eingestellte Adresse um jeweils 1 zu erhöhen oder zu verringern.

Sie können für die gewählten Fahrzeugdecoder die Fahrstufe mit Hilfe der Schieberegler ändern, die Fahrtrichtung wechseln und die Funktion F0 ein- und ausschalten.

Sie können von der DriveControl.vi direkt zurück zur HandControl.vi gehen.

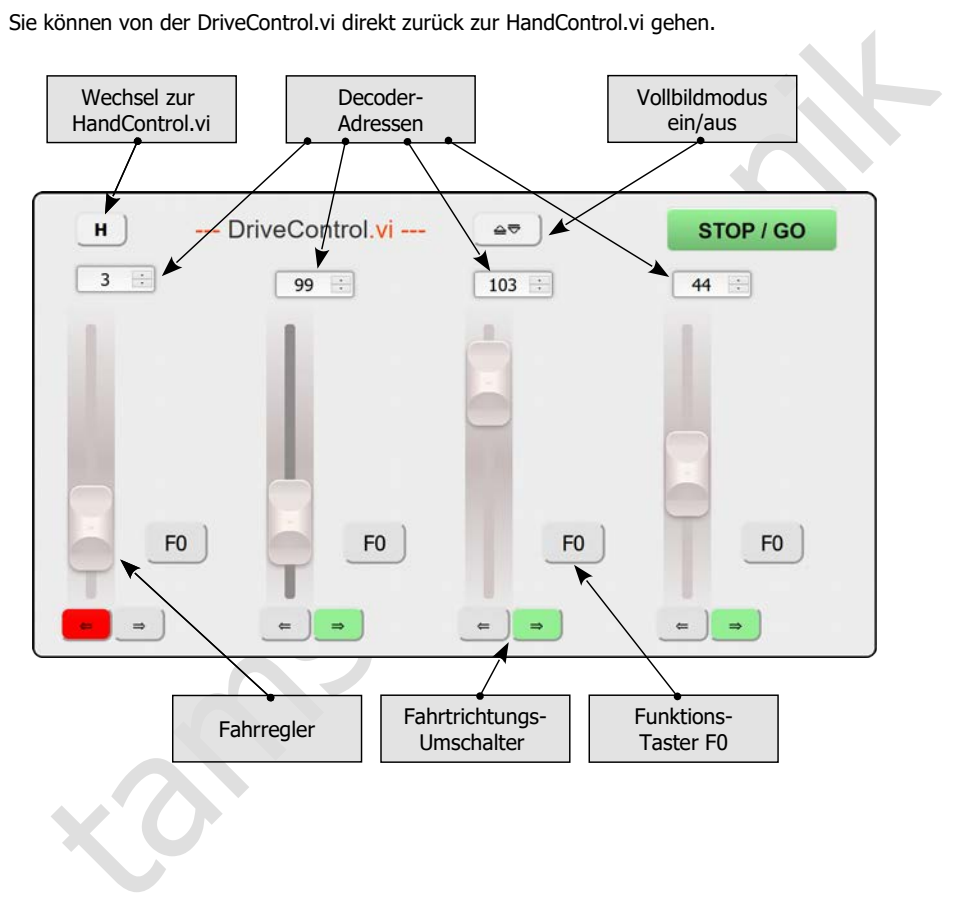

### 6.3.4. SwitchControl.vi

Die SwitchControl.vi ermöglicht das Schalten von Zubehördecoder bis Weichenadresse 2048. Um in den nächsten 16-er Zahlenblock zu wechseln, klicken Sie auf  $\Box$  oder  $\Box$  Um mehrere 16-er Zahlenblöcke zu überspringen, nutzen Sie die Doppelpfeile.

Sie können durch Anklicken des Feldes  $\left| \left( \right| \right|$  zwischen der Anzeige des Fahrreglers auf der linken oder rechten Seite der Bedienoberfläche umstellen.

Von der FunctionControl.vi können Sie direkt zur FunctionControl.vi wechseln, um das zuletzt aufgerufene Fahrzeug zu steuern oder zurück zur HandControl.vi gehen.

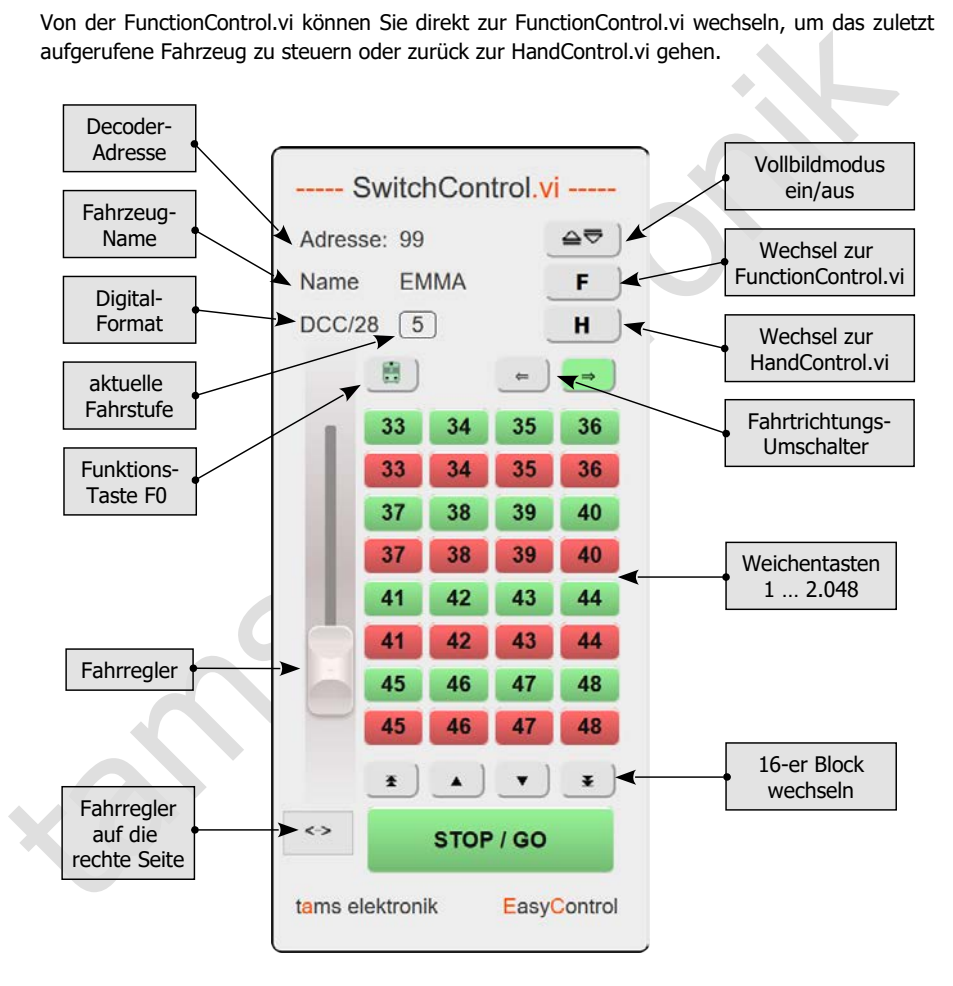

 $mc<sup>2</sup>$ tams elektronik

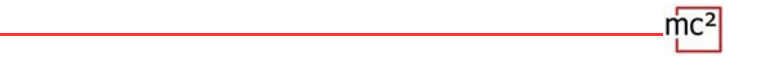

### <span id="page-50-0"></span>7. Updates

Die Zentrale mc² ist ein ausgereiftes Produkt entsprechend dem aktuellen Stand der Technik und wurde intensiv getestet. Die große Anzahl von Anschlussmöglichkeiten für verschiedene Digitalgeräte und die sich daraus ergebende riesige Anzahl von Kombinationsmöglichkeiten sowie die Vielfalt von Anlagenkonzepten und Möglichkeiten bei der Anlagenrealisierung machen es jedoch unmöglich, alle denkbaren Konstellationen im Vorfeld zu prüfen. Trotz aller Tests können wir daher nicht ausschließen, dass im Betrieb mit Ihrer Anlage und Ihren Digitalgeräten Probleme auftreten. Wir bemühen uns, Probleme, die auf Fehlern der Firmware und/oder der Web-Oberfläche Ihrer mc² beruhen, schnellstmöglich zu beheben.

Zukünftige Entwicklungen auf dem Gebiet der digitalen Steuerung von Modellbahnen – sowohl in Bezug auf die Normung als auch auf Digitalgeräte – werden Weiterentwicklungen der Firmware und/oder der Web-Oberfläche Ihrer mc² erforderlich machen. Hinzu kommen zusätzliche Funktionen, die wir für die Zentrale mc² entwickeln.

#### **Kostenfreie Updates für die mc²**

Tests können wir daher nicht ausschilden, dass im Beritel mit Ihrer Anlage und Ihre<br>
Digitalgeräten Probleme auftreten. Wir bemühen uns, Probleme, die auf Fehlern der Firmwar<br>
und/oder der Web-Oberfläche Ihrer mc2 beruhen Sie profitieren von der Weiterentwicklung der mc², indem Sie Updates für die Firmware und/oder die mc²-Toolbox installieren. Updates sind für Sie kostenfrei. Die jeweils neueste Version der Firmware und der Web-Oberfläche werden im Menüpunkt "Update" der mc²- Toolbox angezeigt. Die Version, die Ihre mc² aktuell hat, können Sie im Menüpunkt "System-Info" nachschauen.

Wie Sie ein Update für Ihre mc² durchführen, ist in den Direkt-Hilfen im Menüpunkt "Update" beschrieben.

#### **Updates für weitere EasyControl-Geräte**

Unter dem Menüpunkt "Updates" der mc²-Toolbox können Sie auch Updates für weitere Digitalgeräte für das Digitalsystem EasyControl ausführen. Voraussetzung ist, dass das Gerät über die EasyNet-Schnittstelle mit Ihrer mc² verbunden ist. Wie Updates für diese Geräte auszuführen sind, ist in den Direkt-Hilfen im Menüpunkt "Update" beschrieben.

#### **Recovery-Software**

Aus meistens nicht nachvollziehbaren Gründen kann ein Update fehlschlagen. Wenn Ihre mc² dann nicht mehr auf erneute Versuche, ein Update zu starten, reagiert, gehen Sie wie folgt vor:

- Laden Sie die Recovery-Software (mc2recovery.exe) vom Download-Bereich unserer Homepage (www.tams-online.de) auf Ihren PC.
- **Installieren Sie die Software mc2recovery.exe auf Ihrem PC und starten Sie sie.**
- Geben Sie den Datenpfad an, unter dem Sie die aktuelle Firmware für die mc² gespeichert haben.
- Schalten Sie die Versorgungsspannung der mc<sup>2</sup> aus.
- Halten Sie die Tasten "STOP" und "GO" gedrückt, während Sie die Versorgungsspannung wieder einschalten. In den beiden Segmenten des Display blinkt abwechselnd ein Punkt.
- Halten Sie die Tasten "STOP" und "GO" so lange gedrückt bis das Update startet. Lassen Sie die Tasten los, sobald im Display der Fortschritt des Updates (in %) angezeigt wird.

 $mc<sup>2</sup>$ tams elektronik

### 8. Checkliste zur Fehlersuche

Im Auslieferungszustand hat Ihre mc² das Passwort "Tams". Sollten Sie das Passwort geändert und es dann vergessen haben, können Sie es auf der Web-Entwickler-Konsole Ihres Browsers anzeigen lassen. Klicken Sie nach dem Öffnen auf (Passwort) setzen, das Passwort wird dann in der Konsole angezeigt. Im Internet finden Sie Anleitungen, wie Sie zur Web-Entwickler-Konsole Ihres Browsers gelangen.

### 8.1. Wärmeentwicklung

Eine Erwärmung der mc² und des Netzteils im Betrieb ist normal und unbedenklich. Unter dauerhafter Volllast, d.h. wenn der integrierte Booster für eine längere Zeit mehr als 6 A Strom liefert, kann die Temperatur bis zu 75 °C erreichen. Wird eine hohe Temperatur bei niedriger Last erreicht, hat die mc² wahrscheinlich einen Defekt.

### **! Warnung:**

Wenn Sie eine starke Überhitzung an der mc² und/oder dem Netzteil feststellen, trennen Sie die mc² und das Netzteil sofort von der Versorgungsspannung. **Brandgefahr!** Schicken Sie die mc² und das Netzteil zur Prüfung ein.

### <span id="page-52-0"></span>8.2. Automatische Sicherheitsabschaltung

Die mc² schaltet die Gleisspannung aus und zeigt einen Kurzschluss an.

Anzeige im Display: "SH" | RGB-LEDs: rot und violett im Wechsel

- $\blacksquare$  Mögliche Ursache: Kurzschluss auf den Schienen  $\rightarrow$  Beseitigen Sie den Kurzschluss.
- Mögliche Ursache: Überschreitung des maximal zulässigen Stroms in einem Boosterkreis.  $\rightarrow$  Prüfen Sie, ob der maximale Strom für den/die Booster richtig eingestellt ist (Menüpunkt "System/Booster").  $\rightarrow$  Wenn der maximale Strom richtig eingestellt war, müssen Sie den Stromverbrauch im Boosterkreis reduzieren.
- 8.1. Wärrmeentwicklung<br>
Eine Erwärmung der mc<sup>2</sup> und des Netzteils im Betrieb ist normal und unbedenklich. Unt<br>
dauerhafter Volllast, d.h. wenn der integrierte Booster für eine längere Zeit mehr als 6 A Stror<br>
liefert, k Mögliche Ursache: Überschreitung des maximal zulässigen Gesamtstroms (= 6,67 A). Grund ist i.d.R. ein dauerhaft hoher Stromverbrauch im Boosterkreis des integrierten Boosters bei einer gleichzeitig großen Zahl von externen Digitalgeräten an der CAN-, LocoNet-, EasyNetund/oder BiDiB-Schnittstelle.  $\rightarrow$  Reduzieren Sie den Sromverbrauch. Versorgen Sie die externen Digitalgeräte falls möglich über eine externe Stromversorgung.

Die mc² schaltet die Gleisspannung aus und zeigt eine Überhitzung an.

Anzeige im Display: "ot" | RGB-LEDs: gelb

- $\blacksquare$  Mögliche Ursache: Überhitzung  $\rightarrow$  Überprüfen Sie, ob die mc<sup>2</sup> ausreichend Abstand zu Umgebungsflächen hat und/oder direkter Sonneneinstrahlung ausgesetzt ist. Sorgen Sie für einen ungehinderten Luftaustausch.
- Mögliche Ursache: Dauerhaft hoher Stromverbrauch knapp unterhalb des maximal zulässigen Gesamtstroms (= 6,67 A). Grund ist i.d.R. ein dauerhaft hoher Stromverbrauch im Boosterkreis des integrierten Boosters bei einer gleichzeitig großen Zahl von externen Digitalgeräten an der CAN-, LocoNet-, EasyNet- und/oder BiDiB-Schnittstelle. à Reduzieren Sie den Sromverbrauch. Versorgen Sie die externen Digitalgeräte falls möglich über eine externe Stromversorgung.

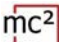

Das Netzteil schaltet sich ab und nach einer Zeit wieder ein.

- $\blacksquare$  Mögliche Ursache: Überlast  $\rightarrow$  Reduzieren Sie die Zahl der angeschlossenen Zusatzgeräte und/oder den Stromverbrauch im Boosterkreis des integrierten Boosters. Sobald die Überlast behoben ist, wird das Netzteil automatisch wieder eingeschaltet.
- $\blacksquare$  Mögliche Ursache: Überspannung  $\rightarrow$  Sobald die Eingangsspannung des Netzteils wieder im zulässigen Bereich ist, wird es automatisch wieder eingeschaltet.
- **Mögliche Ursache: Überhitzung**  $\rightarrow$  **Überprüfen Sie, ob das Netzteil ausreichend Abstand zu** Umgebungsflächen hat und/oder direkter Sonneneinstrahlung ausgesetzt ist. Sorgen Sie für einen ungehinderten Luftaustausch. Sobald das Netzteil abgekühlt ist, wird es automatisch wieder eingeschaltet.

### <span id="page-53-0"></span>8.3. Probleme mit der Stromversorgung

Die Eingangsspannung beträgt weniger als 22 V. Anzeige im Display: "Pf" oder "LP" | RGB-LEDs: rot

### **! Warnung:**

Wenn im Display "Pf" (Power failure) oder "LP" (Low Power) angezeigt wird, trennen Sie die mc² sofort von der Versorgungsspannung. Bei der Fortsetzung des Anlagenbetriebs bestehen unkalkulierbare Risiken!

- Jmgebungsflächen hat und/oder direkter Sonneneinstrahlung ausgesetzt ist. Sorgen Sie für<br>
eine ungehinderten Luttaustausch. Sobild das Netzteil abgekühlt ist, wird es automatisch<br>
eieder eingeschaltet.<br>
1. Probleme mit der Mögliche Ursache: Überlastung des Netzteils. Grund ist i.d.R. ein dauerhaft hoher Stromverbrauch im Boosterkreis des integrierten Boosters bei einer gleichzeitig großen Zahl von externen Digitalgeräten an der CAN-, LocoNet-, EasyNet- und/oder BiDiB-Schnittstelle.  $\rightarrow$  Reduzieren Sie den Stromverbrauch. Versorgen Sie die externen Digitalgeräte falls möglich über eine externe Stromversorgung.
- $\blacksquare$  Möaliche Ursache: Defekt am Netzteil.  $\rightarrow$  Prüfen Sie im Menüpunkt "System/Info" die Versorgungs-Spannung der mc². Wenn diese trotz geringem Stromverbrauch im Boosterkreis des integrierten Boosters und geringer Zahl angeschlossener externer Digitalgeräte unter 22 V liegt, ist das Netzteil vermutlich defekt. Schicken Sie es zur Überprüfung ein.

#### 8.4. Probleme mit externen Eingabegeräten

Die Decoder reagieren nicht auf Digitalbefehle, die an einer Digitalzentrale am Sniffer eingegeben werden.

 Mögliche Ursache: Für die Zentrale am Sniffer ist nicht DCC oder Motorola als Format für die Gleisausgabe eingestellt. Die mc² kann Digitalbefehle in abweichenden Formaten jedoch nicht auswerten.  $\rightarrow$  Ändern Sie die Einstellung an der angeschlossenen Zentrale.

Eine Lok mit mfx-Decoder lässt sich mit einem Eingabegerät, das an die CAN-Schnittstelle der mc² angeschlossen ist, nicht ansteuern.

Mögliche Ursache: Die mc<sup>2</sup> kann grundsätzlich keine mfx-Decoder direkt ansteuern.  $\rightarrow$  Sie müssen dem Decoder zunächst eine Adresse für das m3-Format zuweisen (Menüpunkt "Betrieb / Programmieren").

### 8.5. Probleme beim Programmieren und Ansteuern von Fahrzeugen

Eine Lok reagiert nicht auf Fahr- und Schaltbefehle, obwohl Sie die richtige Lokadresse eingegeben haben.

**Mögliche Ursache: Der Lokadresse ist ein falsches Datenformat zugeordnet.**  $\rightarrow$  Ändern Sie das Datenformat.

#### **Fahrzeuge mit DCC-Decoder**

Beim Programmieren eines DCC-Decoders zeigt die mc² eine Fehlermeldung an.

 Mögliche Ursache: Sie haben eine Programmierart ausgewählt, die vom Decoder nicht unterstützt wird.  $\rightarrow$  Überprüfen Sie anhand der Anleitung für den Decoder, für welche Programmierarten dieser ausgelegt ist.

Eine Lok mit DCC-Decoder fährt bereits bei Fahrstufe 1 mit sehr hoher Geschwindigkeit.

**Franzeuge mit Die-Decoration** der eine Fehlermeldung an.<br>
Bein Programmieren eines DCC-Decoders zeigt die mc2 eine Fehlermeldung an.<br> **Nögliche Ursache:** Sie haben eine Programmierart ausgewählt, die vom Decoder nichters Mögliche Ursache: Der Lokadresse ist die Fahrstufen-Anzahl "128" zugeordnet, der Lokdecoder unterstützt jedoch lediglich 14 oder 28 Fahrstufen.  $\rightarrow$  Ändern Sie die Fahrstufen-Anzahl.

Bei einer Lok mit DCC-Decoder lässt sich das Licht nicht schalten und / oder beim Hochschalten der Fahrstufen flackert das Licht.

 Mögliche Ursache: Die Einstellung der Fahrstufen-Anzahl am Decoder und an der mc² stimmen nicht überein.  $\rightarrow$  Ändern Sie die Fahrstufen-Anzahl am Decoder oder an der mc<sup>2</sup>.

#### **Fahrzeuge mit Motorola-Decoder**

Beim Hochschalten der Fahrstufen für eine Lok mit Motorola-Decoder wird nur bei jeder zweiten Fahrstufe tatsächlich die Geschwindigkeit gewechselt.

 Mögliche Ursache: Dem Lokdecoder ist die Fahrstufen-Anzahl "27a" oder "27b" zugeordnet, der Lokdecoder unterstützt jedoch lediglich 14 Fahrstufen. → Ändern Sie die Fahrstufen-Anzahl.

Im Fahrbetrieb bereiten Loks mit Motorola I-Decodern Probleme: Sie reagieren nicht auf Fahrund Schaltbefehle oder haben ein schlechtes Fahrverhalten.

**Mögliche Ursache: Die Länge der Signal-Pause ist falsch eingestellt.**  $\rightarrow$  **Verändern Sie die** Pausenzeit.

Im Betrieb reagieren Funktionsmodelle mit Motorola-Decodern nicht richtig auf Digitalbefehle.

 $\blacksquare$  Mögliche Ursache: Die Länge der Signal-Pause ist falsch eingestellt.  $\rightarrow$  Verändern Sie die Pausenzeit.

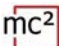

#### **Fahrzeuge mit mfx-Decoder**

Fahrzeuge mit mfx-Decoder lassen sich nicht im Motorola- oder DCC-Format ansteuern, obwohl für sie diese Formate in der Lokliste eingetragen sind.

 Mögliche Ursache: Es wurde eine m3-Adresse aufgerufen (z.B. durch versehentliche Eingabe einer Fahrzeugdecoder-Adresse >10.239).  $\rightarrow$  Führen Sie einen Reset an der mc<sup>2</sup> aus. Sollte auf einem der virtuellen Steuergeräte oder einem EasyControl-Gerät eine m3- Adresse aktiv sein, deaktivieren Sie sie, bevor Sie den Reset ausführen. Wenn Sie Ihre mfx-Loks grundsätzlich nicht im m3-Format ansteuern wollen, können Sie dieses Format im Menüpunkt "System / Protokoll" deaktivieren.

#### **Traktionen**

Die Loks einer Doppeltraktion fahren in entgegengesetzte Richtungen.

 Mögliche Ursache: Beim Bilden der Doppeltraktion haben Sie die Fahrtrichtung für die eine Lok nicht invertiert.  $\rightarrow$  Bilden Sie die Doppeltraktion erneut.

### 8.6. Probleme beim Schalten von Weichen und sonstigem Zubehör

Die Weichen bzw. die Zubehörartikel lassen sich nicht schalten.

- Mögliche Ursache: Das Datenformat für den Zubehördecoder ist falsch eingestellt.  $\rightarrow$  Ändern Sie das Datenformat.
- Mögliche Ursache: Zubehördecoder für das Motorola-Format sind falsch gepolt angeschlossen.  $\rightarrow$  Prüfen Sie die Anschlüsse und ändern Sie ggf. die Polarität am Gleis oder am Decoderanschluss.

### 8.7. Probleme mit s88-Rückmeldern

Beim Testen eines s88-Moduls werden alle Eingänge als belegt angezeigt, obwohl diese (z.T.) frei sind.

varisse aktiv sein, deaktroniert bie sie, pevor bei een kester austumen. vienn bie time imitse<br>die grundsätzlich nicht im m3-Format ansteuern wollen, können Sie dieses Format im<br>Aenipunkt "System / Protokoll" deaktivieren. Mögliche Ursache: Der Anschluss an den 6-poligen Stecker eines Rückmelde-Moduls ist falsch gepolt.  $\rightarrow$  Überprüfen Sie, ob die 6-polige Buchse richtig herum aufgesteckt wurde. Wenn der Anschluss über einen s88-N-Adapter erfolgt, prüfen Sie, ob Sie den richtigen Adapter verwendet haben bzw. den Adapter richtig herum angeschlossen haben.

Sie können nicht alle s88-Module testen, obwohl diese korrekt angeschlossen sind.

Mögliche Ursache: Die Anzahl der s88-Module ist falsch eingestellt.  $\rightarrow$  Prüfen und ändern Sie die Anzahl der s88-Module. Hinweis: Rechnerisch hat ein s88-Rückmelder jeweils 16 Kontakte. Rückmelder mit 8 Kontakten zählen daher nur als ½ Rückmelder.

### 8.8. Probleme beim Software-Update

Das Firmware-Update für die mc² schlägt fehl.

- $\blacksquare$  Mögliche Ursache: Es wurde versucht, eine falsche Datei zu laden.  $\rightarrow$  Prüfen Sie, ob Sie die richtige Datei gewählt hatten und starten Sie das Update erneut.
- Wenn das Firmware-Update auch nach mehreren Versuchen nicht möglich ist oder nicht mehr gestartet werden kann, müssen Sie die Recovery-Software laden und das Programm ausführen.  $\rightarrow$  Abschnitt 7

Während des Updates eines angeschlossenen EasyNet-Gerätes springt der Fortschrittsbalken (mehrfach) an den Anfang zurück.

 Dieses ist kein Fehler. Das Update-Programm überprüft fortlaufend, ob die Datenübertragung korrekt erfolgt. Ist das nicht der Fall, startet das Programm aus Sicherheitsgründen die Ausführung des Updates erneut.

### 8.9. Technische Hotline

Unter dem Menüpunkt "Kontakt" in der Fußzeile der mc²-Toolbox finden Sie alle Informationen zu unserer Technischen Hotline und ein Kontaktformular. Die Daten finden Sie auch auf unserer Homepage unter www.tams-online.de.

### 8.10. Reparaturen

Sie können uns eine defekte mc² und/oder ein defektes Netzteil zur Prüfung und Reparatur einschicken. Die Adresse finden Sie unter dem Menüpunkt "Kontakt" in der Fußzeile der mc²- Toolbox, auf der Rückseite des Leitfadens für die mc² und auf der letzten Seite dieses Handbuchs.

ausführen. — Abschnitt 7<br>
Während des Updates eines angeschlossenen EasyNet-Gerätes springt der Fortschrittsbal[k](http://www.tams-online.de/)e<br>
(mehriach) an den Andrang zurück.<br>
Dieses ist kein Fehler. Das Update-Programm überprüft fortlautend, ob di Im Garantiefall ist die Reparatur für Sie kostenlos. Bei Schäden, die nicht unter die Garantie fallen, berechnen wir für die Reparatur maximal 50 % des Neupreises der mc<sup>2</sup> entsprechend der gültigen Preisliste für Endverbraucher. Wir behalten uns vor, die Reparatur einer mc² abzulehnen, wenn dieses technisch nicht möglich oder unwirtschaftlich ist.

Bitte schicken Sie uns Reparatureinsendungen **nicht** unfrei zu. Im Garantiefall ersetzen wir Ihnen die regelmäßigen Versandkosten. Bei Reparaturen, die nicht unter die Garantie fallen, tragen Sie die Kosten für Hin- und Rücksendung.

 $mc<sup>2</sup>$ tams elektronik

# 9. Technische Daten

**Digitalprotokolle**

# 9.1. Digitalzentrale mc<sup>2</sup>

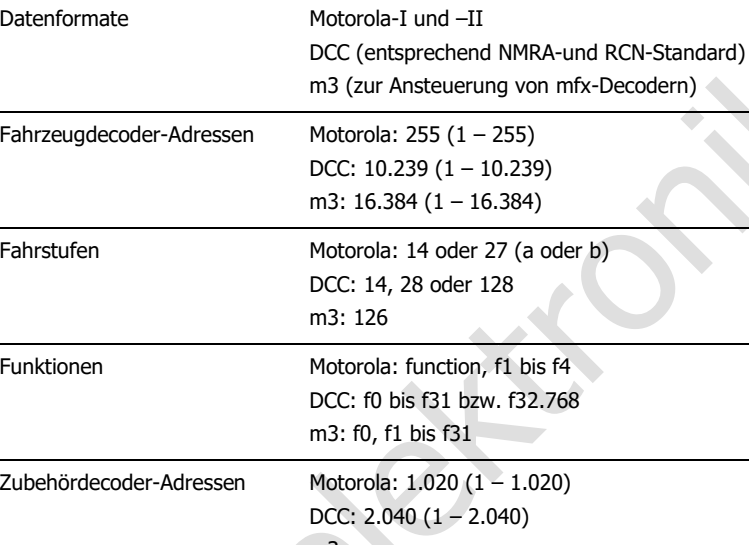

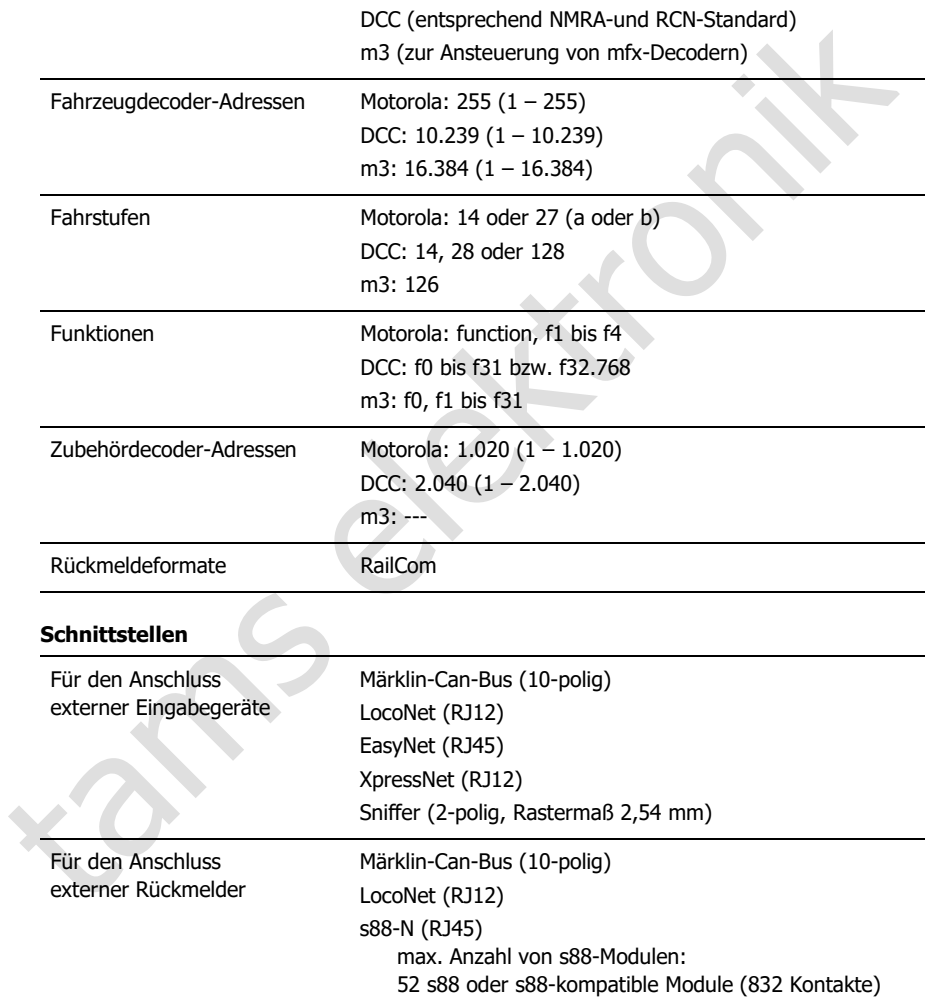

BiDiB (RJ45) max. Anzahl von BiDiB-Knoten: 31 in einer Ebene Computer-Schnittstelle LAN (RJ45) / TCP

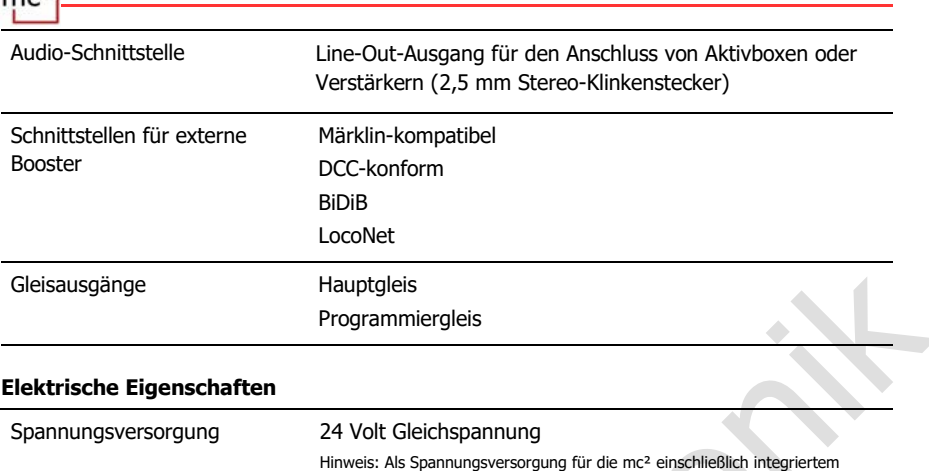

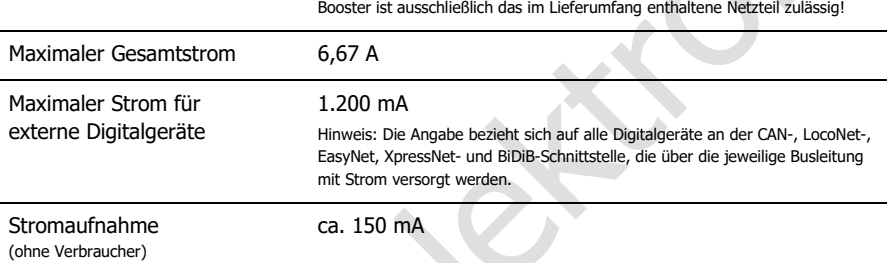

### **Integrierter Booster**

 $mc<sub>2</sub>$ 

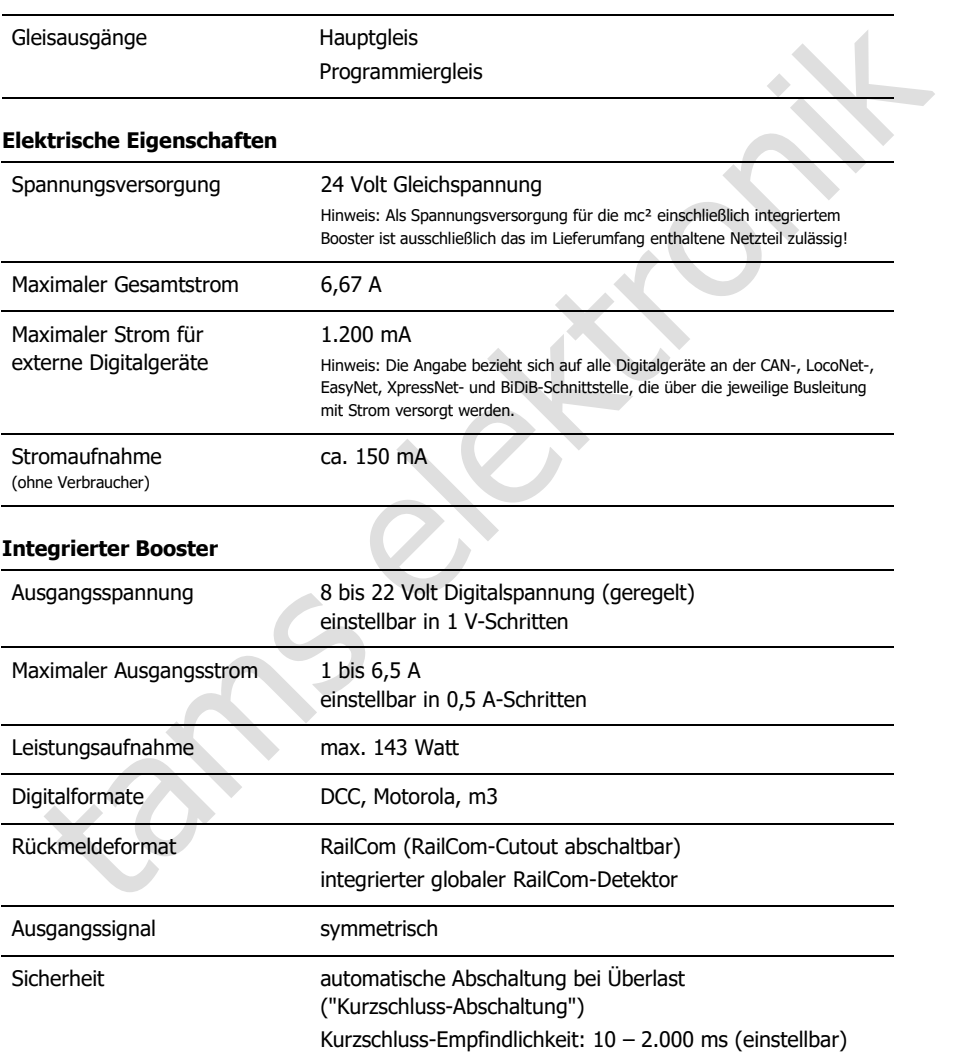

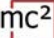

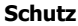

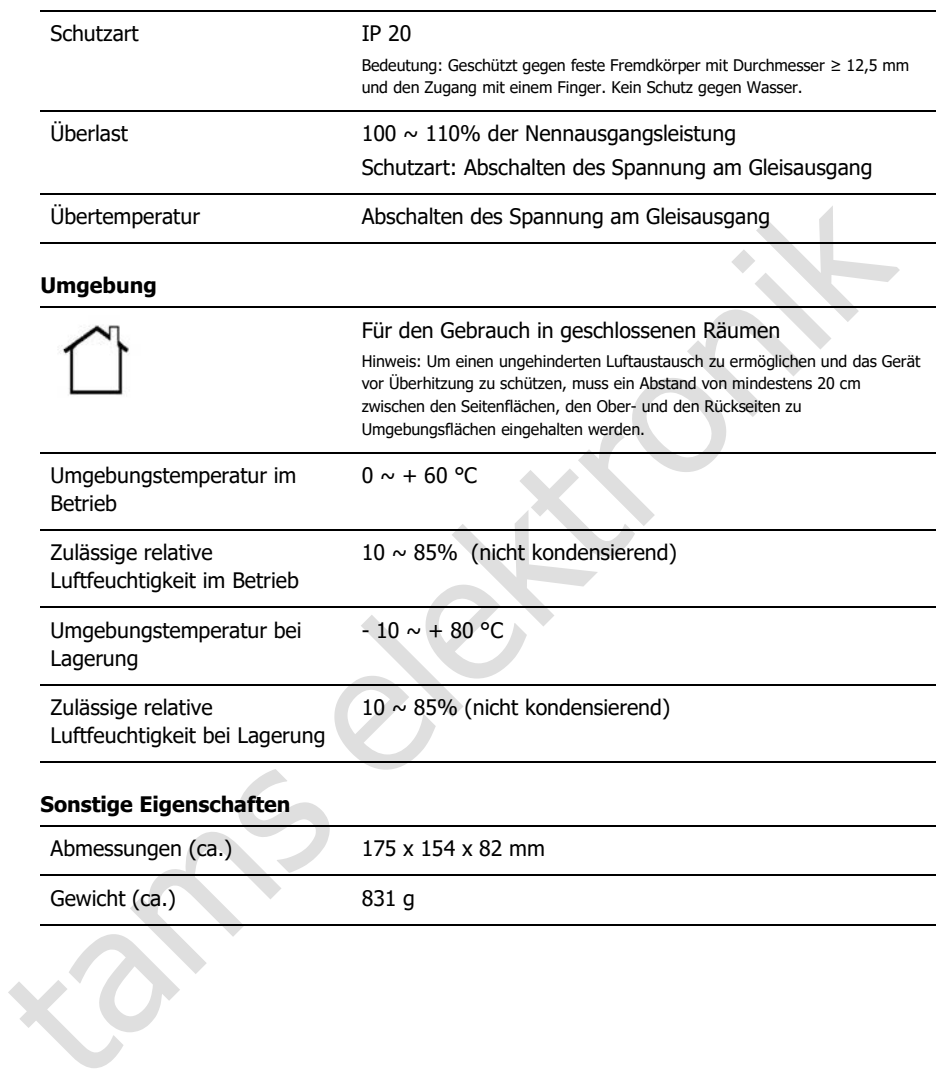

# 9.2. Netzteil

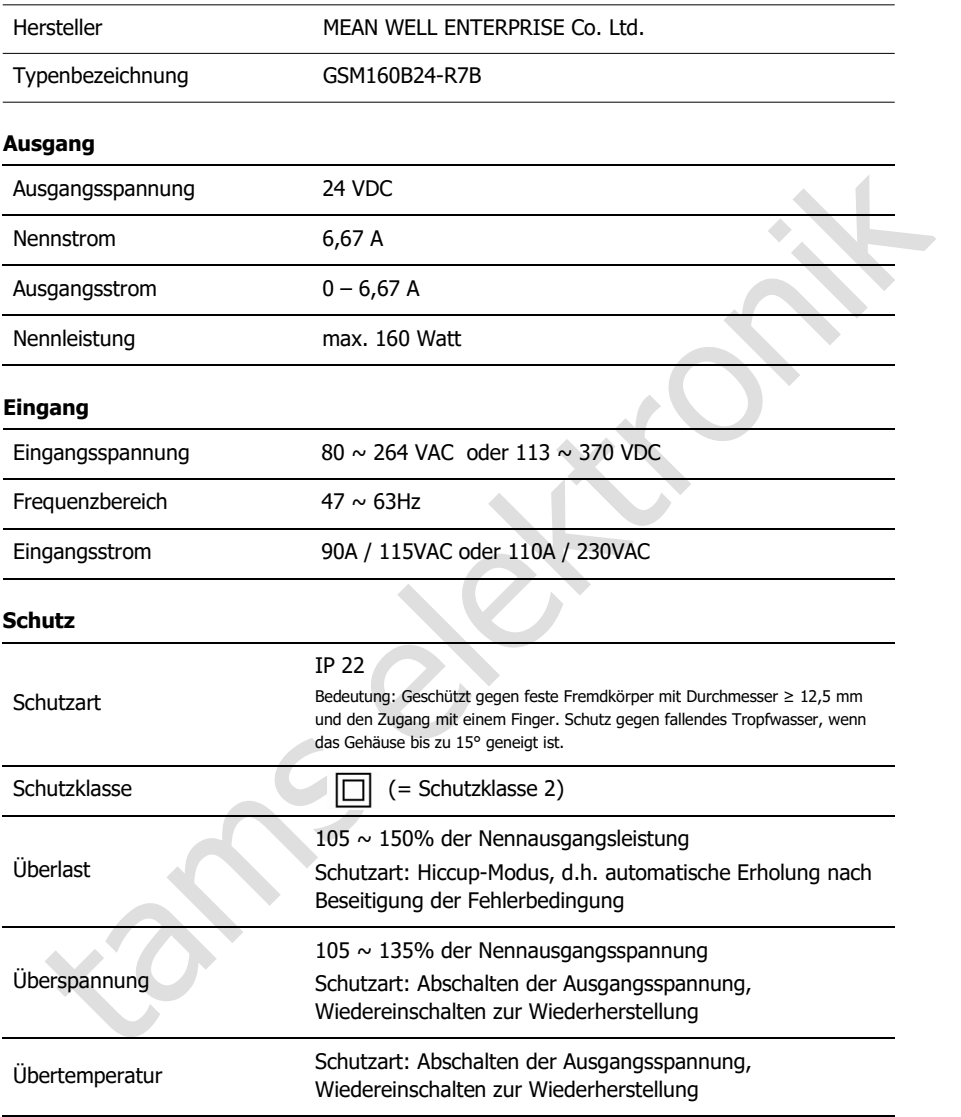

### **Umgebung**

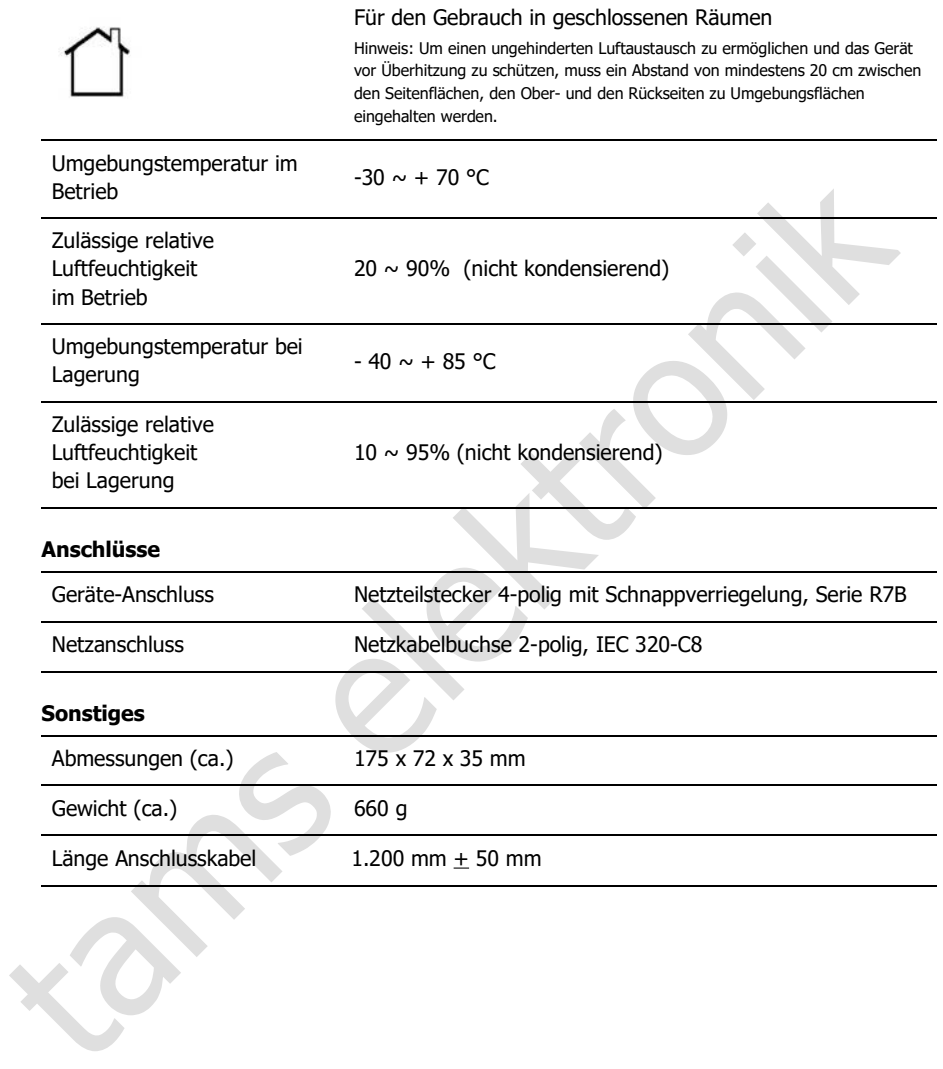

 $mc<sup>2</sup>$ tams elektronik

# 10. Garantie, EU-Konformität & WEEE

### 10.1. Garantieerklärung

Für dieses Produkt gewähren wir freiwillig 2 Jahre Garantie ab Kaufdatum des Erstkunden, maximal jedoch 3 Jahre nach Ende der Serienherstellung des Produktes. Erstkunde ist der Verbraucher, der als erstes das Produkt erworben hat von uns, einem Händler oder einer anderen natürlichen oder juristischen Person, die das Produkt im Rahmen ihrer selbständigen beruflichen Tätigkeit wieder verkauft oder einbaut. Die Garantie besteht neben den gesetzlichen Gewährleistungsansprüchen, die dem Verbraucher gegenüber dem Verkäufer zustehen.

andern nätiklichen oder juristischen Person, die als Produkt im Rahmen ihrer selbständige<br>Beruflichen Tätigkeit wieder verkauft oder einbaut. Die Grantite besteht neben de<br>gesetzlichen Gewähleistungsansprüchen, die dem Ver Der Umfang der Garantie umfasst die kostenlose Behebung der Mängel, die nachweisbar auf von uns verarbeitetes, nicht einwandfreies Material oder auf Fabrikationsfehler zurückzuführen sind. Bei Bausätzen übernehmen wir die Gewähr für die Vollständigkeit und einwandfreie Beschaffenheit der Bauteile, sowie eine den Kennwerten entsprechende Funktion der Bauelemente in uneingebautem Zustand. Wir garantieren die Einhaltung der technischen Daten bei entsprechend der Anleitung durchgeführtem Aufbau des Bausatzes und Einbau der fertigen Schaltung sowie vorgeschriebener Inbetriebnahme und Betriebsweise.

Wir behalten uns eine Reparatur, Nachbesserung, Ersatzlieferung oder Rückerstattung des Kaufpreises vor. Weitergehende Ansprüche sind ausgeschlossen. Ansprüche auf Ersatz von Folgeschäden oder aus Produkthaftung bestehen nur nach Maßgabe der gesetzlichen Vorschriften.

Voraussetzung für die Wirksamkeit dieser Garantie ist die Einhaltung der Bedienungsanleitung. Der Garantieanspruch erlischt darüberhinaus in folgenden Fällen:

- bei eigenmächtiger Abänderung der Schaltung,
- bei Reparaturversuchen am Fertig-Baustein oder Fertig-Gerät,
- bei Schäden durch Eingriffe fremder Personen,
- bei Fehlbedienung oder Schäden durch fahrlässige Behandlung oder Missbrauch.

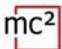

### 10.2. EG-Konformitätserklärung

Dieses Produkt erfüllt die Forderungen der nachfolgend genannten EU-Richtlinien CE und trägt dafür die CE-Kennzeichnung.

2001/95/EU Produktsicherheits-Richtlinie

2015/863/EU zur Beschränkung der Verwendung bestimmter gefährlicher Stoffe in Elektround Elektronikgeräten (RoHS)

2014/30/EU über elektromagnetische Verträglichkeit (EMV-Richtlinie). Zu Grunde liegende Normen:

Lektronikgeuteur (volt.)<br>
E-RBO viente elektromagnetische Verträglichkeit (EMV-Richtlinie). Zu Grunde liegende<br>
men:<br>
Men-FS 55014-1 und 55014-2: Elektromagnetische Verträglichkeit - Anforderungen am<br>
schaltgeräte, Elektro DIN-EN 55014-1 und 55014-2: Elektromagnetische Verträglichkeit - Anforderungen an Haushaltgeräte, Elektrowerkzeuge und ähnliche Elektrogeräte. Teil 1: Störaussendung, Teil 2: **Störfestigkeit** 

Um die elektromagnetische Verträglichkeit beim Betrieb aufrecht zu erhalten, beachten Sie die folgende Maßnahmen:

Schließen Sie das Netzteil nur an eine fachgerecht installierte und abgesicherte Steckdose an.

Nehmen Sie keine Veränderungen an den Original-Bauteilen vor und befolgen Sie die Hinweise in dieser Anleitung genau.

Verwenden Sie bei Reparaturarbeiten nur Original-Ersatzteile.

### 10.3. Erklärungen zur WEEE-Richtlinie

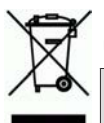

Dieses Produkt erfüllt die Forderungen der EU-Richtlinie 2012/19/EG über Elektround Elektronik-Altgeräte (WEEE).

Entsorgen Sie diese Produkt nicht über den (unsortierten) Hausmüll, sondern führen Sie es der Wiederverwertung zu.

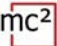

# Anhang A : Organisationen, Firmen, Produkte

Die mc² hat Schnittstellen für den Anschluss von Digitalgeräten diverser Hersteller, basierend auf Datenübertragungsprotokollen verschiedener Hersteller und Organisationen. In der Liste finden Sie die Kontaktdaten sowie eine Auswahl von Produkten, die Sie zusammen mit Ihrer mc² verwenden können.

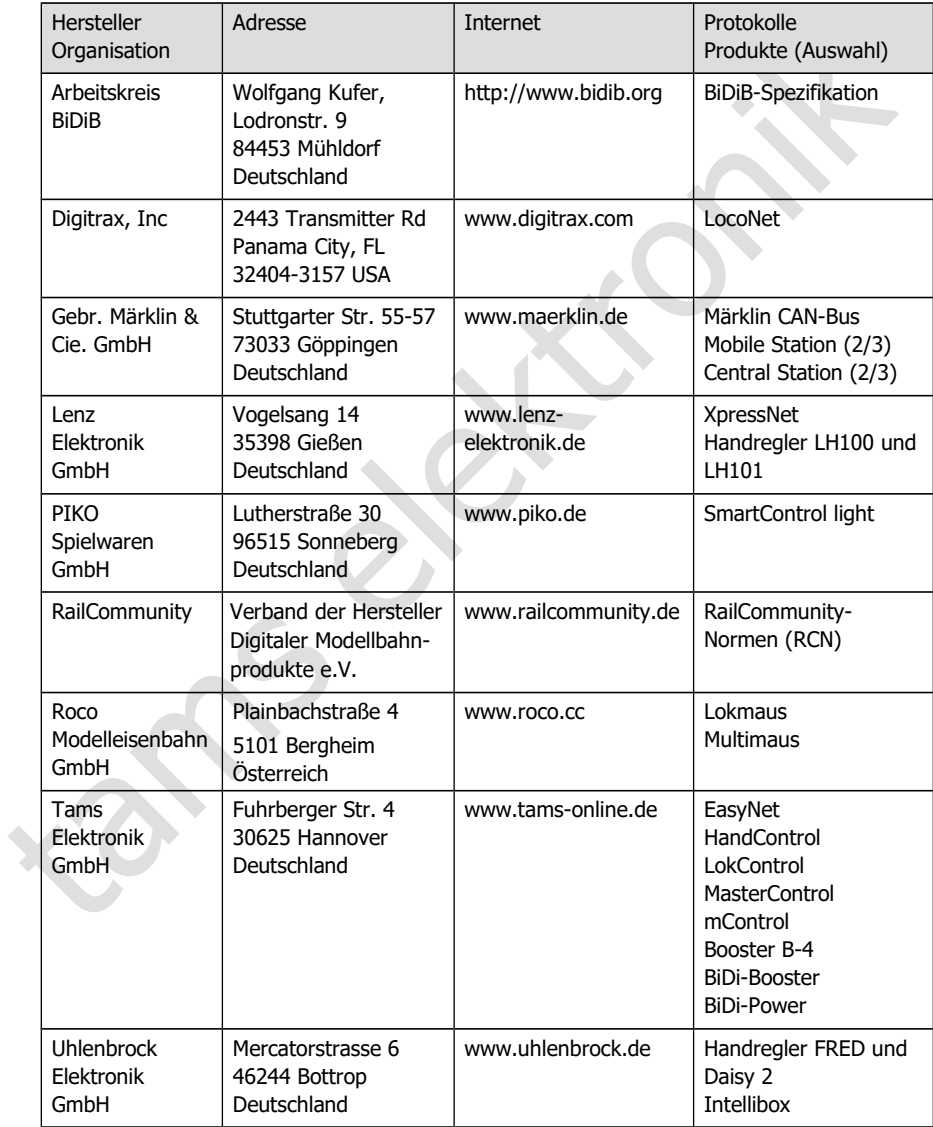

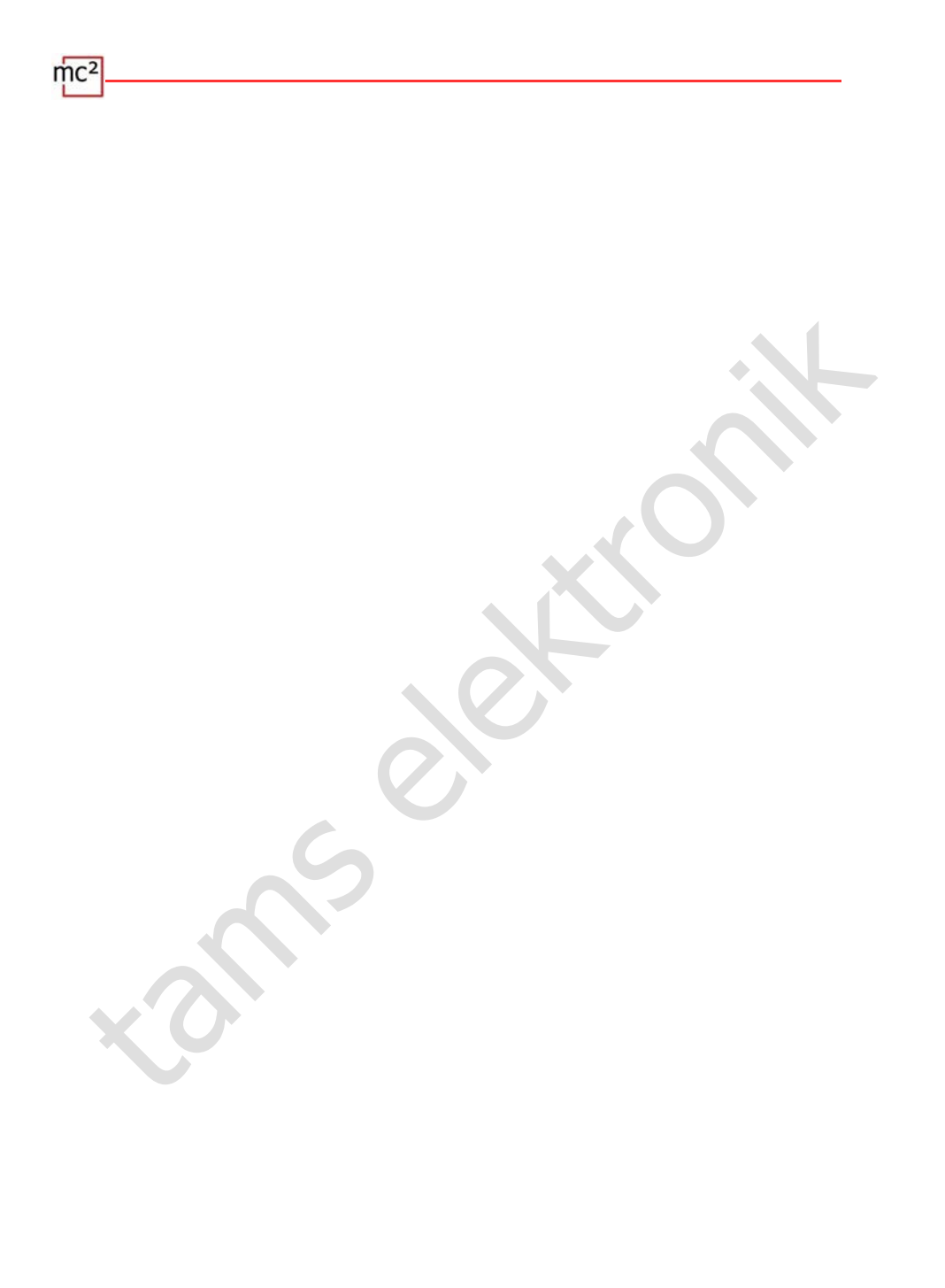

# Anhang B : Änderungen und Ergänzungen

Die Auflistung gibt Ihnen einen Überblick über Änderungen oder Ergänzungen an der Software mc²-Toolbox und neue oder geänderte Seiten des Handbuchs.

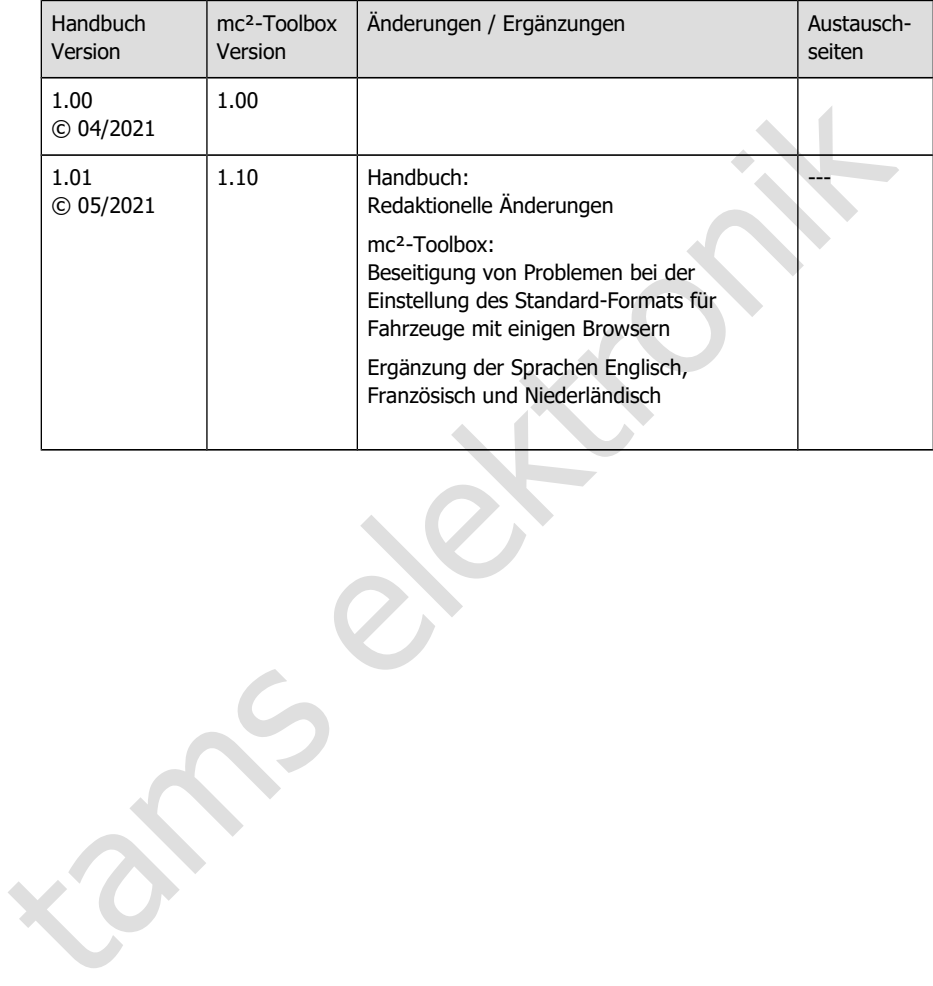

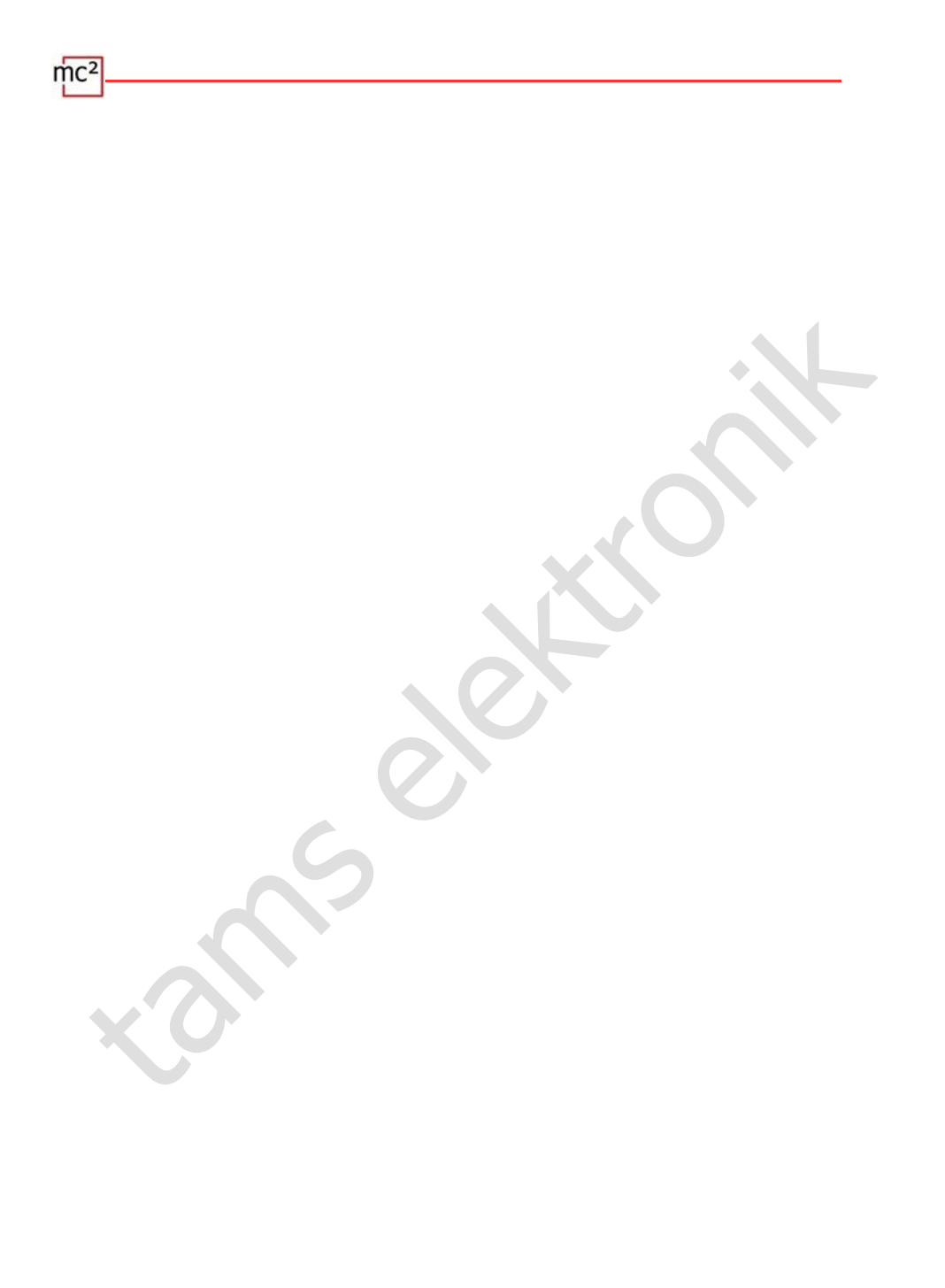

 $\text{mc}^2$ tams elektronik

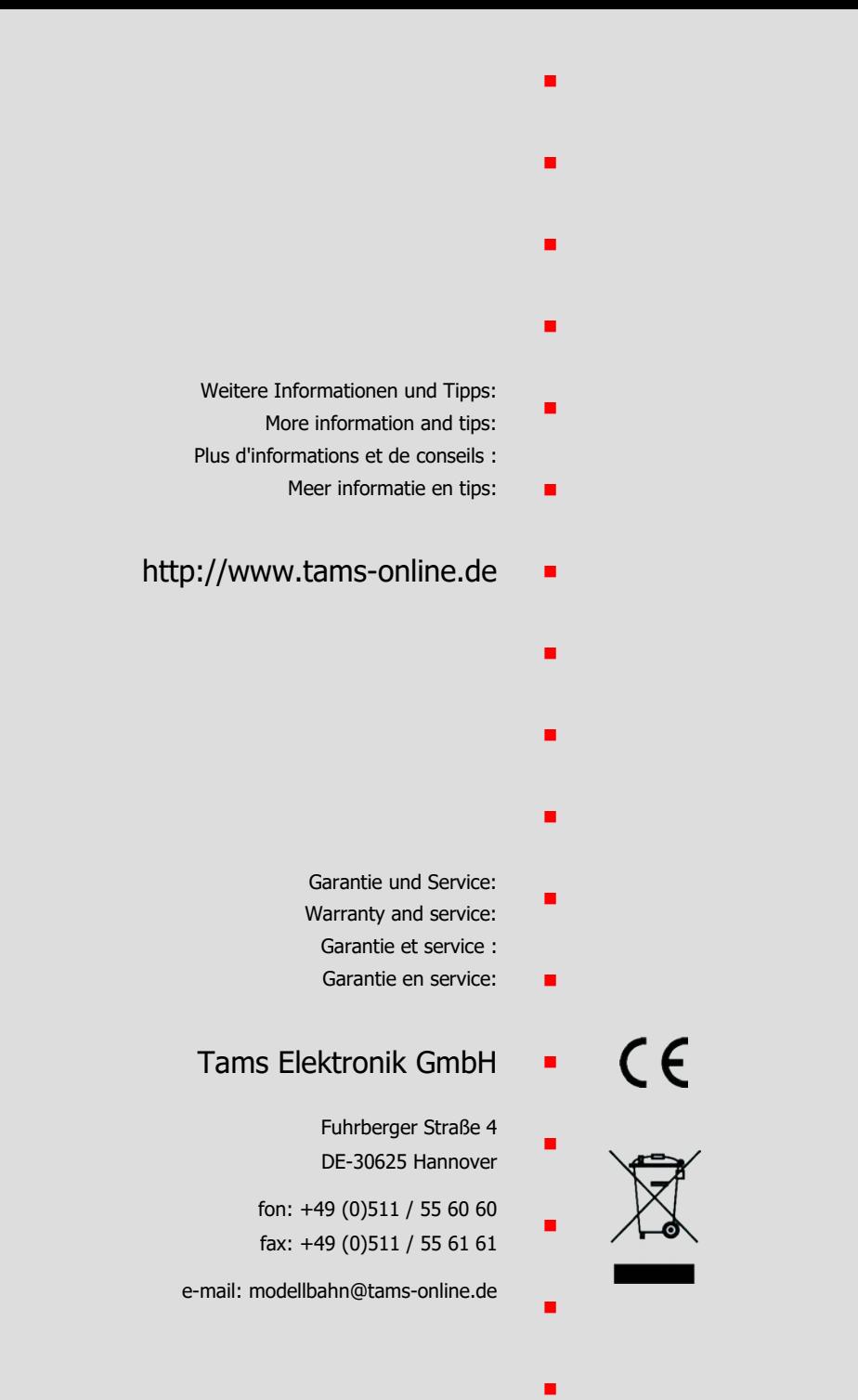